# <span id="page-0-0"></span>**Dell™ Latitude™ E6400 ve E6400 ATG ve Mobile Workstation Precision™ M2400 Servis El Kitabı**

- [Sorun Giderme](file:///C:/data/systems/late6400A/tr/sm/trouble.htm#wp1092170) **[LED Kapa](file:///C:/data/systems/late6400A/tr/sm/ledcvr.htm#wp1179980)ğı** Bilgisayarınızda Calışma [Klavye](file:///C:/data/systems/late6400A/tr/sm/keyboard.htm#wp1179980) [Taban Aksam](file:///C:/data/systems/late6400A/tr/sm/base.htm#wp1185152)ı [Modem](file:///C:/data/systems/late6400A/tr/sm/modem.htm#wp1183774) Modem Modem Modem Modem Modem Modem Modem Modem Modem Modem Modem Modem Modem Modem Modem M [Sabit Sürücü](file:///C:/data/systems/late6400A/tr/sm/hdd.htm#wp1180023) [El Deste](file:///C:/data/systems/late6400A/tr/sm/palmrest.htm#wp1181046)ği Aksamı [WLAN/WiMax Kart](file:///C:/data/systems/late6400A/tr/sm/wlan.htm#wp1180289)ı [Kart Kafesi](file:///C:/data/systems/late6400A/tr/sm/cardcage.htm#wp1185340) [WWAN Kart](file:///C:/data/systems/late6400A/tr/sm/wwan.htm#wp1184591)ı **[1394 Kart](file:///C:/data/systems/late6400A/tr/sm/1394.htm#wp1179839)ı** 1394 Kartı [WPAN \(UWB/BT\) Kart](file:///C:/data/systems/late6400A/tr/sm/wpan.htm#wp1180289)ı Raja RJ-[11 Modem Konnektörü](file:///C:/data/systems/late6400A/tr/sm/rj11.htm#wp1183774) [FCM](file:///C:/data/systems/late6400A/tr/sm/fcm.htm#wp1180289) [Sistem Kart](file:///C:/data/systems/late6400A/tr/sm/sysboard.htm#wp1180315)ı Aksamı [Fan](file:///C:/data/systems/late6400A/tr/sm/fan.htm#wp1179839) 1/0 Kartı<br>1999 - Termal Soğutma Aksamı 1999 - Parti Domini Doğu Kablosu İs[lemci Termal So](file:///C:/data/systems/late6400A/tr/sm/cpucool.htm#wp1179839)ğutma Aksamı<br>İslemci Modülü [İşlemci Modülü](file:///C:/data/systems/late6400A/tr/sm/cpu.htm#wp1179976) [Pil Mandal](file:///C:/data/systems/late6400A/tr/sm/batlatch.htm#wp1179838)ı Aksamı Düğ[me Pil](file:///C:/data/systems/late6400A/tr/sm/coinbatt.htm#wp1179839) [BIOS'u S](file:///C:/data/systems/late6400A/tr/sm/bios.htm#wp1179839)ıfırlama [Modüler Sürücü](file:///C:/data/systems/late6400A/tr/sm/optical.htm#wp1184755)
- Mentes[e Kapaklar](file:///C:/data/systems/late6400A/tr/sm/hingecvr.htm#wp1183169)ı Sa[ğ Hoparlör Izgarası](file:///C:/data/systems/late6400A/tr/sm/speaker.htm#wp1185719)/Parmak İzi Okuyucu Aksamı [Ekran Aksam](file:///C:/data/systems/late6400A/tr/sm/display.htm#wp1205665)ı

# **Not, Uyarı ve Dikkat İşaretleri**

**NOT:** NOT, bilgisayardan daha fazla yararlanmanıza olanak sağlayan önemli bilgileri açıklar.

**UYARI:** UYARI, donanımda meydana gelebilecek hasar ve veri kaybı olasılığını belirtir ve bu sorunları nasıl önleyeceğinizi anlatır.

**DİKKAT: DİKKAT, olası maddi hasar, kişisel yaralanma veya ölüm tehlikesini belirtir.** 

Dell™ n Serisi bilgisayar satın aldıysanız, bu belgede yer alan Microsoft® Windows® işletim sistemlerine yönelik başvurular geçerli değildir.

## **Bu belgedeki bilgiler önceden bildirilmeksizin değiştirilebilir. © 2008 Dell Inc. Tüm hakları saklıdır.**

Dell Inc.'in yazılı izni olmadan bu materyallerin herhangi bir şekilde çoğaltılması kesinlikle yasaktır.

*Bu metinde kullanılan ticari markalar: Dell, Latitude,ve* DELL logosu Dell Inc. şirketinin ticari markalarıdır; Bluetooth, Bluetooth SIG, Inc. sahipliğinde kayıtlı bir ticari markadır ve Dell<br>tarafından lisanslı olarak ku

Bu belgede, marka ve adların sahiplerine ya da ürünlerine atıfta bulunmak için başka ticari marka ve ticari adlar kullanılabilir. Dell Inc. kendine ait olanların dışındaki ticari markalar ve ticari isimlerle ilgili hiçbir mülkiyet hakkı olmadığını beyan eder.

**Model PP36S**

**Temmuz 2008 Rev. A00**

### <span id="page-1-0"></span> **1394 Kartı**

**Dell™ Latitude™ E6400 ve E6400 ATG ve Mobile Workstation Precision™ M2400 Servis El Kitabı**

- <sup>0</sup> [1394 Kart](#page-1-1)ını Çıkarma
- 1394 Kartını Yerine Takma

## <span id="page-1-1"></span>**1394 Kartını Çıkarma**

- **DİKKAT: Aşağıdaki prosedüre başlamadan önce bilgisayarınızla birlikte gelen güvenlik yönergelerini takip edin.**
- 1. Bilgisayarınızda Calışmaya Ba[şlamadan Önce](file:///C:/data/systems/late6400A/tr/sm/before.htm#wp1180052) bölümündeki yönergeleri uygulayın.
- 2. Taban aksamının alt kısmını çıkarın (bkz. [Taban Aksam](file:///C:/data/systems/late6400A/tr/sm/base.htm#wp1184372)ının Alt Kısmını Çıkarma).
- 3. Modüler sürücüyü çıkarın (bkz. [Modüler Sürücüyü Çı](file:///C:/data/systems/late6400A/tr/sm/optical.htm#wp1179930)karma).
- 4. Menteşe kapaklarını çıkarın (bkz. Menteş[e Kapaklar](file:///C:/data/systems/late6400A/tr/sm/hingecvr.htm#wp1183179)ını Çıkarma).
- 5. Termal soğutma aksamını çıkarın (bkz. *İs[lemci Termal So](file:///C:/data/systems/late6400A/tr/sm/cpucool.htm#wp1181912)ğutma Aksamını Çıkarma*).
- 6. Ekran aksamını çıkarın (bkz. Ekran Aksamını Çı[karma \(E6400 ve M2400\)](file:///C:/data/systems/late6400A/tr/sm/display.htm#wp1179842) ya da Ekran Aksamını Çı[karma \(E6400 ATG\)\)](file:///C:/data/systems/late6400A/tr/sm/display.htm#wp1204317).
- 7. LED kapağını çıkarın (bkz. [LED Kapa](file:///C:/data/systems/late6400A/tr/sm/ledcvr.htm#wp1179991)ğını Çıkarma).
- 8. Klavyeyi çıkarın (bkz. [Klavyeyi Çı](file:///C:/data/systems/late6400A/tr/sm/keyboard.htm#wp1179991)karma).
- 9. Sağ hoparlör ızgarasını çıkarın (bkz. Sa[ğ Hoparlör Izgarası](file:///C:/data/systems/late6400A/tr/sm/speaker.htm#wp1180770)/Parmak İzi Okuyucu Aksamını Cıkarma).
- 10. El desteği aksamını çıkarın (bkz. [El Deste](file:///C:/data/systems/late6400A/tr/sm/palmrest.htm#wp1181048)ği Aksamını Cıkarma).
- 11. Kart kafesini çıkarın (bkz. [Kart Kafesini Çı](file:///C:/data/systems/late6400A/tr/sm/cardcage.htm#wp1185342)karma).
- 12. 1394 kablosunu sistem kartından sökün ve kablo yerinden çıkarın.
- 13. İki M 2 x 3 vidasını çıkarın.
- 14. 1394 belli bir açıda yukarı kaldırın ve çıkarın.

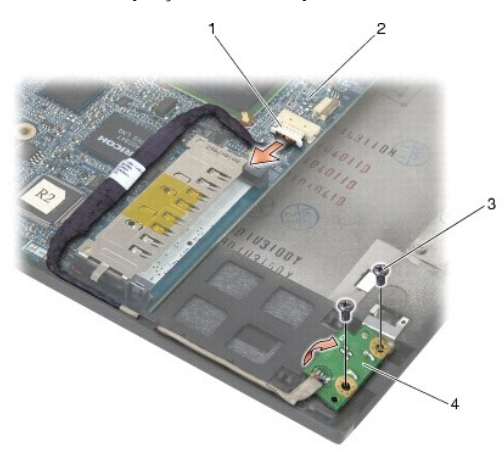

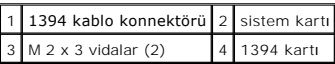

# <span id="page-2-0"></span>**1394 Kartını Yerine Takma**

- **DİKKAT: Aşağıdaki prosedüre başlamadan önce bilgisayarınızla birlikte gelen güvenlik yönergelerini takip edin.**
- 1. 1394 kartını 45 derecelik bir açıyla yerleştirip konnektörü taban düzeneğine oturtun. Yerine oturtmak için hizalama pinlerini kullanın.
- 2. İki M 2 x 3 vidasını yerine takın.
- 3. 1394 kablosunu yerleştirip sistem kartına bağlayın.
- 4. Kart kafesini yerine takın (bkz. [Kart Kafesini Yerine Takma](file:///C:/data/systems/late6400A/tr/sm/cardcage.htm#wp1184293)).
- 5. El desteği aksamını yerine takın (bkz. El Desteği Aksamını [Yerine Takma\)](file:///C:/data/systems/late6400A/tr/sm/palmrest.htm#wp1184120).
- 6. Sağ hoparlör ızgarasını yerine takın (bkz. Sa[ğ Hoparlör Izgarası](file:///C:/data/systems/late6400A/tr/sm/speaker.htm#wp1183737)/Parmak İzi Okuyucu Aksamını Yerine Takma).
- 7. Klavyeyi yerine takın (bkz. [Klavyeyi Yerine Takma](file:///C:/data/systems/late6400A/tr/sm/keyboard.htm#wp1179937)).
- 8. LED kapağını yerine takın (bkz. LED Kapağını [Yerine Takma](file:///C:/data/systems/late6400A/tr/sm/ledcvr.htm#wp1179937)).
- 9. Ekran aksamını yerine takın (bkz. Ekran Aksamını [Yerine Takma \(E6400 ve M2400\)](file:///C:/data/systems/late6400A/tr/sm/display.htm#wp1179924) ya da Ekran Aksamını [Yerine Takma \(E6400 ATG\)\)](file:///C:/data/systems/late6400A/tr/sm/display.htm#wp1204389).
- 10. Termal soğutma aksamını yerine takın (bkz. *İş[lemci Termal So](file:///C:/data/systems/late6400A/tr/sm/cpucool.htm#wp1179900)ğutma Aksamını Yerine Takma*).
- 11. Menteşe kapaklarını yerine takın (bkz. Mentese Kapaklarını [Yerine Takma](file:///C:/data/systems/late6400A/tr/sm/hingecvr.htm#wp1183443)).
- 12. Modüler sürücüyü yerine takın (bkz. [Modüler Sürücüyü Yerine Takma](file:///C:/data/systems/late6400A/tr/sm/optical.htm#wp1179957)).
- 13. Taban aksamının alt kısmını yerine takın (bkz. [Taban Aksam](file:///C:/data/systems/late6400A/tr/sm/base.htm#wp1181334)ının Alt Kısmını Yerine Takma).
- 14. Bilgisayarınızda Çalıştı[ktan Sonra](file:///C:/data/systems/late6400A/tr/sm/before.htm#wp1183136) bölümündeki yordamları izleyin.

# <span id="page-3-0"></span> **Taban Aksamı**

**Dell™ Latitude™ E6400 ve E6400 ATG ve Mobile Workstation Precision™ M2400 Servis El Kitabı**

- [Taban Aksam](#page-3-1)ının Alt Kısmını Çıkarma
- Taban Aksamının Alt Kısmını [Yerine Takma](#page-3-2)
- [Taban Aksam](#page-3-3)ını Çıkarma
- **Taban Aksamını Yerine Takma**

**DİKKAT: Bu bölümdeki yordamları gerçekleştirmeye başlamadan önce, bilgisayarınızla birlikte gelen güvenlik bilgilerini izleyin.** 

## <span id="page-3-1"></span>**Taban Aksamının Alt Kısmını Çıkarma**

- 1. Bilgisayarınızda Calışmaya Ba[şlamadan Önce](file:///C:/data/systems/late6400A/tr/sm/before.htm#wp1180052) bölümündeki yordamları izleyin.
- 2. Ekranı kapatın ve bilgisayarı ters çevirin.
- 3. Tutucu vidaları gevşetin.
- 4. Taban aksamının alt tarafını menteşe kapaklarından uzağa doğru kaydırın ve taban aksamının alt kısmını çıkarmak için kaldırın.

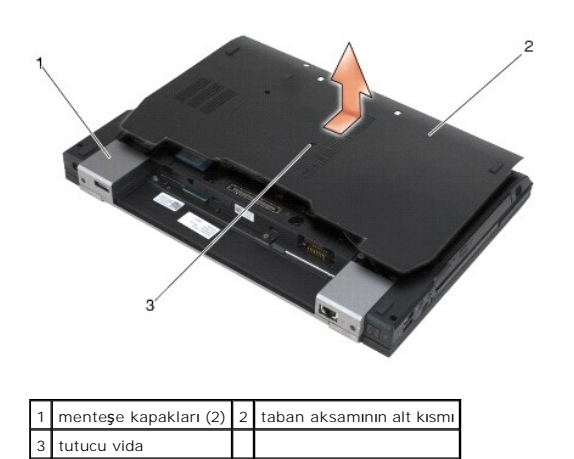

## <span id="page-3-2"></span>**Taban Aksamının Alt Kısmını Yerine Takma**

- 1. Taban aksamının alt kısmını yerine kaydırın.
- 2. Tutucu vidaları sıkıştırın.
- 3. Bilgisayarınızda Çalıştı[ktan Sonra](file:///C:/data/systems/late6400A/tr/sm/before.htm#wp1183136) bölümündeki yordamları izleyin.

# <span id="page-3-3"></span>**Taban Aksamını Çıkarma**

- 1. Bilgisayarınızda Çalışmaya Ba[şlamadan Önce](file:///C:/data/systems/late6400A/tr/sm/before.htm#wp1180052) bölümündeki yordamları izleyin.
- 2. Taban aksamının alt kısmını çıkarın (bkz. [Taban Aksam](#page-3-1)ının Alt Kısmını Çıkarma).
- 3. Varsa, WWAN/FCM kart yuvasındaki kartı çıkarın (bkz. [WWAN Kart](file:///C:/data/systems/late6400A/tr/sm/wwan.htm#wp1184337)ını Çıkarma ya da [FCM'yi WWAN/FCM Yuvas](file:///C:/data/systems/late6400A/tr/sm/fcm.htm#wp1184893)ından Çıkarma).
- 4. Varsa, WLAN/WiMax kart yuvasındaki kartı çıkarın (bkz. [WLAN/WiMax Kart](file:///C:/data/systems/late6400A/tr/sm/wlan.htm#wp1180300)ını Çıkarma).
- 5. Menteşe kapaklarını çıkarın (bkz. Menteş[e Kapaklar](file:///C:/data/systems/late6400A/tr/sm/hingecvr.htm#wp1183179)ını Çıkarma).
- 6. Varsa, WPAN/UWB/FCM kart yuvasındaki kartı çıkarın (bkz. [WPAN \(UWB/BT\) Kart](file:///C:/data/systems/late6400A/tr/sm/wpan.htm#wp1184607)ını Çıkarma ya da [FCM'yi WPAN/UWB/FCM Yuvas](file:///C:/data/systems/late6400A/tr/sm/fcm.htm#wp1184926)ından Çıkarma).
- 7. Termal soğutma aksamını çıkarın (bkz. *İs[lemci Termal So](file:///C:/data/systems/late6400A/tr/sm/cpucool.htm#wp1181912)ğutma Aksamını Çıkarma*).
- 8. Sabit disk sürücüsünü çıkarın (bkz. [Sabit Sürücüyü Çı](file:///C:/data/systems/late6400A/tr/sm/hdd.htm#wp1183792)karma).
- 9. Modüler sürücüyü çıkarın (bkz. [Modüler Sürücüyü Çı](file:///C:/data/systems/late6400A/tr/sm/optical.htm#wp1179930)karma).
- 10. Ekran aksamını çıkarın (bkz. Ekran Aksamını Çı[karma \(E6400 ve M2400\)](file:///C:/data/systems/late6400A/tr/sm/display.htm#wp1179842) ya da Ekran Aksamını Çı[karma \(E6400 ATG\)\)](file:///C:/data/systems/late6400A/tr/sm/display.htm#wp1204317).
- 11. LED kapağını çıkarın (bkz. [LED Kapa](file:///C:/data/systems/late6400A/tr/sm/ledcvr.htm#wp1179991)ğını Çıkarma).
- 12. Klavyeyi çıkarın (bkz. [Klavyeyi Çı](file:///C:/data/systems/late6400A/tr/sm/keyboard.htm#wp1179991)karma).
- 13. Sağ hoparlör ızgarasını çıkarın (bkz. Sa[ğ Hoparlör Izgarası](file:///C:/data/systems/late6400A/tr/sm/speaker.htm#wp1180770)/Parmak İzi Okuyucu Aksamını Çıkarma).
- 14. El desteği aksamını çıkarın (bkz. [El Deste](file:///C:/data/systems/late6400A/tr/sm/palmrest.htm#wp1181048)ği Aksamını Cıkarma).
- 15. Kart kafesini çıkarın (bkz. [Kart Kafesini Çı](file:///C:/data/systems/late6400A/tr/sm/cardcage.htm#wp1185342)karma).
- 16. Düğme pili çıkarın (bkz. [Düğme Pili Çı](file:///C:/data/systems/late6400A/tr/sm/coinbatt.htm#wp1179949)karma).
- 17. Sistem kartını çıkarın (bkz. [Sistem Kart](file:///C:/data/systems/late6400A/tr/sm/sysboard.htm#wp1180340)ı Aksamını Çıkarma).
- 18. Modemi çıkarın (bkz. [Modemi Çı](file:///C:/data/systems/late6400A/tr/sm/modem.htm#wp1183778)karma).
- 19. RJ-11 modem konnektörünü çıkarın (bkz. RJ-11 Modem Konnektörünü Cıkarma).
- 20. I/O kartını çıkarın (bkz. [I/O Kart](file:///C:/data/systems/late6400A/tr/sm/daughcar.htm#wp1180931)ı Cıkarma).

### <span id="page-4-0"></span>**Taban Aksamını Yerine Takma**

- 1. I/O kartını yerine takın (bkz. I/O Kartını [Yerine Takma\)](file:///C:/data/systems/late6400A/tr/sm/daughcar.htm#wp1180062).
- 2. RJ-11 modem konnektörünü yerine takın (bkz. RJ-[11 Modem Konnektörünü Yerine Takma](file:///C:/data/systems/late6400A/tr/sm/rj11.htm#wp1180062)).
- 3. Modemi yerine takın (bkz. [Modemi Yerine Takma](file:///C:/data/systems/late6400A/tr/sm/modem.htm#wp1180062)).
- 4. Sistem kartını takın (bkz. Sistem Kartı Aksamını [Yerine Takma\)](file:///C:/data/systems/late6400A/tr/sm/sysboard.htm#wp1180048).
- 5. Düğme pili yerine takın (bkz. Düğ[me Pili Yerine Takma\)](file:///C:/data/systems/late6400A/tr/sm/coinbatt.htm#wp1180007).
- 6. Kart kafesini yerine takın (bkz. [Kart Kafesini Yerine Takma](file:///C:/data/systems/late6400A/tr/sm/cardcage.htm#wp1184293)).
- 7. El desteği aksamını yerine takın (bkz. El Desteği Aksamını [Yerine Takma\)](file:///C:/data/systems/late6400A/tr/sm/palmrest.htm#wp1184120).
- 8. Sağ hoparlör ızgarasını yerine takın (bkz. Sa[ğ Hoparlör Izgarası](file:///C:/data/systems/late6400A/tr/sm/speaker.htm#wp1183737)/Parmak İzi Okuyucu Aksamını Yerine Takma).
- 9. Klavyeyi yerine takın (bkz. [Klavyeyi Yerine Takma](file:///C:/data/systems/late6400A/tr/sm/keyboard.htm#wp1179937)).
- 10. LED kapağını yerine takın (bkz. LED Kapağını [Yerine Takma](file:///C:/data/systems/late6400A/tr/sm/ledcvr.htm#wp1179937)).
- 11. Ekran aksamını yerine takın (bkz. Ekran Aksamını [Yerine Takma \(E6400 ve M2400\)](file:///C:/data/systems/late6400A/tr/sm/display.htm#wp1179924) ya da Ekran Aksamını [Yerine Takma \(E6400 ATG\)\)](file:///C:/data/systems/late6400A/tr/sm/display.htm#wp1204389)
- 12. Modüler sürücüyü yerine takın (bkz. [Modüler Sürücüyü Yerine Takma](file:///C:/data/systems/late6400A/tr/sm/optical.htm#wp1179957)).
- 13. Sabit disk sürücüsünü yerine takın (bkz. [Sabit Sürücüyü Yerine Takma](file:///C:/data/systems/late6400A/tr/sm/hdd.htm#wp1183937)).
- 14. Termal soğutma aksamını yerine takın (bkz. *İs[lemci Termal So](file:///C:/data/systems/late6400A/tr/sm/cpucool.htm#wp1179900)ğutma Aksamını Yerine Takma*).
- 15. Varsa, WPAN/UWB/FCM kart yuvasındaki kartı yerine takın (bkz. [WPAN \(UWB/BT\) Kart](file:///C:/data/systems/late6400A/tr/sm/wpan.htm#wp1180318)ını Yerine Takma ya da [FCM'yi Yerine Takma](file:///C:/data/systems/late6400A/tr/sm/fcm.htm#wp1184923)).
- 16. Menteşe kapaklarını yerine takın (bkz. Mentese Kapaklarını [Yerine Takma](file:///C:/data/systems/late6400A/tr/sm/hingecvr.htm#wp1183443)).
- 17. Varsa, WLAN/WiMax kart yuvasındaki kartı yerine takın (bkz. [WLAN/WiMax Kart](file:///C:/data/systems/late6400A/tr/sm/wlan.htm#wp1180318)ını Yerine Takma).
- 18. Varsa, WWAN/FCM kartını kart yuvasına takın (bkz. WWAN Kartını [Yerine Takma](file:///C:/data/systems/late6400A/tr/sm/wwan.htm#wp1180318) ya da [FCM'yi Yerine Takma\)](file:///C:/data/systems/late6400A/tr/sm/fcm.htm#wp1184923).
- 19. Taban aksamının alt kısmını çıkarın (bkz. [Taban Aksam](#page-3-2)ının Alt Kısmını Yerine Takma).
- 20. Bilgisayarınızda Çalıştı[ktan Sonra](file:///C:/data/systems/late6400A/tr/sm/before.htm#wp1183136) bölümündeki yordamları izleyin.
- NOT: BIOS kod yenileme işlemi için bir BIOS güncelleştirme programı diskini kullanıyorsanız, yalnızca bir kez ortamdan önyükleme yapmak için bilgisayarı<br>ayarlamak üzere diski takmadan önce <F12> tuşuna basın. Aksi halde, v
- 21. BIOS'da kod yenileme güncelleştirmesi yapın (daha fazla bilgi için bkz. [BIOS'u S](file:///C:/data/systems/late6400A/tr/sm/bios.htm#wp1179839)ıfırlama).
- 22. Bilgisayar Servis Etiketli yeni sistem kart**ı üzerinde BIOS'u güncelleştirmek için sistem kurulum programına** girin. Sistem kurulum programı hakkında bilgi<br>için, bilgis**ayar**ınızda veya **support.dell.com** adresinde.

#### <span id="page-6-0"></span> **Pil Mandalı Aksamı Dell™ Latitude™ E6400 ve E6400 ATG ve Mobile Workstation Precision™ M2400 Servis El Kitabı**

- [Pil Mandal](#page-6-1)ı Aksamını Çıkarma
- **Pil Mandalı Aksamını Yerine Tak**

Solda ve sa**ğda olmak üzere iki pil mandalı** vardır, her mandal kendine ait bir mandal aksamı kullanır. Yay, vida ve serbest bı**rakma düğ**meleri sol ve sa**ğ** pil<br>mandalları **için ayn**ıdır.

Çıkarma ve yerine takma yordamları temel olarak sağ ve sol pil mandalı için aynıdır. Sağ ve sol pil mandalları için farklılıklar talimatlarda bildirilmiştir.

## <span id="page-6-1"></span>**Pil Mandalı Aksamını Çıkarma**

**DİKKAT: Aşağıdaki prosedüre başlamadan önce bilgisayarınızla birlikte gelen güvenlik yönergelerini takip edin.**

- 1. Bilgisayarınızda Çalışmaya Ba[şlamadan Önce](file:///C:/data/systems/late6400A/tr/sm/before.htm#wp1180052) bölümündeki yönergeleri uygulayın.
- 2. Taban aksamının alt kısmını çıkarın (bkz. [Taban Aksam](file:///C:/data/systems/late6400A/tr/sm/base.htm#wp1184372)ının Alt Kısmını Çıkarma).
- 3. Sabit disk sürücüsünü çıkarın (bkz. [Sabit Sürücüyü Çı](file:///C:/data/systems/late6400A/tr/sm/hdd.htm#wp1183792)karma).
- 4. Modüler sürücüyü çıkarın (bkz. [Modüler Sürücüyü Çı](file:///C:/data/systems/late6400A/tr/sm/optical.htm#wp1179930)karma).
- 5. Menteşe kapaklarını çıkarın (bkz. Menteş[e Kapaklar](file:///C:/data/systems/late6400A/tr/sm/hingecvr.htm#wp1183179)ını Çıkarma).
- 6. Termal soğutma aksamını çıkarın (bkz. İş[lemci Termal So](file:///C:/data/systems/late6400A/tr/sm/cpucool.htm#wp1181912)ğutma Aksamını Çıkarma).
- 7. Ekran aksamını çıkarın (bkz. Ekran Aksamını Çı[karma \(E6400 ve M2400\)](file:///C:/data/systems/late6400A/tr/sm/display.htm#wp1179842) ya da Ekran Aksamını Çı[karma \(E6400 ATG\)\)](file:///C:/data/systems/late6400A/tr/sm/display.htm#wp1204317)
- 8. LED kapağını çıkarın (bkz. [LED Kapa](file:///C:/data/systems/late6400A/tr/sm/ledcvr.htm#wp1179991)ğını Çıkarma).
- 9. Klavyeyi çıkarın (bkz. [Klavyeyi Çı](file:///C:/data/systems/late6400A/tr/sm/keyboard.htm#wp1179991)karma).
- 10. Sağ hoparlör ızgarasını çıkarın (bkz. Sa[ğ Hoparlör Izgarası](file:///C:/data/systems/late6400A/tr/sm/speaker.htm#wp1180770)/Parmak İzi Okuyucu Aksamını Çıkarma).
- 11. El desteği aksamını çıkarın (bkz. [El Deste](file:///C:/data/systems/late6400A/tr/sm/palmrest.htm#wp1181048)ği Aksamını Çıkarma).
- 12. Kart kafesini çıkarın (bkz. [Kart Kafesini Çı](file:///C:/data/systems/late6400A/tr/sm/cardcage.htm#wp1185342)karma).
- 13. Sistem kartını çıkarın (bkz. [Sistem Kart](file:///C:/data/systems/late6400A/tr/sm/sysboard.htm#wp1180340)ı Aksamını Çıkarma). Kablosuz mini kartları, bellek modüllerini ya da işlemciyi sistem kartından çıkarmayın.
- 14. Modemi çıkarın (bkz. [Modemi Çı](file:///C:/data/systems/late6400A/tr/sm/modem.htm#wp1183778)karma).
- 15. RJ-11 modem konnektörünü çıkarın (bkz. RJ-[11 Modem Konnektörünü Çı](file:///C:/data/systems/late6400A/tr/sm/rj11.htm#wp1183778)karma).
- 16. I/O kartını çıkarın (bkz. [I/O Kart](file:///C:/data/systems/late6400A/tr/sm/daughcar.htm#wp1180931)ı Çıkarma).
- 17. Hizalama desteğinden M 2 x 3-mm vidayı çıkarın ve pil mandalı aksamını çıkarın.

**UYARI:** Yay hizalama desteğine tutturulmamıştır ve kolaylıkl**a yerinden ç**ıkabilir. Pil mandalı aksamı çıkarıldığında, aksam yeniden takılmaya hazır olana<br>kadar yayı **güvenli bir yere koyun.** 

18. Yayı hizalama desteğinden çıkarın ve aksam yeniden takılmaya hazır olana kadar bir yere koyun.

<span id="page-7-1"></span>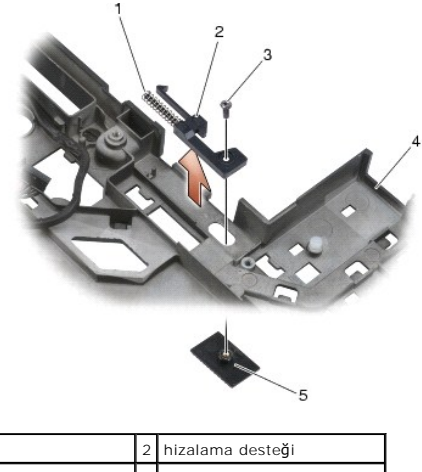

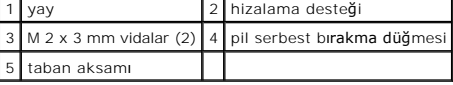

## <span id="page-7-0"></span>**Pil Mandalı Aksamını Yerine Takma**

**DİKKAT: Aşağıdaki prosedüre başlamadan önce bilgisayarınızla birlikte gelen güvenlik yönergelerini takip edin.**

- 1. Yayı hizalama desteğine yerleştirin.
- 2. Pil serbest bırakma düğmesini taban aksamının altına yerleştirin.

Sağ pil mandal aksamı için, düğmeyi hizalama desteğindeki deliğe hizalamak için hizalama desteğini sola kaydırın.

Sol pil mandal aksamı için, düğmeyi hizalama desteğindeki deliğe hizalamak için hizalama desteğini sağa kaydırın.

3. M 2 x 3 mm vidayı yerine takın.

**UYARI:** Pil serbest bırakma düğmesi doğru hizalamayı sağlamak için sabitlenmiştir. Direnç hissediyorsanız, serbest bırakma düğmesinin hizalanmasını kontrol edin.

- 4. I/O kartını yerine takın (bkz. Pil Mandalı Aksamını [Yerine Takma](#page-7-0)).
- 5. RJ-11 modem konnektörünü yerine takın (bkz. RJ-[11 Modem Konnektörünü Yerine Takma](file:///C:/data/systems/late6400A/tr/sm/rj11.htm#wp1180062)).
- 6. Modemi yerine takın (bkz. [Modemi Yerine Takma](file:///C:/data/systems/late6400A/tr/sm/modem.htm#wp1180062)).
- 7. Sistem kartını takın (bkz. Sistem Kartı Aksamını [Yerine Takma\)](file:///C:/data/systems/late6400A/tr/sm/sysboard.htm#wp1180048).
- 8. Kart kafesini yerine takın (bkz. [Kart Kafesini Yerine Takma](file:///C:/data/systems/late6400A/tr/sm/cardcage.htm#wp1184293)).
- 9. El desteği aksamını yerine takın (bkz. El Desteği Aksamını [Yerine Takma\)](file:///C:/data/systems/late6400A/tr/sm/palmrest.htm#wp1184120).
- 10. Sağ hoparlör ızgarasını yerine takın (bkz. Sa[ğ Hoparlör Izgarası](file:///C:/data/systems/late6400A/tr/sm/speaker.htm#wp1183737)/Parmak İzi Okuyucu Aksamını Yerine Takma).
- 11. Klavyeyi yerine takın (bkz. [Klavyeyi Yerine Takma](file:///C:/data/systems/late6400A/tr/sm/keyboard.htm#wp1179937)).
- 12. LED kapağını yerine takın (bkz. LED Kapağını [Yerine Takma](file:///C:/data/systems/late6400A/tr/sm/ledcvr.htm#wp1179937)).
- 13. Ekran aksamını yerine takın (bkz. Ekran Aksamını [Yerine Takma \(E6400 ve M2400\)](file:///C:/data/systems/late6400A/tr/sm/display.htm#wp1179924) ya da Ekran Aksamını [Yerine Takma \(E6400 ATG\)\)](file:///C:/data/systems/late6400A/tr/sm/display.htm#wp1204389).
- 14. Termal soğutma aksamını yerine takın (bkz. İş[lemci Termal So](file:///C:/data/systems/late6400A/tr/sm/cpucool.htm#wp1179900)ğutma Aksamını Yerine Takma).
- 15. Menteşe kapaklarını yerine takın (bkz. Menteşe Kapaklarını [Yerine Takma](file:///C:/data/systems/late6400A/tr/sm/hingecvr.htm#wp1183443)).
- 16. Modüler sürücüyü yerine takın (bkz. [Modüler Sürücüyü Yerine Takma](file:///C:/data/systems/late6400A/tr/sm/optical.htm#wp1179957)).
- 17. Sabit disk sürücüsünü yerine takın (bkz. [Sabit Sürücüyü Yerine Takma](file:///C:/data/systems/late6400A/tr/sm/hdd.htm#wp1183937)).
- 18. Taban aksamının alt kısmını yerine takın (bkz. [Taban Aksam](file:///C:/data/systems/late6400A/tr/sm/base.htm#wp1181334)ının Alt Kısmını Yerine Takma).
- 19. Bilgisayarınızda Çalıştı[ktan Sonra](file:///C:/data/systems/late6400A/tr/sm/before.htm#wp1183136) bölümündeki yordamları izleyin.

### <span id="page-9-0"></span> **Bilgisayarınızda Çalışma**

**Dell™ Latitude™ E6400 ve E6400 ATG ve Mobile Workstation Precision™ M2400 Servis El Kitabı**

- [Önerilen Araçlar](#page-9-1)
- Bilgisayarınızda Çalışmaya Ba[şlamadan Önce](#page-9-2)
- Bilgisayarınızda Çalıştı[ktan Sonra](#page-10-1)

Bu belgede bilgisayarınızdaki bileşenlerin takılması **ya da ç**ıkarılması **için yordamlar sunulur. Aksi belirtilmedikçe, her bir prosedür şunların yerine getirildiğini**<br>varsaymaktadır:

- l Bilgisayarınızda Çalışmaya Ba[şlamadan Önce](#page-9-2) ve bölümlerindeki adımları gerçekleştirdiniz.
- l Bilgisayarınızla birlikte gelen güvenlik bilgilerini okudunuz.

**A NOT:** Sisteminizin ve belirli bileşenlerin rengi bu belgede gösterilenden farklı olabilir.

# <span id="page-9-1"></span>**Önerilen Araçlar**

Bu belgedeki yordamlar için aşağıdaki araçlar gerekir:

- l Küçük düz uçlu tornavida
- l Yıldız tornavida
- l Küçük plastik çizici
- l Flash BIOS güncelleştirmesi (**support.dell.com** adresindeki Dell Destek web sitesine bakın)

## <span id="page-9-2"></span>**Bilgisayarınızda Çalışmaya Başlamadan Önce**

Bilgisayarınızı olası zararlardan korumak ve kendi kişisel güvenliğinizi sağlamak için aşağıdaki güvenlik ilkelerini kullanın.

**DİKKAT: Bu bölümdeki yordamları gerçekleştirmeye başlamadan önce, bilgisayarınızla birlikte gelen güvenlik bilgilerini izleyin. UYARI:** Yalnızca yetkili bir servis teknisyeni bilgisayarınızda onarım yapmalıdır. Dell tarafından yetkilendirilmemiş servislerden kaynaklanan zararlar garantinizin kapsamında değildir.

**UYARI:** Elektrostatik boşalımı önlemek için, bir bilek topraklama kayışı kullanarak ya da bilgisayarın arkasındaki konnektör gibi boyanmamış metal yüzeylere sık sık dokunarak kendinizi topraklayın.

**UYARI:** Bileşenleri ve kartları itina ile kullanın. Bileşenlere veya kartların üzerindeki temas noktalarına dokunmayın. Kartları uç kısmından veya metal montaj kenarından tutun. İşlemci gibi bileşenleri pinlerinden değil kenarlarından tutun.

Θ UYARI: Bir kabloyu çıkarırken kablonun kendisini değil, kablo konnektörünü ya da gerilme önleyici halkasını tutup çekin. Kilitleme tırnaklı kablo<br>konnektörleri için konnektörü serbest bırakmak üzere kilitleme tırnakları üz hasar vermemek için konnektörlerin doğru yönde ve hizada olduklarından emin olun.

- 1. Bilgisayar kapağının çizilmesini önlemek üzere çalışma yüzeyinin düz ve temiz olmasını sağlayın.
- 2. Bilgisayarınızı kapatın.
	- l Windows XP'de, **Başlat**® **Bilgisayarı Kapat**® **Kapat**'ı tıklatın.

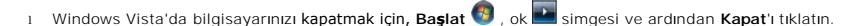

**NOT:** Bilgisayarın kapalı olduğundan ve bir güç yönetimi modunda olmadığından emin olun. İşletim sistemini kullanarak bilgisayarınızı kapatamazsanız, güç düğmesini 4 saniye boyunca basılı turun.

3. Bilgisayarınızı ve tüm bağlı aygıtları elektrik prizlerinden çıkarın.

**UYARI:** Ağ kablosunu çıkarmak için, kabloyu önce bilgisayarınızdan, sonra da ağ duvar prizinden çekin.

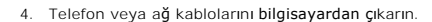

**UYARI:** Sistem kartının zarar görmesini önlemeye yardımcı olmak için, bilgisayara bakım yapmadan önce pili pil yuvasından çıkarmanız gerekir.

5. Bilgisayarı ters çevirin.

6. Pil ayırma mandallarını açık bir konumda kilitlemek için birbirine doğru kaydırın.

#### <span id="page-10-0"></span>7. Pili yuvanın dışına kaydırın.

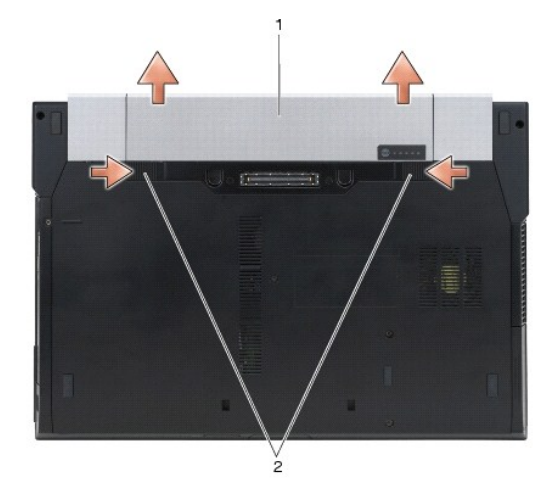

### 1 pil 2 pil ayırma mandalları (2)

8. Bilgisayarınızda çalışmadan önce, harici aygıtları ve takılı kartları çıkarın.

- l ExpressCard gibi takılı aygıtları çıkarmak için, bilgisayarınızda veya **support.dell.com** adresinde bulunan *Dell™ Teknoloji Kılavuzu*'na bakın.
- l Yerleştirme aygıtından çıkarmak için, *support.dell.com adresindeki E-Port Kullanım Kılavuzu* veya *E-Port Plus Kullanım Kılavuzu*'na bakın.
- l Pil birimini çıkarmak için, pil biriminizle birlikte verilen veya *support.dell.com* adresinde bulunan belgelere bakın.
- l Soğutmayı çıkarmak için, soğutmanızla verilen veya *support.dell.com* adresinde bulunan belgelere bakın.
- l E6400 ATG'den bağlantı noktası kapağını çıkarmak için, bağlantı noktası kapağını kaldırın ve bilgisayarın arkasındaki konnektörlerden uzağa çekin.

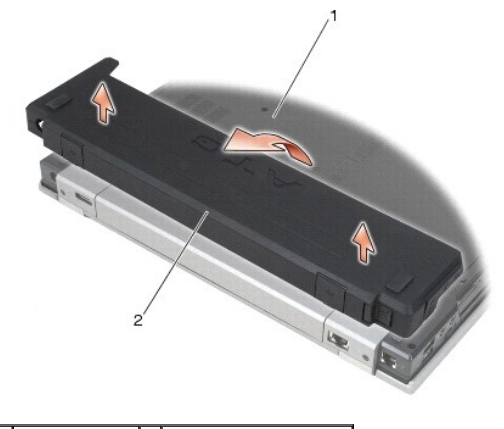

1 bilgisayarın altı 2 bağlantı noktası kapağı

9. Bilgisayarı ters çevirin, ekranı açın ve sistem kartını topraklamak için güç düğmesine basın.

## <span id="page-10-1"></span>**Bilgisayarınızda Çalıştıktan Sonra**

Değiştirme işlemlerini tamamladıktan sonra, bilgisayarınızı açmadan önce harici aygıtları, kartları, kabloları vs. taktığınızdan emin olun.

- **NOT:** Bilgisayarın zarar görmesini önlemek için, yalnız bu modeldeki Dell bilgisayar için tasarlanmış olan pilleri kullanın. Başka Dell bilgisayarlar için tasarlanmış pilleri kullanmayın.
- 1. Bağlantı noktası çoklayıcı, ince pil veya soğutma gibi harici aygıtları bağlayın ve ExpressCard gibi kartları değiştirin.
- 2. E6400 ATG'den bir bağlantı noktası kapağını değiştirmek için, bağlantı noktası kapağını bilgisayarın arkasındaki konnektörlere yerleştirin.
- 3. Bilgisayarınıza telefon veya ağ kablolarını bağlayın.
- 4. Pili yerleştirin. Pili yuvaya takın ve yerine oturana kadar itin.
- 5. Bilgisayarınızı ve tüm bağlı aygıtları elektrik prizlerine takın.
- 6. Bilgisayarınızı açın.

### <span id="page-12-0"></span> **BIOS'u Sıfırlama**

**Dell™ Latitude™ E6400 ve E6400 ATG ve Mobile Workstation Precision™ M2400 Servis El Kitabı**

[BIOS'u CD'den S](#page-12-1)ıfırlama

**· [BIOS'u Sabit Disk Sürücüsünden Sı](#page-12-2)fırlam** 

Yeni bir sistem kartıyla birlikte BIOS güncelleştirme program CD'si sağlanmışsa ortamdan BIOS'u sıfırlayın. Bir BIOS güncelleştirme programınız yoksa, BIOS'u sabit diskten sıfırlayın.

## <span id="page-12-1"></span>**BIOS'u CD'den Sıfırlama**

**UYARI:** Güç kaybını önlemek için, AC adaptörünü bilinen, iyi bir güç kaynağına takın. Bunun yapılmaması sistem hasarına neden olabilir.

- 1. AC adaptörünün prize takıldığından ve ana pilin düzgün şekilde takılı olduğundan emin olun.
- 2. Yalnızca bir kez ortamdan önyükleme yapmak için bilgisayarı ayarlamak üzere BIOS güncelleştirme program CD'sini yüklemeden önce <F12> tuşuna<br>basın. Aksi halde, varsayılan önyükleme sırasını değiştirmek için sistem ayar
- 3. BIOS güncelleştirme program CD'sini yükleyin ve bilgisayarı açın.
- **UYARI:** İşlem başladıktan sonra yarıda kesmeyin. Bunun yapılması sistem hasarına neden olabilir.

Ekranda görünen yönergeleri uygulayın. Bilgisayar önyüklemeye devam eder ve yeni BIOS'u güncelleştir. Sıfırlama güncelleştirmesi tamamlandığında<br>bilgisayar otomatik olarak yeniden önyükleme yapar.

4. Sürücüden flash BIOS güncelleştirme program CD'sini çıkarın.

### <span id="page-12-2"></span>**BIOS'u Sabit Disk Sürücüsünden Sıfırlama**

**UYARI:** Güç kaybını önlemek için, AC adaptörünü bilinen, iyi bir güç kaynağına takın. Bunun yapılmaması sistem hasarına neden olabilir.

- 1. AC adaptörünün elektrik prizine bağlandığından, ana pilin uygun şekilde takıldığından ve bir ağ kablosunun takılı olduğundan emin olun.
- 2. Bilgisayarı açın.
- 3. **support.dell.com** adresinde bilgisayarınızla ilgili en son BIOS güncelleştirme dosyasını bulun.
- 4. Dosyayı karşıdan yüklemek **Şimdi Yükle**'yi tıklatın.
- 5. **Export Compliance Disclaimer** (İhracat Uyumluluğu Yasal Uyarı) penceresi görünürse, **Yes, I Accept this Agreement** (Evet, bu Anlaşmayı Kabul Ediyorum) seçeneğini tıklatın.

**Dosya Yükleme** penceresi açılır.

6. Sırasıyla **Bu programı diske kaydet**'i ve **Tamam**'ı tıklatın.

**Kayıt Yeri** penceresi açılır.

7. **Kayıt Yeri** menüsünü görmek için **Masaüstü**'nü seçin ve ardından **Kaydet**'i tıklatın.

Dosya masaüstünüze yüklenir.

8. **Yükleme Tamamlandı** penceresi görünürse **Kapat**'ı tıklatın.

Dosya simgesi masaüstünüzde görünür ve yüklenen BIOS güncelleştirme dosyasıyla aynı ada sahiptir.

9. Masaüstündeki dosya simgesini çift tıklatın ve ekrandaki yönergeleri izleyin.

### <span id="page-14-0"></span> **Kart Kafesi**

**Dell™ Latitude™ E6400 ve E6400 ATG ve Mobile Workstation Precision™ M2400 Servis El Kitabı**

- [Kart Kafesini Çı](#page-14-1)karma
- Kart Kafesini Yerine Takma

## <span id="page-14-1"></span>**Kart Kafesini Çıkarma**

- **DİKKAT: Bu bölümdeki yordamları gerçekleştirmeye başlamadan önce, bilgisayarınızla birlikte gelen güvenlik bilgilerini izleyin.**
- 1. Bilgisayarınızda Calışmaya Ba[şlamadan Önce](file:///C:/data/systems/late6400A/tr/sm/before.htm#wp1180052) bölümündeki yordamları izleyin.
- 2. Taban aksamının alt kısmını çıkarın (bkz. [Taban Aksam](file:///C:/data/systems/late6400A/tr/sm/base.htm#wp1184372)ının Alt Kısmını Çıkarma).
- 3. Modüler sürücüyü çıkarın (bkz. [Modüler Sürücüyü Çı](file:///C:/data/systems/late6400A/tr/sm/optical.htm#wp1179930)karma).
- 4. Menteşe kapaklarını çıkarın (bkz. Menteş[e Kapaklar](file:///C:/data/systems/late6400A/tr/sm/hingecvr.htm#wp1183179)ını Çıkarma).
- 5. Termal soğutma aksamını çıkarın (bkz. *İs[lemci Termal So](file:///C:/data/systems/late6400A/tr/sm/cpucool.htm#wp1181912)ğutma Aksamını Çıkarma*).
- 6. Ekran aksamını çıkarın (bkz. Ekran Aksamını Çı[karma \(E6400 ve M2400\)](file:///C:/data/systems/late6400A/tr/sm/display.htm#wp1179842) ya da Ekran Aksamını Çı[karma \(E6400 ATG\)\)](file:///C:/data/systems/late6400A/tr/sm/display.htm#wp1204317).
- 7. LED kapağını çıkarın (bkz. [LED Kapa](file:///C:/data/systems/late6400A/tr/sm/ledcvr.htm#wp1179991)ğını Çıkarma).
- 8. Klavyeyi çıkarın (bkz. [Klavyeyi Çı](file:///C:/data/systems/late6400A/tr/sm/keyboard.htm#wp1179991)karma).
- 9. Sağ hoparlör ızgarasını çıkarın (bkz. Sa[ğ Hoparlör Izgarası](file:///C:/data/systems/late6400A/tr/sm/speaker.htm#wp1180770)/Parmak İzi Okuyucu Aksamını Çıkarma).
- 10. El desteği aksamını çıkarın (bkz. [El Deste](file:///C:/data/systems/late6400A/tr/sm/palmrest.htm#wp1181048)ği Aksamını Çıkarma).
- 11. Kart kafesinde bir kart varsa, kartı çıkarın.
- 12. İki M 2 x 3 vidasını çıkarın.
- 13. Kart kafesinin konnektör ucunu aşağı bastırın, sonda kart kafesinin iki yanında tutun ve dizüstü bilgisayarın arkasına doğru itin.
- 14. Kart kafesini 45 derece açıyla yukarı eğin, sonra konnektörden ve dizüstü bilgisayardan yukarı kaldırın.

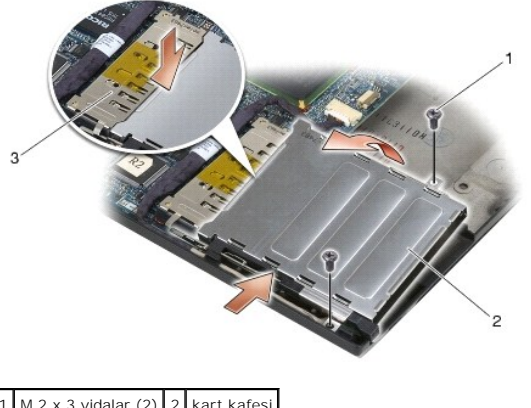

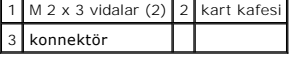

## <span id="page-14-2"></span>**Kart Kafesini Yerine Takma**

**DİKKAT: Bu bölümdeki yordamları gerçekleştirmeye başlamadan önce, bilgisayarınızla birlikte gelen güvenlik bilgilerini izleyin.**

- 1. Kart kafesini 45 derecelik bir açıyla tutarak kart kafesinin ön tarafını taban aksamına takın, sonra kart kafesini yerine indirin.
- 2. İki M 2 x 3 vidasını yerine takın.

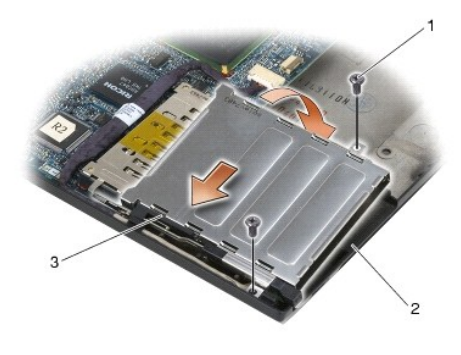

 $M$  2 x 3 vidalar (2)  $2$  taban aksam 3 kart kafesinin önü

- 3. El desteği aksamını yerine takın (bkz. El Desteği Aksamını [Yerine Takma\)](file:///C:/data/systems/late6400A/tr/sm/palmrest.htm#wp1184120).
- 4. Sağ hoparlör ızgarasını yerine takın (bkz. Sa[ğ Hoparlör Izgarası](file:///C:/data/systems/late6400A/tr/sm/speaker.htm#wp1183737)/Parmak İzi Okuyucu Aksamını Yerine Takma).
- 5. Klavyeyi yerine takın (bkz. [Klavyeyi Yerine Takma](file:///C:/data/systems/late6400A/tr/sm/keyboard.htm#wp1179937)).
- 6. LED kapağını yerine takın (bkz. LED Kapağını [Yerine Takma](file:///C:/data/systems/late6400A/tr/sm/ledcvr.htm#wp1179937)).
- 7. Ekran aksamını yerine takın (bkz. Ekran Aksamını [Yerine Takma \(E6400 ve M2400\)](file:///C:/data/systems/late6400A/tr/sm/display.htm#wp1179924) ya da Ekran Aksamını Yerine Takma (E6400 ATG).
- 8. Termal soğutma aksamını yerine takın (bkz. *İs[lemci Termal So](file:///C:/data/systems/late6400A/tr/sm/cpucool.htm#wp1179900)ğutma Aksamını Yerine Takma*).
- 9. Menteşe kapaklarını yerine takın (bkz. Mentese Kapaklarını [Yerine Takma](file:///C:/data/systems/late6400A/tr/sm/hingecvr.htm#wp1183443)).
- 10. Modüler sürücüyü yerine takın (bkz. [Modüler Sürücüyü Yerine Takma](file:///C:/data/systems/late6400A/tr/sm/optical.htm#wp1179957)).
- 11. Taban aksamının alt kısmını çıkarın (bkz. [Taban Aksam](file:///C:/data/systems/late6400A/tr/sm/base.htm#wp1181334)ının Alt Kısmını Yerine Takma).
- 12. Bilgisayarınızda Calıştı[ktan Sonra](file:///C:/data/systems/late6400A/tr/sm/before.htm#wp1183136) bölümündeki yordamları izleyin.

## <span id="page-16-0"></span> **Düğme Pil**

**Dell™ Latitude™ E6400 ve E6400 ATG ve Mobile Workstation Precision™ M2400 Servis El Kitabı**

- [Düğme Pili Çı](#page-16-1)karma
- O Düğme Pili Yerine Tak

# <span id="page-16-1"></span>**Düğme Pili Çıkarma**

- **DİKKAT: Bu bölümdeki yordamları gerçekleştirmeye başlamadan önce, bilgisayarınızla birlikte gelen güvenlik bilgilerini izleyin.**
- 1. Bilgisayarınızda Calışmaya Ba[şlamadan Önce](file:///C:/data/systems/late6400A/tr/sm/before.htm#wp1180052) bölümündeki yordamları izleyin.
- 2. Taban aksamının alt kısmını çıkarın (bkz. [Taban Aksam](file:///C:/data/systems/late6400A/tr/sm/base.htm#wp1184372)ının Alt Kısmını Çıkarma).
- 3. Düğme pilin altındaki çift tarafı yapışkan bantı çıkarmak için düğme pili yerinden kaldırın sonra bilgisayardan dışarı çıkarın.
- 4. Düğme pil kablosunu sistem kartından çıkarın.

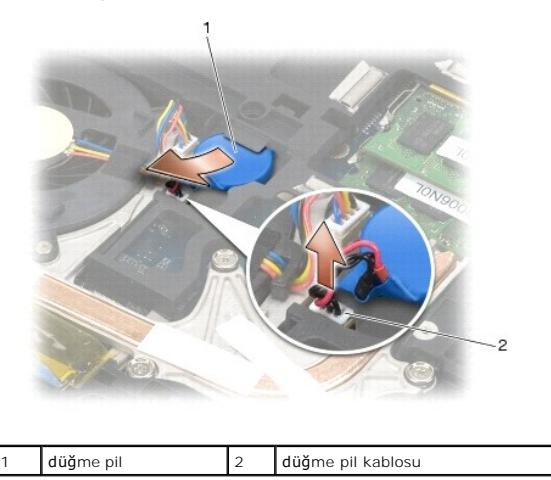

# <span id="page-16-2"></span>**Düğme Pili Yerine Takma**

**DİKKAT: Bu bölümdeki yordamları gerçekleştirmeye başlamadan önce, bilgisayarınızla birlikte gelen güvenlik bilgilerini izleyin.**

- 1. Düğme pilin kablosunu sistem kartına takın.
- 2. Düğme pili bilgisayara takın.

Çıkardığınız düğme pilini takıyorsanız, pili kolun altına kaydırın ve sonra alttaki bantı yapıştırmak için aşağı bastırın.

Yeni bir düğme pil takıyorsanız, önce düğme pilden yapışkan arka kağıdı çıkarın. Pili kolun altına kaydırın, alttaki bantı yapıştırmak için aşağı bastırın.

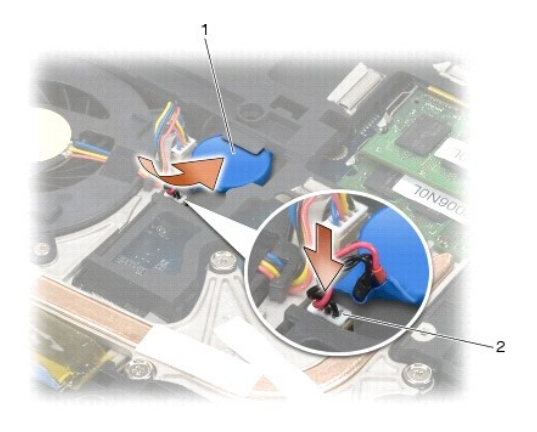

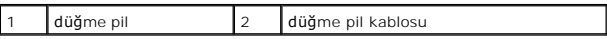

3. Taban aksamının alt kısmını yerine takın (bkz. [Taban Aksam](file:///C:/data/systems/late6400A/tr/sm/base.htm#wp1181334)ının Alt Kısmını Yerine Takma).

4. Bilgisayarınızda Çalıştı[ktan Sonra](file:///C:/data/systems/late6400A/tr/sm/before.htm#wp1183136) bölümündeki yordamları izleyin.

# <span id="page-18-0"></span>**İşlemci Modülü**

**Dell™ Latitude™ E6400 ve E6400 ATG ve Mobile Workstation Precision™ M2400 Servis El Kitabı**

- [İşlemci Modülünü Çı](#page-18-1)karma
- **·** İslemci Modülünü Yerine Takma

# <span id="page-18-1"></span>**İşlemci Modülünü Çıkarma**

**DİKKAT: Aşağıdaki prosedüre başlamadan önce bilgisayarınızla birlikte gelen güvenlik yönergelerini takip edin.**

- 1. Bilgisayarınızda Calışmaya Ba[şlamadan Önce](file:///C:/data/systems/late6400A/tr/sm/before.htm#wp1180052) bölümündeki yönergeleri uygulayın.
- 2. Bilgisayarın alt kısmını çıkarın (bkz. [Taban Aksam](file:///C:/data/systems/late6400A/tr/sm/base.htm#wp1184372)ının Alt Kısmını Çıkarma).
- 3. İşlemci termal soğutma aksamını çıkarın (bkz. İş[lemci Termal So](file:///C:/data/systems/late6400A/tr/sm/cpucool.htm#wp1181912)ğutma Aksamını Çıkarma).

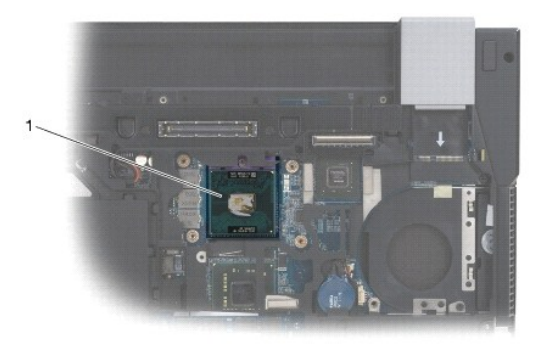

#### 1 işlemci modülü

**UYARI:** İşlemciye zarar vermekten kaçınmak için kam vidasını döndürürken işlemciye dik olacak şekilde tornavidayı tutun.

4. ZIF soketini gevşetmek için, küçük bir düz uçlu tornavida kullanın ve ZIF soketi kam vidasını saatin tersi yönünde durdurucuya gelinceye kadar döndürün.

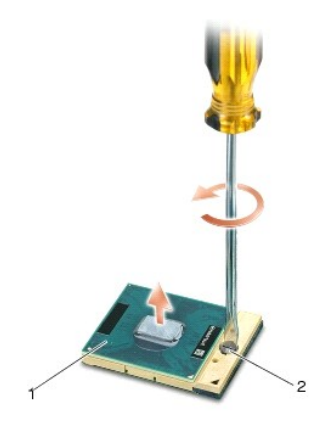

### 1 ZIF soketi 2 ZIF soketi kam vidası

0

**UYARI: Işlemci için maksimum soğ**utma sa**ğlamak üzere iş**lemci termal soğutma aksamının ısı aktarım alanlarına dokunmayın. Cildinizdeki yağlar, ısı<br>yüzeylerinin ısı iletim kapasitesini düşürebilir.

**UYARI:** İşlemci modülünü çıkarmak için modülü doğruca yukarı çekin. İşlemci modülü üzerindeki pimleri eğmemeye dikkat edin.

5. İşlemci modülünü ZIF soketinden kaldırın.

# <span id="page-19-0"></span>**İşlemci Modülünü Yerine Takma**

- **DİKKAT: Aşağıdaki prosedüre başlamadan önce bilgisayarınızla birlikte gelen güvenlik yönergelerini takip edin.**
	- **UYARI: Işlemci çekirdeği**ne dokunmayın. Kam vidası ve işlemci arasındaki temassızlı**ğı engellemek için kam vidasını döndürürken çekirdeği**n monte edilmiş<br>olduğu altl**ık üzerinde iş**lemciye bastırın ve tutun.

**UYARI:** İşlemci modülünü yerleştirmeden önce kam kilidinin tam olarak açık konumda olduğundan emin olun. ZIF soketine işlemci modülünü uygun 0 şekilde yerleştirmek güç gerektirmez. Uygun şekilde yerleştirilmeyen bir işlemci modülü temassızlık olmasına veya mikro işlemci ve ZIF soketinde kalıcı hasara yol açabilir.

**NOT:** Yeni bir işlemci takıyorsanız, yapıştırılmış bir termal yüzeyi bulunan yeni bir termal soğutma aksamı veya nasıl takılacağını gösteren dokümanla<br>birlikte yeni bir termal yüzey alırsınız.

1. İşlemci modülünün pin-1 köşesini ZIF soketinin pin-1 köşesi ile hizalayın, sonra işlemci modülünü takın.

**NOT:** İşlemci modülünün pin-1 köşesinde, ZIF soketinin pin-1 köşesindeki üçgenle hizalanan bir üçgen vardır.

İşlemci modülü uygun şekilde yerleştirildiğinde dört köşenin tümü aynı yükseklikte hizalanır. Modülün bir veya daha fazla köşesi diğerlerinden daha yüksek olursa, modül uygun şekilde yerleştirilemez.

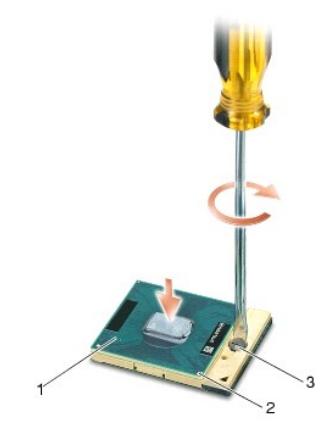

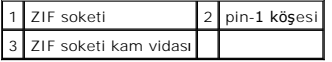

**UYARI:** İşlemciye zarar vermekten kaçınmak için kam vidasını döndürürken tornavidayı işlemciye dik olacak şekilde tutun.

- 2. Sistem kartına işlemci modülünü takmak için kam vidasını saat yönünde döndürerek ZIF soketini sıkıştırın.
- 3. İşlemci termal soğutma aksamını takın (bkz. *İs[lemci Termal So](file:///C:/data/systems/late6400A/tr/sm/cpucool.htm#wp1179900)ğutma Aksamını Yerine Takma*).
- 4. Taban aksamının alt kısmını yerine takın (bkz. [Taban Aksam](file:///C:/data/systems/late6400A/tr/sm/base.htm#wp1181334)ının Alt Kısmını Yerine Takma).
- 5. Bilgisayarınızda Çalıştı[ktan Sonra](file:///C:/data/systems/late6400A/tr/sm/before.htm#wp1183136) bölümündeki yordamları izleyin.

# <span id="page-20-0"></span>**İşlemci Termal Soğutma Aksamı**

**Dell™ Latitude™ E6400 ve E6400 ATG ve Mobile Workstation Precision™ M2400 Servis El Kitabı**

- İş[lemci Termal So](#page-20-1)ğutma Aksamını Çıkarma
- İş[lemci Termal So](#page-20-2)ğutma Aksamını Yerine Takma

# <span id="page-20-1"></span>**İşlemci Termal Soğutma Aksamını Çıkarma**

**DİKKAT: Aşağıdaki prosedüre başlamadan önce bilgisayarınızla birlikte gelen güvenlik yönergelerini takip edin.**

- 1. Bilgisayarınızda Çalışmaya Ba[şlamadan Önce](file:///C:/data/systems/late6400A/tr/sm/before.htm#wp1180052) bölümündeki yönergeleri uygulayın.
- 2. Taban aksamının alt kısmını çıkarın (bkz. [Taban Aksam](file:///C:/data/systems/late6400A/tr/sm/base.htm#wp1184372)ının Alt Kısmını Çıkarma).
- 3. Sistem kartından fan kablosunu çıkarın.
- 4. İşlemci termal soğutma aksamını sistem kartına sabitleyen dört tutucu vidayı sırayla gevşetin.
- 5. Aksamın vidalı ucunu dikkatle belli bir açıda yukarı kaldırın.
- 6. Aksamın delik ucunu bilgisayardan çıkarın.

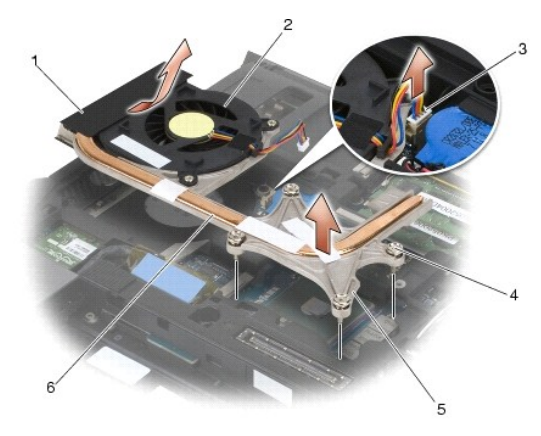

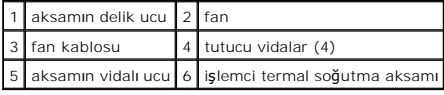

# <span id="page-20-2"></span>**İşlemci Termal Soğutma Aksamını Yerine Takma**

### **DİKKAT: Aşağıdaki prosedüre başlamadan önce bilgisayarınızla birlikte gelen güvenlik yönergelerini takip edin.**

- 1. Aksamın delikli ucunu bilgisayara belli bir açıda yerleştirin, daha sonra fan kablosunu sistem kartına bağlayın ve aksamın vidalı ucunu yerine yerleştirin.
- 2. İşlemci termal soğutma aksamı üzerindeki dört tutucu vidayı sistem kartındaki deliklerle hizalayın.
- 3. İşlemci termal soğutma aksamını sistem kartına sabitlemek için dört tutucu vidayı sırayla sıkılayın.
- 4. Fan kablosunu sistem kartına takın.
- 5. Taban aksamının alt kısmını yerine takın (bkz. [Taban Aksam](file:///C:/data/systems/late6400A/tr/sm/base.htm#wp1181334)ının Alt Kısmını Yerine Takma).
- 6. Bilgisayarınızda Çalıştı[ktan Sonra](file:///C:/data/systems/late6400A/tr/sm/before.htm#wp1183136) bölümündeki yordamları izleyin.

### <span id="page-22-0"></span> **I/O Kartı**

**Dell™ Latitude™ E6400 ve E6400 ATG ve Mobile Workstation Precision™ M2400 Servis El Kitabı**

- [I/O Kart](#page-22-1)ı Çıkarma
- **I/O Kartını Yerine Takma**

## <span id="page-22-1"></span>**I/O Kartı Çıkarma**

- **DİKKAT: Aşağıdaki prosedüre başlamadan önce bilgisayarınızla birlikte gelen güvenlik yönergelerini takip edin.**
- 1. Bilgisayarınızda Çalışmaya Ba[şlamadan Önce](file:///C:/data/systems/late6400A/tr/sm/before.htm#wp1180052) bölümündeki yordamları izleyin.
- 2. Taban aksamının alt kısmını çıkarın (bkz. [Taban Aksam](file:///C:/data/systems/late6400A/tr/sm/base.htm#wp1184372)ının Alt Kısmını Çıkarma).
- 3. Sabit disk sürücüsünü çıkarın (bkz. [Sabit Sürücüyü Çı](file:///C:/data/systems/late6400A/tr/sm/hdd.htm#wp1183792)karma).
- 4. Modüler sürücüyü çıkarın (bkz. [Modüler Sürücüyü Çı](file:///C:/data/systems/late6400A/tr/sm/optical.htm#wp1179930)karma).
- 5. Menteşe kapaklarını çıkarın (bkz. Menteş[e Kapaklar](file:///C:/data/systems/late6400A/tr/sm/hingecvr.htm#wp1183179)ını Çıkarma).
- 6. Termal soğutma aksamını çıkarın (bkz. *İs[lemci Termal So](file:///C:/data/systems/late6400A/tr/sm/cpucool.htm#wp1181912)ğutma Aksamını Çıkarma*).
- 7. Ekran aksamını çıkarın (bkz. Ekran Aksamını Çı[karma \(E6400 ve M2400\)](file:///C:/data/systems/late6400A/tr/sm/display.htm#wp1179842) ya da Ekran Aksamını Çı[karma \(E6400 ATG\)\)](file:///C:/data/systems/late6400A/tr/sm/display.htm#wp1204317).
- 8. LED kapağını çıkarın (bkz. [LED Kapa](file:///C:/data/systems/late6400A/tr/sm/ledcvr.htm#wp1179991)ğını Çıkarma).
- 9. Klavyeyi çıkarın (bkz. [Klavyeyi Çı](file:///C:/data/systems/late6400A/tr/sm/keyboard.htm#wp1179991)karma).
- 10. Sağ hoparlör ızgarasını çıkarın (bkz. Sa[ğ Hoparlör Izgarası](file:///C:/data/systems/late6400A/tr/sm/speaker.htm#wp1180770)/Parmak İzi Okuyucu Aksamını Çıkarma).
- 11. El desteği aksamını çıkarın (bkz. [El Deste](file:///C:/data/systems/late6400A/tr/sm/palmrest.htm#wp1181048)ği Aksamını Çıkarma).
- 12. Kart kafesini çıkarın (bkz. [Kart Kafesini Çı](file:///C:/data/systems/late6400A/tr/sm/cardcage.htm#wp1185342)karma).
- 13. Sistem kartını çıkarın (bkz. [Sistem Kart](file:///C:/data/systems/late6400A/tr/sm/sysboard.htm#wp1180340)ı Aksamını Çıkarma). Kablosuz mini kartları, bellek modüllerini ya da işlemciyi sistem kartından çıkarmayın.
- 14. Modemi çıkarın (bkz. [Modemi Çı](file:///C:/data/systems/late6400A/tr/sm/modem.htm#wp1183778)karma).
- 15. RJ-11 modem konnektörünü çıkarın (bkz. RJ-[11 Modem Konnektörünü Çı](file:///C:/data/systems/late6400A/tr/sm/rj11.htm#wp1183778)karma).
- 16. M 2 x 3-mm vidayı I/O kartından çıkarın.
- 17. Büyük plastik fişi I/O kartından çekin.
- 18. I/O kartını çıkarın.

<span id="page-23-0"></span>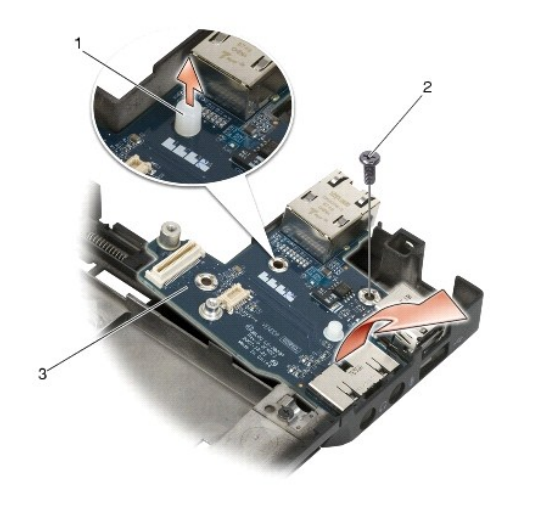

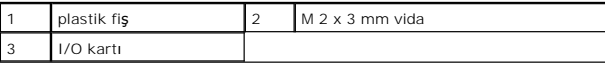

## <span id="page-23-1"></span>**I/O Kartını Yerine Takma**

**DİKKAT: Aşağıdaki prosedüre başlamadan önce bilgisayarınızla birlikte gelen güvenlik yönergelerini takip edin.**

- 1. I/O kartını taban aksamına yerleştirin.
- 2. I/O kartını taban aksamına tutturmak için M 2 x 3-mm vidayı yerine takın.
- 3. Plastik fişi yerine takın.
- 4. RJ-11 modem konnektörünü yerine takın (bkz. RJ-[11 Modem Konnektörünü Yerine Takma](file:///C:/data/systems/late6400A/tr/sm/rj11.htm#wp1180062)).
- 5. Modemi yerine takın (bkz. [Modemi Yerine Takma](file:///C:/data/systems/late6400A/tr/sm/modem.htm#wp1180062)).
- 6. Sistem kartını takın (bkz. Sistem Kartı Aksamını [Yerine Takma\)](file:///C:/data/systems/late6400A/tr/sm/sysboard.htm#wp1180048).
- 7. Kart kafesini yerine takın (bkz. [Kart Kafesini Yerine Takma](file:///C:/data/systems/late6400A/tr/sm/cardcage.htm#wp1184293)).
- 8. El desteği aksamını yerine takın (bkz. El Desteği Aksamını [Yerine Takma\)](file:///C:/data/systems/late6400A/tr/sm/palmrest.htm#wp1184120).
- 9. Sağ hoparlör ızgarasını yerine takın (bkz. Sa[ğ Hoparlör Izgarası](file:///C:/data/systems/late6400A/tr/sm/speaker.htm#wp1183737)/Parmak İzi Okuyucu Aksamını Yerine Takma).
- 10. Klavyeyi yerine takın (bkz. [Klavyeyi Yerine Takma](file:///C:/data/systems/late6400A/tr/sm/keyboard.htm#wp1179937)).
- 11. LED kapağını yerine takın (bkz. LED Kapağını [Yerine Takma](file:///C:/data/systems/late6400A/tr/sm/ledcvr.htm#wp1179937)).
- 12. Ekran aksamını yerine takın (bkz. Ekran Aksamını [Yerine Takma \(E6400 ve M2400\)](file:///C:/data/systems/late6400A/tr/sm/display.htm#wp1179924) ya da Ekran Aksamını [Yerine Takma \(E6400 ATG\)\)](file:///C:/data/systems/late6400A/tr/sm/display.htm#wp1204389).
- 13. Termal soğutma aksamını yerine takın (bkz. *İs[lemci Termal So](file:///C:/data/systems/late6400A/tr/sm/cpucool.htm#wp1179900)ğutma Aksamını Yerine Takma*).
- 14. Menteşe kapaklarını yerine takın (bkz. Mentese Kapaklarını [Yerine Takma](file:///C:/data/systems/late6400A/tr/sm/hingecvr.htm#wp1183443)).
- 15. Modüler sürücüyü yerine takın (bkz. [Modüler Sürücüyü Yerine Takma](file:///C:/data/systems/late6400A/tr/sm/optical.htm#wp1179957)).
- 16. Sabit disk sürücüsünü yerine takın (bkz. [Sabit Sürücüyü Yerine Takma](file:///C:/data/systems/late6400A/tr/sm/hdd.htm#wp1183937)).
- 17. Taban aksamının alt kısmını çıkarın (bkz. [Taban Aksam](file:///C:/data/systems/late6400A/tr/sm/base.htm#wp1181334)ının Alt Kısmını Yerine Takma).
- 18. Bilgisayarınızda Calıştı[ktan Sonra](file:///C:/data/systems/late6400A/tr/sm/before.htm#wp1183136) bölümündeki yordamları izleyin.

### <span id="page-25-0"></span> **Ekran Aksamı**

**Dell™ Latitude™ E6400 ve E6400 ATG ve Mobile Workstation Precision™ M2400 Servis El Kitabı**

- Ekran Aksamını Çı[karma \(E6400 ve M2400\)](#page-25-1)
- Ekran Aksamını [Yerine Takma \(E6400 ve M2400\)](#page-26-1)
- Ekran Aksamını Çı[karma \(E6400 ATG\)](#page-26-2)
- Ekran Aksamını [Yerine Takma \(E6400 ATG\)](#page-27-1)
- Ekran Bölümünü Çı[karma \(E6400 ve M2400\)](#page-28-0)
- [Ekran Ön Bölümünü Yerine Takma \(E6400 ve M2400\)](#page-29-0)
- [Ekran Ön Bölümünü Çı](#page-30-0)karma (E6400 ATG)
- [Ekran Ön Bölümünü Yerine Takma \(E6400 ATG\)](#page-31-0)
- [CCFL Ekran Paneli ve Desteklerini Çı](#page-31-1)karma (E6400 ve M2400)
- [CCFL Ekran Paneli ve Desteklerini Yerine Takma \(E6400 ve M2400\)](#page-33-0) ♥ [Kamera ve Mikrofon Düzeneğ](#page-42-0)ini Yerine Takma
- LED Ekran Paneli ve Desteklerini Çıkarma (E6400 ve M2400) **Danın [Mandal Ask](#page-42-1)ısı Aksamını Çıkarma**
- [LED Ekran Paneli ve Desteklerini Yerine Takma \(E6400 ve M2400\)](#page-34-0)  Mandal Askısı Aksamını [Yerine Takma](#page-43-0)
- [Ekran Panelini ve Destekleri Çı](#page-35-0)karma (E6400 ATG)
- [Ekran Panelini ve Destekleri Yerine Takma \(E6400 ATG\)](#page-36-0)
- **Ekran Çeviricisini Çıkarma (E6400 ve M2400)**
- [Ekran Çeviricisini Yerine Takma \(E6400 ve M2400\)](#page-37-1)
- Ekran Menteşelerini Çı[karma \(E6400 ve M2400\)](#page-38-0)
- Ekran Menteş[elerini Yerine Takma \(E6400 ve M2400\)](#page-38-1)
- Ekran Menteşelerini Çı[karma \(E6400 ATG\)](#page-39-0)
- Ekran Menteş[elerini Yerine Takma \(E6400 ATG\)](#page-39-1)
- **O** [Mikrofon Kart](#page-40-0)ını Çıkarma
- **O** Mikrofon Kartını Yerine Takma
- [Kamera ve Mikrofon Düzeneğini Çı](#page-41-0)karma
- 
- 
- 
- **C**[Ekran Kapa](#page-43-1)ğını Çıkarma
- 
- Ekran Kapağını [Yerine Takma](#page-43-2)

## <span id="page-25-1"></span>**Ekran Aksamını Çıkarma (E6400 ve M2400)**

#### **DİKKAT: Aşağıdaki prosedüre başlamadan önce bilgisayarınızla birlikte gelen güvenlik yönergelerini takip edin.**

- 1. Bilgisayarınızda Calışmaya Ba[şlamadan Önce](file:///C:/data/systems/late6400A/tr/sm/before.htm#wp1180052) bölümündeki yönergeleri uygulayın.
- 2. Taban aksamının alt kısmını çıkarın (bkz. [Taban Aksam](file:///C:/data/systems/late6400A/tr/sm/base.htm#wp1184372)ının Alt Kısmını Çıkarma).
- 3. Menteşe kapaklarını çıkarın (bkz. Menteş[e Kapaklar](file:///C:/data/systems/late6400A/tr/sm/hingecvr.htm#wp1183179)ını Çıkarma).
- 4. Ekran kablosunu ve kablosuz kablolarını (WLAN, WWAN, ve WPAN) çıkarın ve yerinden ayırın. Yerinden çıkardıktan sonra bütün kabloları dizüstü bilgisayarın arkasına yerleştirin.
- 5. Her menteşe kapağından M 2,5 x 5-mm vidayı çıkarın.

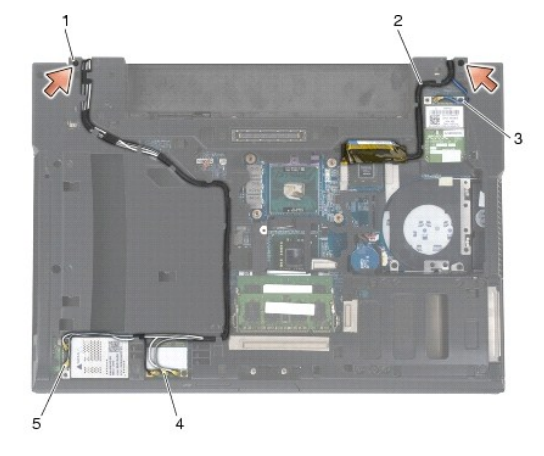

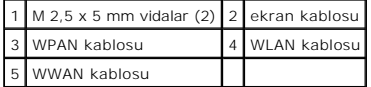

- 6. Bilgisayarın üst kenarını yukarı getirin.
- 7. Ekranı 90 derece açın ve ekran aksamını taban aksamından kaldırın.

<span id="page-26-0"></span>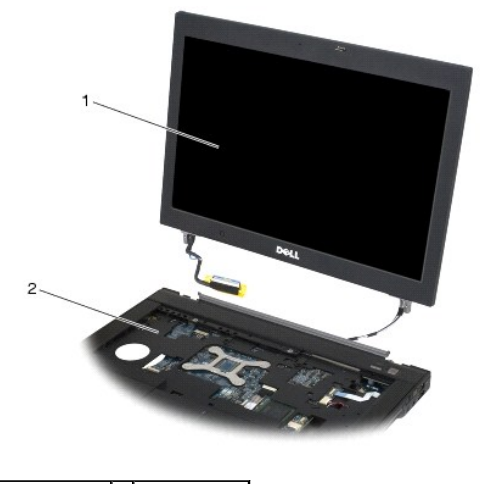

1 ekran aksamı 2 taban aksamı

# <span id="page-26-1"></span>**Ekran Aksamını Yerine Takma (E6400 ve M2400)**

**DİKKAT: Aşağıdaki prosedüre başlamadan önce bilgisayarınızla birlikte gelen güvenlik yönergelerini takip edin.**

- 1. Kabloları ekran aksamında taban aksamından uzağa yerleştirin.
- 2. Ekran menteşelerini bilgisayarın tabanındaki deliklerle hizalayın, sonra ekranı yerine indirin.
- 3. Ekranı kapatın ve bilgisayarı ters çevirin.
- 4. Ekran kablosunu ve kablosuz (WLAN, WWAN ve WPAN) kablolarını geçirin. Kabloları taban aksamının arkasındaki tırnaklar dahil, kendi yönlendirme kanallarındaki her tırnağın altına sıkıştırın.
- 5. Bilgisayar yapılandırmanızdaki kartlara bağlı olarak anten kablolarını kendi kartına bağlayın:

WWAN için, bkz. WWAN Kartını [Yerine Takma.](file:///C:/data/systems/late6400A/tr/sm/wwan.htm#wp1180318)

WPAN için, bkz. [WPAN \(UWB/BT\) Kart](file:///C:/data/systems/late6400A/tr/sm/wpan.htm#wp1180318)ını Yerine Takma.

WLAN için, bkz. [WLAN/WiMax Kart](file:///C:/data/systems/late6400A/tr/sm/wlan.htm#wp1180318)ını Yerine Takma.

Kullanılmayan anten kablolarını kart yuvasının yanındaki taban aksamı kablo tutucularına yerleştirin.

- 6. Sistem kartındaki ekran kablosu konnektörüne ekran kablosunu takın.
- 7. Menteşelerdeki iki M 2,5 x 5 mm vidayı yerine takın.
- 8. Menteşe kapaklarını yerine takın (bkz. Mentese Kapaklarını [Yerine Takma](file:///C:/data/systems/late6400A/tr/sm/hingecvr.htm#wp1183443)).
- 9. Taban aksamının alt kısmını çıkarın (bkz. [Taban Aksam](file:///C:/data/systems/late6400A/tr/sm/base.htm#wp1181334)ının Alt Kısmını Yerine Takma).
- 10. Bilgisayarınızda Calıştı[ktan Sonra](file:///C:/data/systems/late6400A/tr/sm/before.htm#wp1183136) bölümündeki yordamları izleyin.

# <span id="page-26-2"></span>**Ekran Aksamını Çıkarma (E6400 ATG)**

**DİKKAT: Aşağıdaki prosedüre başlamadan önce bilgisayarınızla birlikte gelen güvenlik yönergelerini takip edin.**

- 1. Bilgisayarınızda Çalışmaya Ba[şlamadan Önce](file:///C:/data/systems/late6400A/tr/sm/before.htm#wp1180052) bölümündeki yönergeleri uygulayın.
- 2. Taban aksamının alt kısmını çıkarın (bkz. [Taban Aksam](file:///C:/data/systems/late6400A/tr/sm/base.htm#wp1184372)ının Alt Kısmını Çıkarma).
- 3. Menteşe kapaklarını çıkarın (bkz. Menteş[e Kapaklar](file:///C:/data/systems/late6400A/tr/sm/hingecvr.htm#wp1183179)ını Çıkarma).
- <span id="page-27-0"></span>4. Ekran kablosunu, dokunmatik ekran kablosunu ve kablosuz kablolarını (WLAN, WWAN ve WPAN) çıkarın ve yerinden ayırın. Yerinden çıkardıktan sonra bütün kabloları dizüstü bilgisayarın arkasına yerleştirin.
- 5. İki M 2,5 x 5 mm vidayı menteşelerden çıkarın.

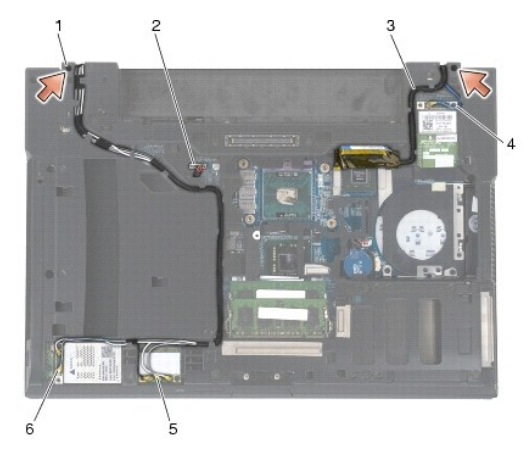

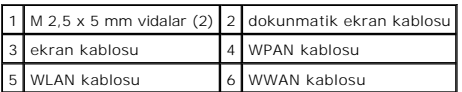

- 6. Bilgisayarın üst kenarını yukarı getirin.
- 7. Ekranı 90 derece açın ve ekran aksamını taban aksamından kaldırın.

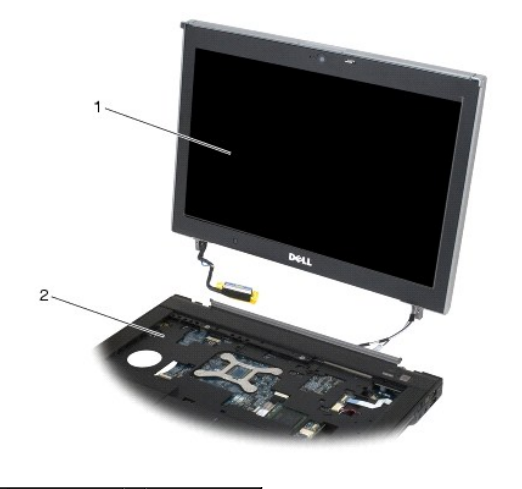

1 ekran aksamı 2 taban aksamı

# <span id="page-27-1"></span>**Ekran Aksamını Yerine Takma (E6400 ATG)**

- **DİKKAT: Aşağıdaki prosedüre başlamadan önce bilgisayarınızla birlikte gelen güvenlik yönergelerini takip edin.**
- 1. Kabloları ekran aksamında taban aksamından uzağa yerleştirin.
- 2. Ekran menteşelerini bilgisayarın tabanındaki deliklerle hizalayın, sonra ekranı yerine indirin.
- 3. Ekranı kapatın ve bilgisayarı ters çevirin.
- 4. Ekran kablosunu, dokunmatik ekran kablosunu ve kablosuz (WLAN, WWAN ve WPAN) kablolarını geçirin. Kabloları taban aksamının arkasındaki tırnaklar

<span id="page-28-1"></span>dahil, kendi yönlendirme kanallarındaki her tırnağın altına sıkıştırın.

5. Bilgisayar yapılandırmanızdaki kartlara bağlı olarak anten kablolarını kendi kartına bağlayın:

WWAN için, bkz. WWAN Kartını [Yerine Takma.](file:///C:/data/systems/late6400A/tr/sm/wwan.htm#wp1180318)

WPAN için, bkz. [WPAN \(UWB/BT\) Kart](file:///C:/data/systems/late6400A/tr/sm/wpan.htm#wp1180318)ını Yerine Takma.

WLAN için, bkz. [WLAN/WiMax Kart](file:///C:/data/systems/late6400A/tr/sm/wlan.htm#wp1180318)ını Yerine Takma.

Kullanılmayan anten kablolarını kart yuvasının yanındaki taban aksamı kablo tutucularına yerleştirin.

- 6. Sistem kartındaki ekran kablosu konnektörüne ekran kablosunu takın.
- 7. Dokunmatik ekran kablosunu sistem kartındaki dokunmatik ekran konnektörüne bağlayın.
- 8. Menteşelerdeki iki M 2,5 x 5 mm vidayı yerine takın.
- 9. Menteşe kapaklarını yerine takın (bkz. Menteşe Kapaklarını [Yerine Takma](file:///C:/data/systems/late6400A/tr/sm/hingecvr.htm#wp1183443)).
- 10. Taban aksamının alt kısmını çıkarın (bkz. [Taban Aksam](file:///C:/data/systems/late6400A/tr/sm/base.htm#wp1181334)ının Alt Kısmını Yerine Takma).
- 11. Bilgisayarınızda Çalıştı[ktan Sonra](file:///C:/data/systems/late6400A/tr/sm/before.htm#wp1183136) bölümündeki yordamları izleyin.

## <span id="page-28-0"></span>**Ekran Bölümünü Çıkarma (E6400 ve M2400)**

**DİKKAT: Aşağıdaki prosedüre başlamadan önce bilgisayarınızla birlikte gelen güvenlik yönergelerini takip edin.**

- 1. Bilgisayarınızda Çalışmaya Ba[şlamadan Önce](file:///C:/data/systems/late6400A/tr/sm/before.htm#wp1180052) bölümündeki yönergeleri uygulayın.
- 2. Taban aksamının alt kısmını çıkarın (bkz. [Taban Aksam](file:///C:/data/systems/late6400A/tr/sm/base.htm#wp1184372)ının Alt Kısmını Çıkarma).
- 3. Menteşe kapaklarını çıkarın (bkz. Menteş[e Kapaklar](file:///C:/data/systems/late6400A/tr/sm/hingecvr.htm#wp1183179)ını Çıkarma).
- 4. Ekran aksamını çıkarın (bkz. Ekran Aksamını Çı[karma \(E6400 ve M2400\)](#page-25-1)).

UYARI: Ekrandan ön bölümü çıkarırken, ön bölümün zarar görmemesi için çok dikkat edin. Ozellikle LED ekran panelleriyle kullanılan ön bölümler için<br>köşelere çok dikkat etmek gerekir. Ön bölüm tutaçlarını serbest bırakmak i

- 5. Ön bölümün sağ kenarının ortasından başlayarak, ön bölümü dışarıya ya da ekran panelinden uzağa itin ve sonra yan ön bölüm tutaçlarını serbest bırakmak için ön bölümü yukarı çekin. Aşağıdaki çizimde "1" numaralı okları izleyin.
- 6. Ön bölümün sağ üst köşesi için köşe ön bölüm tutacını serbest bırakmak için dışarı itin. Aşağıdaki çizimde "2" numaralı okları izleyin.
- 7. Sağ alt köşeyi, kuvvetle dışarı itin, sonra köşe ön bölüm tutacını serbest bırakmak için yavaşça yukarı çekin. Aşağıdaki çizimde "3" numaralı okları izleyin.
- 8. Ön bölümün alt kısmını en alt sağ köşe tutacından başlayarak ekran paneline doğru itin, sonra orta alt tutaçları, sonra da en alt sol köşe tutacını itin. Aşağıdaki çizimde "4" ve "6" arasındaki okları izleyin.
- 9. Ön bölümün sol tarafı için, ön bölümü ekran panelinin ortasından uzağa itin, sonra yan ve köşe ön bölme tutaçlarını serbest bırakmak için ön bölmeyi yukarı çekin. Aşağıdaki çizimde "7" numaralı okları izleyin.
- 10. Ön bölümün üst kısmı için, ön bölümün üstündeki tutaçları serbest bırakmak için ekran paneline doğru itin. Aşağıdaki çizimde "8" numaralı okları izleyin.

<span id="page-29-1"></span>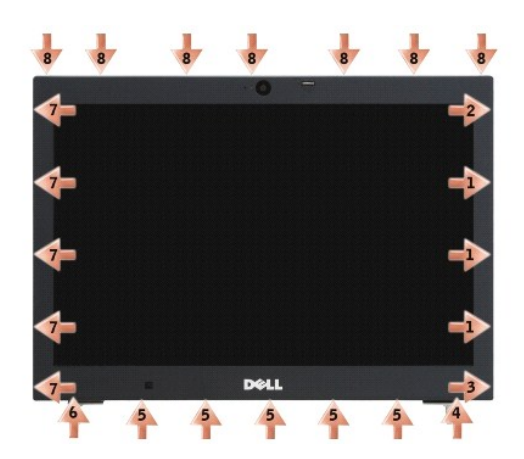

11. Bütün tutaçlar serbest bırakıldığında, ön bölümü ekran aksamından kaldırın.

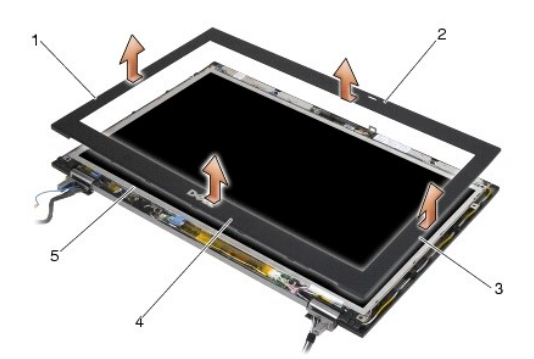

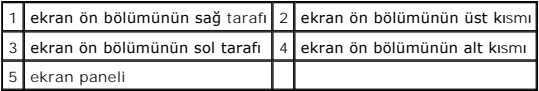

# <span id="page-29-0"></span>**Ekran Ön Bölümünü Yerine Takma (E6400 ve M2400)**

**DİKKAT: Aşağıdaki prosedüre başlamadan önce bilgisayarınızla birlikte gelen güvenlik yönergelerini takip edin.**

1. Ekran panelindeki mandal askısını ekran ön bölümündeki küçük dikdörtgen açıklıkla hizalayın.

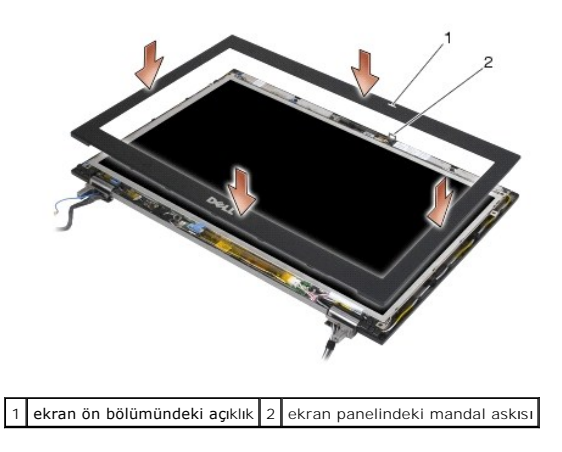

2. Yan ön bölme tutaçlarını bağlamak için ön bölümün sağ ve sol taraflarını aynı anda içeri itin.

- <span id="page-30-1"></span>3. Üst ve alt ön bölüm tutaçlarını bağlamak için ön bölümün üst ve alt kısımlarını aynı anda dışarı çekin.
- 4. Ekran aksamına tutturmak için ön bölmeyi yavaşça yerine oturtun.
- 5. Ekran aksamını yerine takın (bkz. Ekran Aksamını [Yerine Takma \(E6400 ve M2400\)\)](#page-26-1).
- 6. Menteşe kapaklarını yerine takın (bkz. Mentese Kapaklarını [Yerine Takma](file:///C:/data/systems/late6400A/tr/sm/hingecvr.htm#wp1183443)).
- 7. Taban aksamının alt kısmını çıkarın (bkz. [Taban Aksam](file:///C:/data/systems/late6400A/tr/sm/base.htm#wp1181334)ının Alt Kısmını Yerine Takma).
- 8. Bilgisayarınızda Çalıştı[ktan Sonra](file:///C:/data/systems/late6400A/tr/sm/before.htm#wp1183136) bölümündeki yordamları izleyin.

# <span id="page-30-0"></span>**Ekran Ön Bölümünü Çıkarma (E6400 ATG)**

- **DİKKAT: Aşağıdaki prosedüre başlamadan önce bilgisayarınızla birlikte gelen güvenlik yönergelerini takip edin.**
- 1. Bilgisayarınızda Calışmaya Ba[şlamadan Önce](file:///C:/data/systems/late6400A/tr/sm/before.htm#wp1180052) bölümündeki yönergeleri uygulayın.
- 2. Taban aksamının alt kısmını çıkarın (bkz. [Taban Aksam](file:///C:/data/systems/late6400A/tr/sm/base.htm#wp1184372)ının Alt Kısmını Çıkarma).
- 3. Menteşe kapaklarını çıkarın (bkz. Mentes[e Kapaklar](file:///C:/data/systems/late6400A/tr/sm/hingecvr.htm#wp1183179)ını Çıkarma).
- 4. Ekran aksamını çıkarın (bkz. Ekran Aksamını Çı[karma \(E6400 ATG\)](#page-26-2)).
- UYARI: Ekrandan ön bölümü çıkarırken, ön bölümün zarar görmemesi için çok dikkat edin. Ozellikle LED ekran panelleriyle kullanılan ön bölümler için<br>köşelere çok dikkat etmek gerekir. Ön bölüm tutaçlarını serbest bırakmak i
- 5. On bölümün sağ kenarının ortasından başlayarak, ön bölümü dışarıya ya da ekran panelinden uzağa itin ve sonra yan ön bölüm tutaçlarını serbest<br>bırakmak için ön bölümü yukarı çekin. Aşağıdaki çizimde "1" numaralı okları
- 6. Ön bölümün sağ üst köşesi için köşe ön bölüm tutacını serbest bırakmak için dışarı itin. Aşağıdaki çizimde "2" numaralı okları izleyin.
- 7. Sağ alt köşeyi, kuvvetle dışarı itin, sonra köşe ön bölüm tutacını serbest bırakmak için yavaşça yukarı çekin. Aşağıdaki çizimde "3" numaralı okları izleyin.
- 8. On bölümün alt kısmını en alt sağ köşe tutacından başlayarak ekran paneline doğru itin, sonra orta alt tutaçları, sonra da en alt sol köşe tutacını itin.<br>Aşağıdaki çizimde "4" ve "6" arasındaki okları izleyin.
- 9. Ön bölümün sol tarafı için, ön bölümü ekran panelinin ortasından uzağa itin, sonra yan ve köşe ön bölme tutaçlarını serbest bırakmak için ön bölmeyi yukarı çekin. Aşağıdaki çizimde "7" numaralı okları izleyin.
- 10. Ön bölümün üst kısmı için, ön bölümün üstündeki tutaçları serbest bırakmak için ekran paneline doğru itin. Aşağıdaki çizimde "8" numaralı okları izleyin.

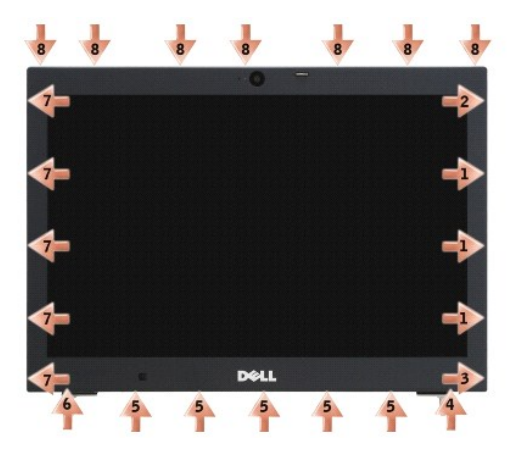

11. Bütün tutaçlar serbest bırakıldığında, ön bölümü ekran aksamından kaldırın.

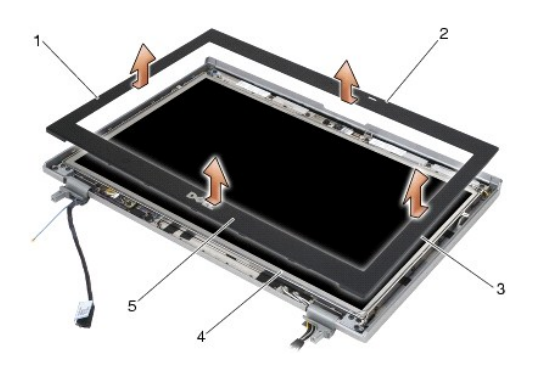

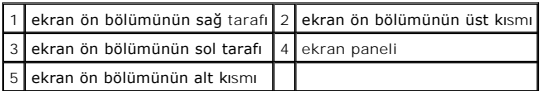

# <span id="page-31-0"></span>**Ekran Ön Bölümünü Yerine Takma (E6400 ATG)**

**DİKKAT: Aşağıdaki prosedüre başlamadan önce bilgisayarınızla birlikte gelen güvenlik yönergelerini takip edin.**

1. Ekran panelindeki mandal askısını ekran ön bölümündeki küçük dikdörtgen açıklıkla hizalayın.

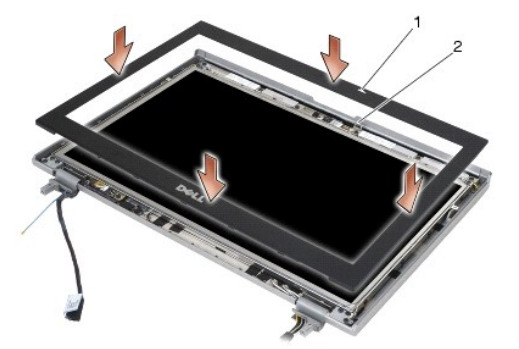

 $\left|1\right|$ ekran ön bölümündeki açıklık $\left|2\right|$ ekran panelindeki mandal askısı

- 2. Yan ön bölme tutaçlarını bağlamak için ön bölümün sağ ve sol taraflarını aynı anda içeri itin.
- 3. Üst ve alt ön bölüm tutaçlarını bağlamak için ön bölümün üst ve alt kısımlarını aynı anda dışarı çekin.
- 4. Ekran aksamına tutturmak için ön bölmeyi yavaşça yerine oturtun.
- 5. Ekran aksamını yerine takın (bkz. Ekran Aksamını [Yerine Takma \(E6400 ATG\)\)](#page-27-1).
- 6. Menteşe kapaklarını yerine takın (bkz. Mentese Kapaklarını [Yerine Takma](file:///C:/data/systems/late6400A/tr/sm/hingecvr.htm#wp1183443)).
- 7. Taban aksamının alt kısmını yerine takın (bkz. [Taban Aksam](file:///C:/data/systems/late6400A/tr/sm/base.htm#wp1181334)ının Alt Kısmını Yerine Takma).
- 8. Bilgisayarınızda Çalıştı[ktan Sonra](file:///C:/data/systems/late6400A/tr/sm/before.htm#wp1183136) bölümündeki yordamları izleyin.

# <span id="page-31-1"></span>**CCFL Ekran Paneli ve Desteklerini Çıkarma (E6400 ve M2400)**

**DİKKAT: Aşağıdaki prosedüre başlamadan önce bilgisayarınızla birlikte gelen güvenlik yönergelerini takip edin.**

1. Bilgisayarınızda Calışmaya Ba[şlamadan Önce](file:///C:/data/systems/late6400A/tr/sm/before.htm#wp1180052) bölümündeki yönergeleri uygulayın.

- 2. Taban aksamının alt kısmını çıkarın (bkz. [Taban Aksam](file:///C:/data/systems/late6400A/tr/sm/base.htm#wp1184372)ının Alt Kısmını Çıkarma).
- 3. Menteşe kapaklarını çıkarın (bkz. Menteş[e Kapaklar](file:///C:/data/systems/late6400A/tr/sm/hingecvr.htm#wp1183179)ını Çıkarma).
- 4. Ekran aksamını çıkarın (bkz. Ekran Aksamını Çı[karma \(E6400 ve M2400\)](#page-25-1)).
- 5. Ekran çerçevesini çıkarın (bkz. Ekran Bölümünü Çı[karma \(E6400 ve M2400\)\)](#page-28-0).
- 6. Ekran panelinden dört adet M 2,5 x 5 mm vidayı çıkarın.
- 7. Ekran panelini ekran kapağından kaldırı**n ve ekran panelini dikkatlice çalış**ma alanınıza yatırın. Ekran kapağındaki menteşeler ve kablolarla ekran paneline<br>zarar vermemeye dikkat edin.
- 8. Çevirici arka ışığı kablosunu çeviriciden çıkarın.

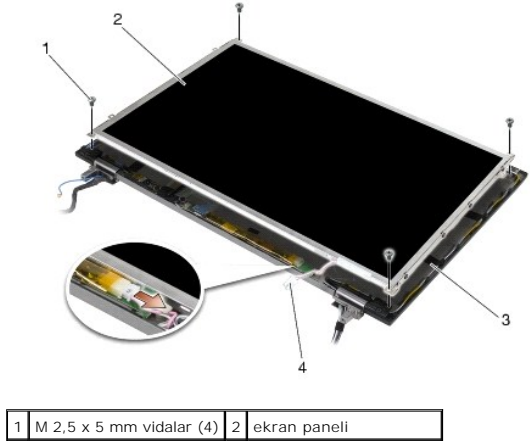

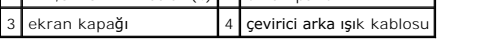

9. Ekran kablosunu çıkarın. Serbest bırakma tırnaklarını birlikte sıkın, sonra kabloyu konnektörden çekin.

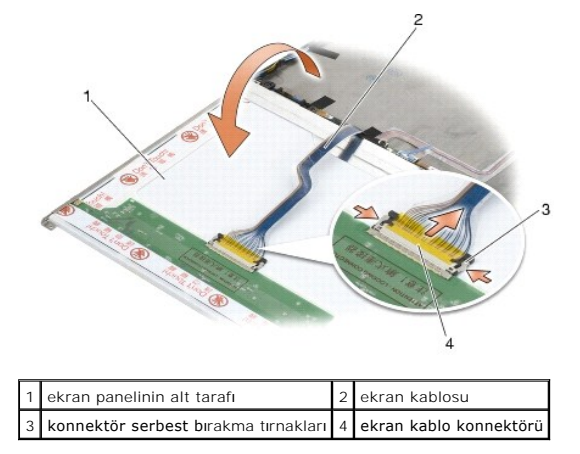

10. Sağ destekten dört M 2 x 3 mm vidayı ve sol destekten dört M 2 x 3 mm vidayı çıkarın.

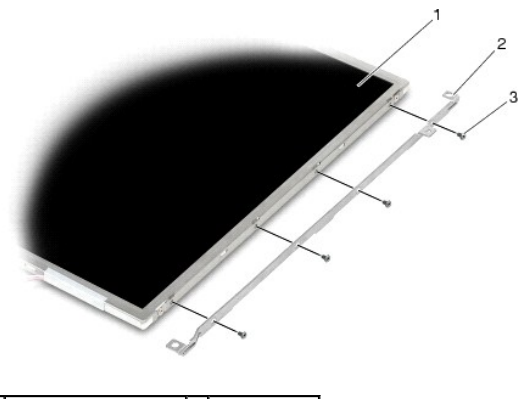

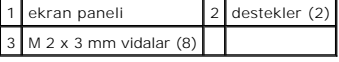

## <span id="page-33-0"></span>**CCFL Ekran Paneli ve Desteklerini Yerine Takma (E6400 ve M2400)**

**DİKKAT: Aşağıdaki prosedüre başlamadan önce bilgisayarınızla birlikte gelen güvenlik yönergelerini takip edin.**

**NOT:** Destekler "L" (sol) ve "R" (sağ) olarak etiketlidir.

- 1. Sağ desteğe dört M 2 x 3 mm vidayı ve sol desteğe dört M 2 x 3 mm vidayı takın.
- 2. Ekran panelini çalışma alanınıza ekran kapağının önüne üst tarafı alta gelecek şekilde yerleştirin.
- 3. Arka ışık kablosunu çeviriciye takın.
- 4. Ekran panelinin arkasındaki konnektöre ekran kablosunu takın.
- 5. Ekran panelini ekran kapağına yerleştirin. Her desteği hizalamak için ekran kapağındaki hizalama desteklerini kullanın.
- 6. Ekran panelini ekran kapağına sabitleyen dört M 2.5 x 5 mm vidayı yerine takın.
- 7. Ekran çerçevesini yerine takın (bkz. [Ekran Ön Bölümünü Yerine Takma \(E6400 ve M2400\)](#page-29-0)).
- 8. Ekran aksamını yerine takın (bkz. Ekran Aksamını [Yerine Takma \(E6400 ve M2400\)\)](#page-26-1).
- 9. Menteşe kapaklarını yerine takın (bkz. Mentese Kapaklarını [Yerine Takma](file:///C:/data/systems/late6400A/tr/sm/hingecvr.htm#wp1183443)).
- 10. Taban aksamının alt kısmını yerine takın (bkz. [Taban Aksam](file:///C:/data/systems/late6400A/tr/sm/base.htm#wp1181334)ının Alt Kısmını Yerine Takma).
- 11. Bilgisayarınızda Çalıştı[ktan Sonra](file:///C:/data/systems/late6400A/tr/sm/before.htm#wp1183136) bölümündeki yordamları izleyin.

## <span id="page-33-1"></span>**LED Ekran Paneli ve Desteklerini Çıkarma (E6400 ve M2400)**

**DİKKAT: Aşağıdaki prosedüre başlamadan önce bilgisayarınızla birlikte gelen güvenlik yönergelerini takip edin.**

- 1. Bilgisayarınızda Calışmaya Ba[şlamadan Önce](file:///C:/data/systems/late6400A/tr/sm/before.htm#wp1180052) bölümündeki yönergeleri uygulayın.
- 2. Taban aksamının alt kısmını çıkarın (bkz. [Taban Aksam](file:///C:/data/systems/late6400A/tr/sm/base.htm#wp1184372)ının Alt Kısmını Çıkarma).
- 3. Menteşe kapaklarını çıkarın (bkz. Mentes[e Kapaklar](file:///C:/data/systems/late6400A/tr/sm/hingecvr.htm#wp1183179)ını Çıkarma).
- 4. Ekran aksamını çıkarın (bkz. Ekran Aksamını Çı[karma \(E6400 ve M2400\)](#page-25-1)).
- 5. Ekran çerçevesini çıkarın (bkz. Ekran Bölümünü Çı[karma \(E6400 ve M2400\)\)](#page-28-0).
- 6. Ekran panelinden dört adet M 2,5 x 5 mm vidayı çıkarın.

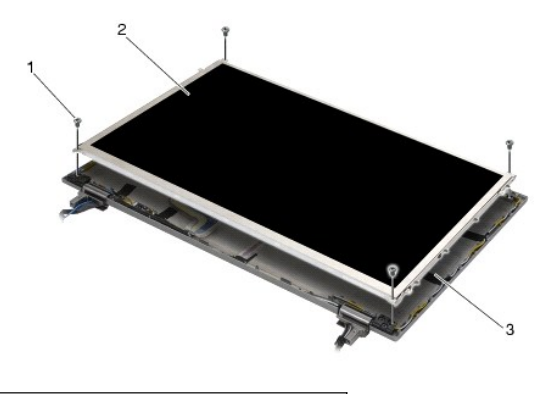

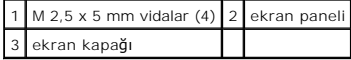

- 7. Ekran panelini ekran kapağından kaldırı**n ve ekran panelini dikkatlice çalış**ma alanınıza yatırın. Ekran kapağındaki menteşeler ve kablolarla ekran paneline<br>zarar vermemeye dikkat edin.
- 8. Ekran kablosunu çıkarmak için çekme tırnağını kullanın.

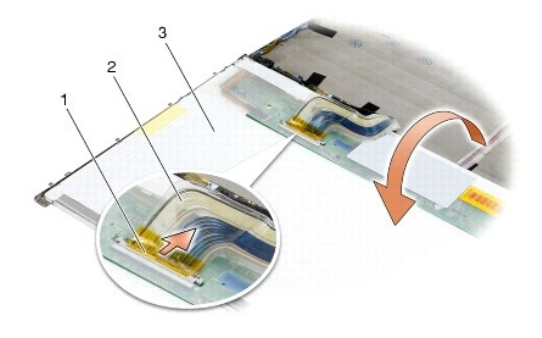

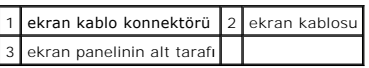

9. Sağ destekten iki M 2 x 3 mm vidayı ve sol destekten iki M 2 x 3 mm vidayı çıkarın.

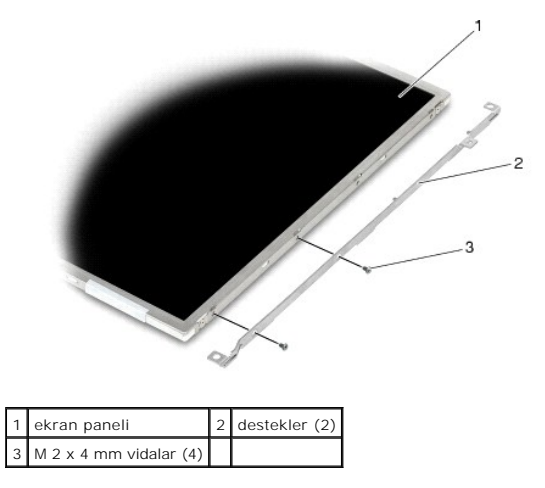

# <span id="page-34-0"></span>**LED Ekran Paneli ve Desteklerini Yerine Takma (E6400 ve M2400)**

**DİKKAT: Aşağıdaki prosedüre başlamadan önce bilgisayarınızla birlikte gelen güvenlik yönergelerini takip edin.**

**NOT:** Destekler "L" (sol) ve "R" (sağ) olarak etiketlidir.

- 1. Sağ desteğe iki M 2 x 3 mm vidayı ve sol desteğe iki M 2 x 3 mm vidayı takın.
- 2. Ekran panelinin arkasındaki konnektöre ekran kablosunu takın.
- 3. Ekran kablosunu ekran kapağındaki çentik etrafından yönlendirin ve ekran panelini yerine yerleştirin.
- 4. Ekran panelini ekran kapağına sabitleyen dört M 2,5 x 5 mm vidayı yerine takın.
- 5. Ekran çerçevesini yerine takın (bkz. [Ekran Ön Bölümünü Yerine Takma \(E6400 ve M2400\)](#page-29-0)).
- 6. Ekran aksamını yerine takın (bkz. Ekran Aksamını [Yerine Takma \(E6400 ve M2400\)\)](#page-26-1).
- 7. Menteşe kapaklarını yerine takın (bkz. Mentese Kapaklarını [Yerine Takma](file:///C:/data/systems/late6400A/tr/sm/hingecvr.htm#wp1183443)).
- 8. Taban aksamının alt kısmını yerine takın (bkz. [Taban Aksam](file:///C:/data/systems/late6400A/tr/sm/base.htm#wp1181334)ının Alt Kısmını Yerine Takma).
- 9. Bilgisayarınızda Çalıştı[ktan Sonra](file:///C:/data/systems/late6400A/tr/sm/before.htm#wp1183136) bölümündeki yordamları izleyin.

# <span id="page-35-0"></span>**Ekran Panelini ve Destekleri Çıkarma (E6400 ATG)**

**DİKKAT: Aşağıdaki prosedüre başlamadan önce bilgisayarınızla birlikte gelen güvenlik yönergelerini takip edin.**

- 1. Bilgisayarınızda Calışmaya Ba[şlamadan Önce](file:///C:/data/systems/late6400A/tr/sm/before.htm#wp1180052) bölümündeki yönergeleri uygulayın.
- 2. Taban aksamının alt kısmını çıkarın (bkz. [Taban Aksam](file:///C:/data/systems/late6400A/tr/sm/base.htm#wp1184372)ının Alt Kısmını Çıkarma).
- 3. Menteşe kapaklarını çıkarın (bkz. Menteş[e Kapaklar](file:///C:/data/systems/late6400A/tr/sm/hingecvr.htm#wp1183179)ını Çıkarma).
- 4. Ekran aksamını çıkarın (bkz. Ekran Aksamını Çı[karma \(E6400 ATG\)](#page-26-2)).
- 5. Ekran çerçevesini çıkarın (bkz. [Ekran Ön Bölümünü Çı](#page-30-0)karma (E6400 ATG)).
- 6. Ekran panelinden dört adet M 2,5 x 5 mm vidayı çıkarın.

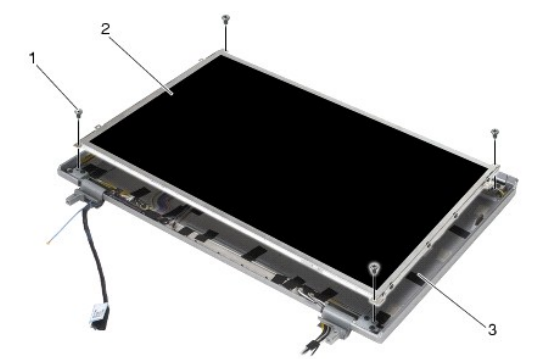

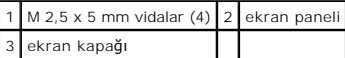

7. Ekran panelini ekran kapağından kaldırın ve ekran panelini çalışma alanınıza yatırın.

**UYARI:** Dokunmatik ekran panellerinde ikinci bir kablo daha (dokunmatik ekran kablosu) bulunur. Dokunmatik olmayan ekran panelleri için dokunmatik ekran kablosunu ekran kapağının arkasına bantlayıp bırakın.

- 8. Ekran kablosunu çıkarın. Serbest bırakma tırnaklarını birlikte sıkın, sonra kabloyu konnektörden çekin.
- 9. Dokunmatik ekran panellerinde dokunmatik ekran kablosunu çıkarın.
<span id="page-36-1"></span>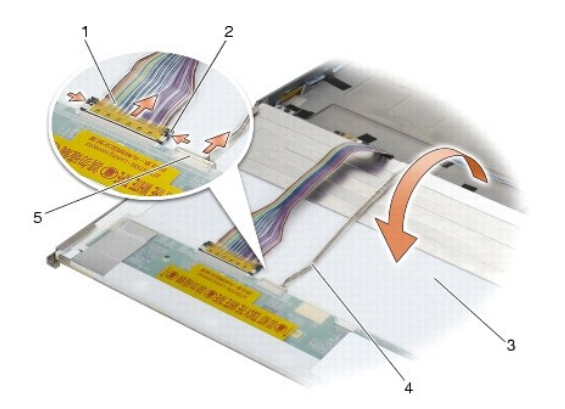

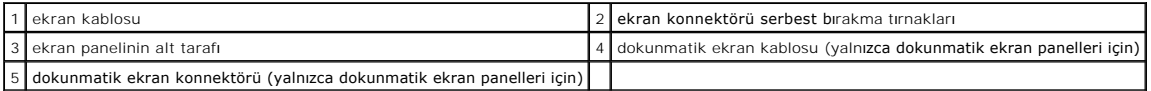

10. Sağ destekten dört M 2 x 3 mm vidayı ve sol destekten dört M 2 x 3 mm vidayı çıkarın.

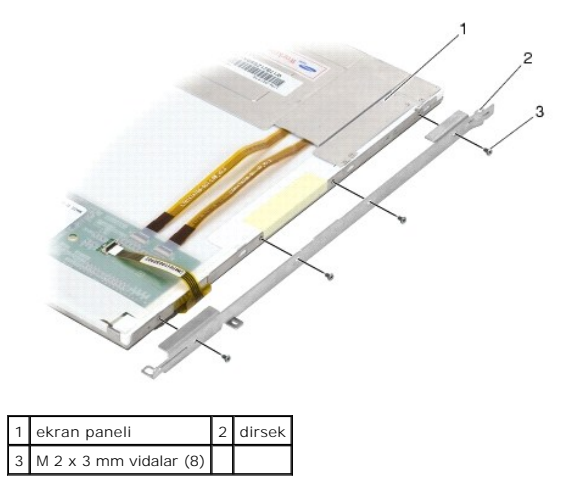

# <span id="page-36-0"></span>**Ekran Panelini ve Destekleri Yerine Takma (E6400 ATG)**

**DİKKAT: Aşağıdaki prosedüre başlamadan önce bilgisayarınızla birlikte gelen güvenlik yönergelerini takip edin.**

**UYARI:** Dokunmatik ekran panellerinde destekleri takarken dikkatli olun. Dokunmatik ekran panelinin yanlarını saran bir kablo vardır ve destek kablonun üstünden takılır.

**NOT:** Destekler "L" (sol) ve "R" (sağ) olarak etiketlidir.

1. Sağ ekran paneli desteğine dört M 2 x 3 mm vidayı ve sol ekran paneli desteğine dört M 2 x 3 mm vidayı takın.

- 2. Ekran panelini çalışma alanınıza ekran kapağının önüne üst tarafı alta gelecek şekilde yerleştirin.
- 3. Ekran panelinin arkasındaki konnektöre ekran kablosunu takın.
- 4. Dokunmatik ekran panellerinde dokunmatik ekran kablosunu ekran panelinin arkasındaki konnektöre bağlayın.
- 5. Ekran panelini ekran kapağına yerleştirin. Her desteği hizalamak için ekran kapağındaki hizalama desteklerini kullanın.
- 6. Ekran panelini ekran kapağına sabitleyen dört M 2,5 x 5 mm vidayı yerine takın.
- 7. Ekran çerçevesini yerine takın (bkz. [Ekran Ön Bölümünü Yerine Takma \(E6400 ATG\)](#page-31-0)).
- 8. Ekran aksamını yerine takın (bkz. Ekran Aksamını [Yerine Takma \(E6400 ATG\)\)](#page-27-0).
- 9. Menteşe kapaklarını yerine takın (bkz. Mentese Kapaklarını [Yerine Takma](file:///C:/data/systems/late6400A/tr/sm/hingecvr.htm#wp1183443)).
- 10. Taban aksamının alt kısmını yerine takın (bkz. [Taban Aksam](file:///C:/data/systems/late6400A/tr/sm/base.htm#wp1181334)ının Alt Kısmını Yerine Takma).
- 11. Bilgisayarınızda Calıştı[ktan Sonra](file:///C:/data/systems/late6400A/tr/sm/before.htm#wp1183136) bölümündeki yordamları izleyin.

# **Ekran Çeviricisini Çıkarma (E6400 ve M2400)**

**DİKKAT: Aşağıdaki prosedüre başlamadan önce bilgisayarınızla birlikte gelen güvenlik yönergelerini takip edin.**

- 1. Bilgisayarınızda Calışma bölümündeki yönergeleri uygulayın.
- 2. Taban aksamının alt kısmını çıkarın (bkz. [Taban Aksam](file:///C:/data/systems/late6400A/tr/sm/base.htm#wp1184372)ının Alt Kısmını Çıkarma).
- 3. Menteşe kapaklarını çıkarın (bkz. Menteş[e Kapaklar](file:///C:/data/systems/late6400A/tr/sm/hingecvr.htm#wp1183179)ını Çıkarma).
- 4. Ekran aksamını çıkarın (bkz. Ekran Aksamını Çı[karma \(E6400 ve M2400\)](#page-25-0)).
- 5. Ekran çerçevesini çıkarın (bkz. Ekran Bölümünü Çı[karma \(E6400 ve M2400\)\)](#page-28-0).
- 6. Ekran çeviricisindeki iki M 2 x 3 mm vidayı çıkarın.
- 7. İki ekran çeviricisi konnektörünün bağlantısını kesin.
- 8. Ekran çeviricisini ekran kapağından dışına doğru kaldırın.

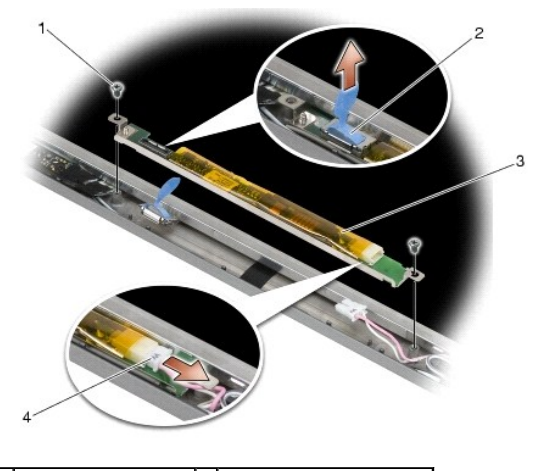

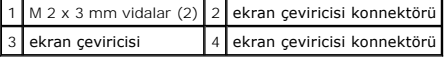

# **Ekran Çeviricisini Yerine Takma (E6400 ve M2400)**

- 1. İki ekran çeviricisi konnektörünü ekran çeviricisine takın.
- 2. Ekran çeviricisini sabitleyen iki M 2 x 3 mm vidayı takın.
- 3. Ekran çerçevesini yerine takın (bkz. [Ekran Ön Bölümünü Yerine Takma \(E6400 ve M2400\)](#page-29-0)).
- 4. Ekran aksamını yerine takın (bkz. Ekran Aksamını [Yerine Takma \(E6400 ve M2400\)\)](#page-26-0).
- 5. Menteşe kapaklarını yerine takın (bkz. Mentese Kapaklarını [Yerine Takma](file:///C:/data/systems/late6400A/tr/sm/hingecvr.htm#wp1183443)).
- 6. Taban aksamının alt kısmını yerine takın (bkz. [Taban Aksam](file:///C:/data/systems/late6400A/tr/sm/base.htm#wp1181334)ının Alt Kısmını Yerine Takma).
- 7. Bilgisayarınızda Calıştı[ktan Sonra](file:///C:/data/systems/late6400A/tr/sm/before.htm#wp1183136) bölümündeki yordamları izleyin.

# **Ekran Menteşelerini Çıkarma (E6400 ve M2400)**

**DİKKAT: Aşağıdaki prosedüre başlamadan önce bilgisayarınızla birlikte gelen güvenlik yönergelerini takip edin.**

**NOT:** Ekran menteşe panelleri, "L" (sol) ve "R" (sağ) olarak etiketlenmiştir.

- 1. Bilgisayarınızda Calışma bölümündeki yönergeleri uygulayın.
- 2. Taban aksamının alt kısmını çıkarın (bkz. [Taban Aksam](file:///C:/data/systems/late6400A/tr/sm/base.htm#wp1184372)ının Alt Kısmını Çıkarma).
- 3. Menteşe kapaklarını çıkarın (bkz. Menteş[e Kapaklar](file:///C:/data/systems/late6400A/tr/sm/hingecvr.htm#wp1183179)ını Çıkarma).
- 4. Ekran aksamını çıkarın (bkz. Ekran Aksamını Çı[karma \(E6400 ve M2400\)](#page-25-0)).
- 5. Ekran çerçevesini çıkarın (bkz. Ekran Bölümünü Çı[karma \(E6400 ve M2400\)\)](#page-28-0).
- 6. Ekran panelini çıkarın (bkz. [CCFL Ekran Paneli ve Desteklerini Çı](#page-33-0)karma (E6400 ve M2400) ya da LED Ekran Paneli ve Desteklerini Çıkarma (E6400 ve M2400)).
- 7. Sağ menteşeden iki M 2,5 x 5 mm vidayı ve sol menteşeden iki M 2,5 x 5 mm vidayı çıkarın.
- 8. Kabloları her menteşeden çözün ve menteşeyi çıkarın.

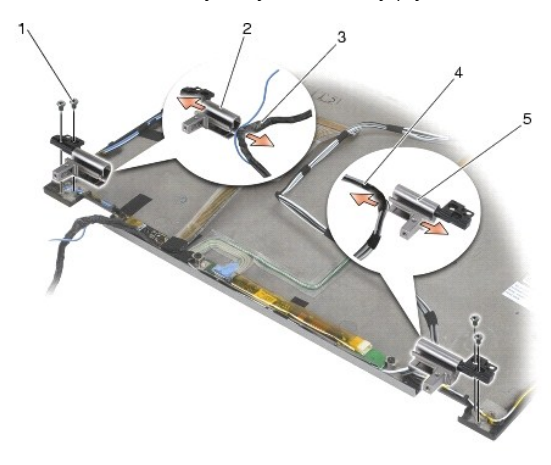

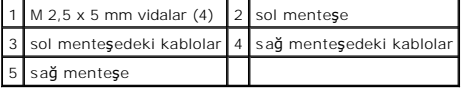

## **Ekran Menteşelerini Yerine Takma (E6400 ve M2400)**

**DİKKAT: Aşağıdaki prosedüre başlamadan önce bilgisayarınızla birlikte gelen güvenlik yönergelerini takip edin.**

**NOT:** Ekran menteşe panelleri, "L" (sol) ve "R" (sağ) olarak etiketlenmiştir.

- 1. Kabloları her menteşeye sarın, daha sonra menteşeyi ekran kapağının için**e kaydı**rın. Her menteşeyi yerleş**tirmek için ekran kapa**ğındaki hizalama pinlerini<br>kullanın.
- 2. Sağ menteşeye iki M 2,5 x 5 mm vidayı ve sol menteşeye iki M 2,5 x 5 mm vidayı takın.
- 3. Ekran panelini yerine takın (bkz. CCFL Ekran Paneli ve Desteklerini Yerine Takma (E6400 ve M2400) ya da LED Ekran Paneli ve Desteklerini Yerine Takma (E6400 ve M2400)).
- 4. Ekran çerçevesini yerine takın (bkz. [Ekran Ön Bölümünü Yerine Takma \(E6400 ve M2400\)](#page-29-0)).
- 5. Ekran aksamını yerine takın (bkz. Ekran Aksamını [Yerine Takma \(E6400 ve M2400\)\)](#page-26-0).
- 6. Menteşe kapaklarını yerine takın (bkz. Menteşe Kapaklarını [Yerine Takma](file:///C:/data/systems/late6400A/tr/sm/hingecvr.htm#wp1183443)).
- 7. Taban aksamının alt kısmını yerine takın (bkz. [Taban Aksam](file:///C:/data/systems/late6400A/tr/sm/base.htm#wp1181334)ının Alt Kısmını Yerine Takma).
- 8. Bilgisayarınızda Çalıştı[ktan Sonra](file:///C:/data/systems/late6400A/tr/sm/before.htm#wp1183136) bölümündeki yordamları izleyin.

## **Ekran Menteşelerini Çıkarma (E6400 ATG)**

**DİKKAT: Aşağıdaki prosedüre başlamadan önce bilgisayarınızla birlikte gelen güvenlik yönergelerini takip edin.**

- 1. Bilgisayarınızda Calışma bölümündeki yönergeleri uygulayın.
- 2. Taban aksamının alt kısmını çıkarın (bkz. [Taban Aksam](file:///C:/data/systems/late6400A/tr/sm/base.htm#wp1184372)ının Alt Kısmını Çıkarma).
- 3. Menteşe kapaklarını çıkarın (bkz. Mentes[e Kapaklar](file:///C:/data/systems/late6400A/tr/sm/hingecvr.htm#wp1183179)ını Cıkarma).
- 4. Ekran aksamını çıkarın (bkz. Ekran Aksamını Çı[karma \(E6400 ATG\)](#page-26-2)).
- 5. Ekran çerçevesini çıkarın (bkz. [Ekran Ön Bölümünü Çı](#page-30-0)karma (E6400 ATG)).
- 6. Ekran panelini çıkarın (bkz. [Ekran Panelini ve Destekleri Çı](#page-35-0)karma (E6400 ATG)).
- 7. Sağ menteşeden iki M 2,5 x 5 mm vidayı ve sol menteşeden iki M 2,5 x 5 mm vidayı çıkarın.
- 8. Kabloları her menteşeden çözün ve menteşeyi çıkarın.

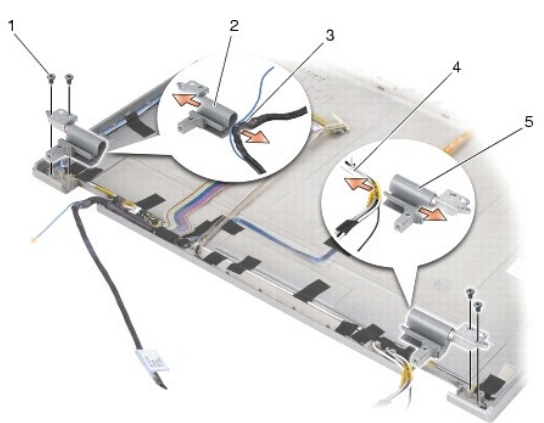

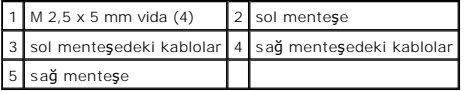

# **Ekran Menteşelerini Yerine Takma (E6400 ATG)**

**DİKKAT: Aşağıdaki prosedüre başlamadan önce bilgisayarınızla birlikte gelen güvenlik yönergelerini takip edin.**

**NOT:** Ekran menteşe panelleri, "L" (sol) ve "R" (sağ) olarak etiketlenmiştir.

1. Kabloları her menteşeye sarın, daha sonra menteşeyi ekran kapağının içine kaydırın. Her menteşeyi yerleştirmek için ekran kapağındaki hizalama pinlerini kullanın.

2. Sağ menteşeye iki M 2,5 x 5 mm vidayı ve sol menteşeye iki M 2,5 x 5 mm vidayı takın.

- 3. Ekran panelini yerine takın (bkz. [Ekran Panelini ve Destekleri Yerine Takma \(E6400 ATG\)\)](#page-36-0).
- 4. Ekran çerçevesini yerine takın (bkz. [Ekran Ön Bölümünü Yerine Takma \(E6400 ATG\)](#page-31-0)).
- 5. Ekran aksamını yerine takın (bkz. Ekran Aksamını [Yerine Takma \(E6400 ATG\)\)](#page-27-0).
- 6. Menteşe kapaklarını yerine takın (bkz. Menteşe Kapaklarını [Yerine Takma](file:///C:/data/systems/late6400A/tr/sm/hingecvr.htm#wp1183443)).
- 7. Taban aksamının alt kısmını yerine takın (bkz. [Taban Aksam](file:///C:/data/systems/late6400A/tr/sm/base.htm#wp1181334)ının Alt Kısmını Yerine Takma).
- 8. Bilgisayarınızda Çalıştı[ktan Sonra](file:///C:/data/systems/late6400A/tr/sm/before.htm#wp1183136) bölümündeki yordamları izleyin.

### **Mikrofon Kartını Çıkarma**

**DİKKAT: Aşağıdaki prosedüre başlamadan önce bilgisayarınızla birlikte gelen güvenlik yönergelerini takip edin.**

- 1. Bilgisayarınızda Çalışmaya Ba[şlamadan Önce](file:///C:/data/systems/late6400A/tr/sm/before.htm#wp1180052) bölümündeki yönergeleri uygulayın.
- 2. Taban aksamının alt kısmını çıkarın (bkz. [Taban Aksam](file:///C:/data/systems/late6400A/tr/sm/base.htm#wp1184372)ının Alt Kısmını Çıkarma).
- 3. Menteşe kapaklarını çıkarın (bkz. Menteş[e Kapaklar](file:///C:/data/systems/late6400A/tr/sm/hingecvr.htm#wp1183179)ını Çıkarma).
- 4. Ekran aksamını çıkarın (bkz. Ekran Aksamını Çı[karma \(E6400 ve M2400\)](#page-25-0) ya da Ekran Aksamını Çı[karma \(E6400 ATG\)\)](#page-26-2).
- 5. Ekran ön bölümünü çıkarın (bkz. Ekran Bölümünü Cı[karma \(E6400 ve M2400\)](#page-28-0) ya da Ekran Ön Bölümünü Cıkarma (E6400 ATG)).
- 6. Mikrofon kablosundaki küçük konnektör kolunu kaldırın.
- 7. Tutucu vidayı gevşetin ve mikrofon kartını belli bir açıyla dikkatle kaldırın ve mikrofon kablosunu çıkarın.

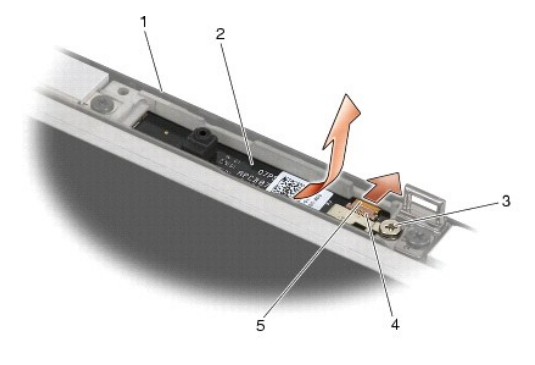

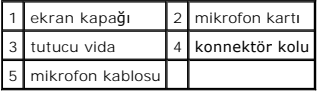

## **Mikrofon Kartını Yerine Takma**

- 1. Mikrofon kablosunun kablo konnektörünü mikrofon kartındaki konnektöre kaydırın.
- 2. Mikrofon kartındaki konnektördeki kolu kapatın.
- 3. Mikrofon kartını belli bir açıda tutup ekran kapağındaki çentikle hizalayın.

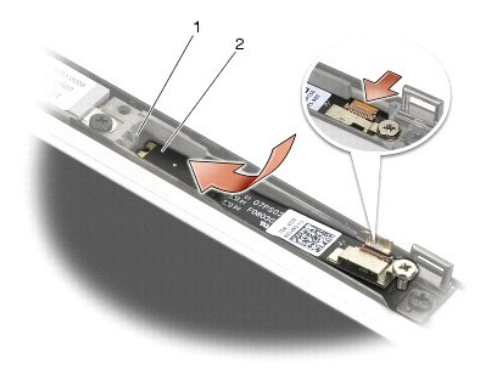

#### 1 ekran kapağındaki çentik 2 mikrofon kartı

- 4. Mikrofon kartını ekran kapağına sabitleyen M 2 x 3 mm vidayı sıkıştırın.
- 5. Ekran ön bölümünü yerine takın (bkz. [Ekran Ön Bölümünü Yerine Takma \(E6400 ve M2400\)](#page-29-0) ya da [Ekran Ön Bölümünü Yerine Takma \(E6400 ATG\)](#page-31-0)).
- 6. Ekran aksamını yerine takın (bkz. Ekran Aksamını [Yerine Takma \(E6400 ve M2400\)](#page-26-0) ya da [Ekran Ön Bölümünü Yerine Takma \(E6400 ATG\)](#page-31-0)).
- 7. Menteşe kapaklarını yerine takın (bkz. Mentese Kapaklarını [Yerine Takma](file:///C:/data/systems/late6400A/tr/sm/hingecvr.htm#wp1183443)).
- 8. Taban aksamının alt kısmını yerine takın (bkz. [Taban Aksam](file:///C:/data/systems/late6400A/tr/sm/base.htm#wp1181334)ının Alt Kısmını Yerine Takma).
- 9. Bilgisayarınızda Calıştı[ktan Sonra](file:///C:/data/systems/late6400A/tr/sm/before.htm#wp1183136) bölümündeki yordamları izleyin.

# **Kamera ve Mikrofon Düzeneğini Çıkarma**

- 1. Bilgisayarınızda Çalışmaya Ba[şlamadan Önce](file:///C:/data/systems/late6400A/tr/sm/before.htm#wp1180052) bölümündeki yönergeleri uygulayın.
- 2. Taban aksamının alt kısmını çıkarın (bkz. [Taban Aksam](file:///C:/data/systems/late6400A/tr/sm/base.htm#wp1184372)ının Alt Kısmını Çıkarma).
- 3. Menteşe kapaklarını çıkarın (bkz. Mentes[e Kapaklar](file:///C:/data/systems/late6400A/tr/sm/hingecvr.htm#wp1183179)ını Çıkarma).
- 4. Ekran aksamını çıkarın (bkz. Ekran Aksamını Çı[karma \(E6400 ve M2400\)](#page-25-0) ya da Ekran Aksamını Çıkarma (E6400 ATG).
- 5. Ekran ön bölümünü çıkarın (bkz. Ekran Bölümünü Çı[karma \(E6400 ve M2400\)](#page-28-0) ya da [Ekran Ön Bölümünü Çı](#page-30-0)karma (E6400 ATG)).
- 6. Kamera/mikrofon kablosundaki küçük konnektör kolunu kaldırın.
- 7. Tutucu vidayı gevşetin ve kamera/mikrofon düzeneğini belli bir açıyla dikkatle kaldırın ve kamera/mikrofon kablosunu çıkarın.

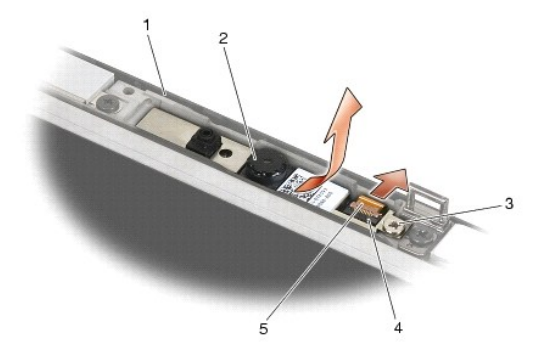

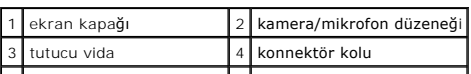

# **Kamera ve Mikrofon Düzeneğini Yerine Takma**

**DİKKAT: Aşağıdaki prosedüre başlamadan önce bilgisayarınızla birlikte gelen güvenlik yönergelerini takip edin.**

- 1. Kamera/mikrofon kablosunun kablo konnektörünü kamera/mikrofon düzeneğindeki konnektöre kaydırın.
- 2. Kamera/mikrofon düzeneğindeki konnektördeki kolu kapatın.
- 3. Kamera/mikrofon düzeneğini belli bir açıda tutup ekran kapağındaki çentikle hizalayın.

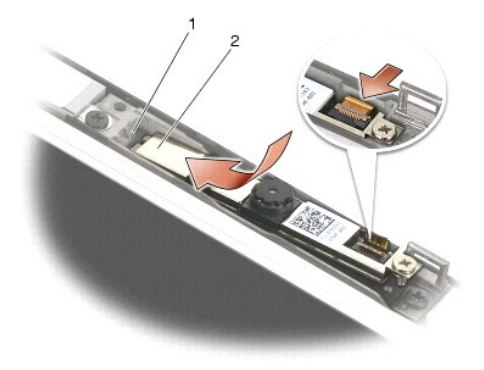

1 kamera/mikrofon düzeneği 2 ekran kapağındaki çentik

- 4. Kamera/mikrofon düzeneğini ekran kapağına sabitleyen M 2 x 3 mm vidayı sıkıştırın.
- 5. Ekran ön bölümünü yerine takın (bkz. [Ekran Ön Bölümünü Yerine Takma \(E6400 ve M2400\)](#page-29-0) ya da [Ekran Ön Bölümünü Yerine Takma \(E6400 ATG\)](#page-31-0)).
- 6. Ekran aksamını yerine takın (bkz. Ekran Aksamını [Yerine Takma \(E6400 ve M2400\)](#page-26-0) ya da [Ekran Ön Bölümünü Yerine Takma \(E6400 ATG\)](#page-31-0)).
- 7. Menteşe kapaklarını yerine takın (bkz. Mentese Kapaklarını [Yerine Takma](file:///C:/data/systems/late6400A/tr/sm/hingecvr.htm#wp1183443)).
- 8. Taban aksamının alt kısmını yerine takın (bkz. [Taban Aksam](file:///C:/data/systems/late6400A/tr/sm/base.htm#wp1181334)ının Alt Kısmını Yerine Takma).
- 9. Bilgisayarınızda Calıştı[ktan Sonra](file:///C:/data/systems/late6400A/tr/sm/before.htm#wp1183136) bölümündeki yordamları izleyin.

## **Mandal Askısı Aksamını Çıkarma**

- 1. Bilgisayarınızda Çalışmaya Ba[şlamadan Önce](file:///C:/data/systems/late6400A/tr/sm/before.htm#wp1180052) bölümündeki yönergeleri uygulayın.
- 2. Taban aksamının alt kısmını çıkarın (bkz. [Taban Aksam](file:///C:/data/systems/late6400A/tr/sm/base.htm#wp1184372)ının Alt Kısmını Çıkarma).
- 3. Menteşe kapaklarını çıkarın (bkz. Mentes[e Kapaklar](file:///C:/data/systems/late6400A/tr/sm/hingecvr.htm#wp1183179)ını Çıkarma).
- 4. Ekran aksamını çıkarın (bkz. Ekran Aksamını Çı[karma \(E6400 ve M2400\)](#page-25-0) ya da Ekran Aksamını Çı[karma \(E6400 ATG\)\)](#page-26-2).
- 5. Ekran ön bölümünü çıkarın (bkz. Ekran Bölümünü Çı[karma \(E6400 ve M2400\)](#page-28-0) ya da [Ekran Ön Bölümünü Çı](#page-30-0)karma (E6400 ATG).
- 6. M 2,5 x 5 mm vidayı çıkarın ve mandal askısı aksamını ekran kapağından açıyla çıkarın.

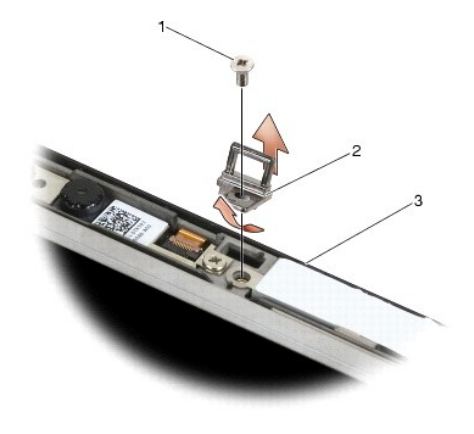

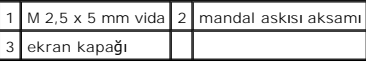

## **Mandal Askısı Aksamını Yerine Takma**

**DİKKAT: Aşağıdaki prosedüre başlamadan önce bilgisayarınızla birlikte gelen güvenlik yönergelerini takip edin.**

- 1. Mandal askısını ekran kapağına açıyla yerleştirin.
- 2. Mandal askısı aksamını ekran kapağına sabitleyen M 2,5 x 5 mm vidayı takın.
- 3. Ekran ön bölümünü yerine takın (bkz. [Ekran Ön Bölümünü Yerine Takma \(E6400 ve M2400\)](#page-29-0) ya da [Ekran Ön Bölümünü Yerine Takma \(E6400 ATG\)](#page-31-0)).
- 4. Ekran aksamını yerine takın (bkz. Ekran Aksamını [Yerine Takma \(E6400 ve M2400\)](#page-26-0) ya da Ekran Aksamını [Yerine Takma \(E6400 ATG\)\)](#page-27-0).
- 5. Menteşe kapaklarını yerine takın (bkz. Menteşe Kapaklarını [Yerine Takma](file:///C:/data/systems/late6400A/tr/sm/hingecvr.htm#wp1183443)).
- 6. Taban aksamının alt kısmını yerine takın (bkz. [Taban Aksam](file:///C:/data/systems/late6400A/tr/sm/base.htm#wp1181334)ının Alt Kısmını Yerine Takma).
- 7. Bilgisayarınızda Çalıştı[ktan Sonra](file:///C:/data/systems/late6400A/tr/sm/before.htm#wp1183136) bölümündeki yordamları izleyin.

## **Ekran Kapağını Çıkarma**

- **DİKKAT: Aşağıdaki prosedüre başlamadan önce bilgisayarınızla birlikte gelen güvenlik yönergelerini takip edin.**
- 1. Bilgisayarınızda Çalışmaya Ba[şlamadan Önce](file:///C:/data/systems/late6400A/tr/sm/before.htm#wp1180052) bölümündeki yönergeleri uygulayın.
- 2. Taban aksamının alt kısmını çıkarın (bkz. [Taban Aksam](file:///C:/data/systems/late6400A/tr/sm/base.htm#wp1184372)ının Alt Kısmını Çıkarma).
- 3. Menteşe kapaklarını çıkarın (bkz. Mentes[e Kapaklar](file:///C:/data/systems/late6400A/tr/sm/hingecvr.htm#wp1183179)ını Çıkarma).
- 4. Ekran aksamını çıkarın (bkz. Ekran Aksamını Çı[karma \(E6400 ve M2400\)](#page-25-0) ya da Ekran Aksamını Çı[karma \(E6400 ATG\)\)](#page-26-2).
- 5. Ekran ön bölümünü çıkarın (bkz. Ekran Bölümünü Çı[karma \(E6400 ve M2400\)](#page-28-0) ya da [Ekran Ön Bölümünü Çı](#page-30-0)karma (E6400 ATG)).
- **NOT:** Bir sonraki adımda ekran panellerinden destekleri çıkarmak gerekli değildir.
- 6. Ekran kapa**ğından ekran panelini çı**karın (bkz. <u>[CCFL Ekran Paneli ve Desteklerini Çı](#page-33-0)karma (E6400 ve M2400), LED Ekran Paneli ve Desteklerini Çıkarma</u><br><u>(E6400 ve M2400)</u> ya da <u>[Ekran Panelini ve Destekleri Çı](#page-35-0)karma (E64</u>

#### **Ekran Kapağını Yerine Takma**

**DİKKAT: Aşağıdaki prosedüre başlamadan önce bilgisayarınızla birlikte gelen güvenlik yönergelerini takip edin.**

- 1. Ekran kapağına bantlanmış kablolardan bantı çıkarın.
- 2. Ekran panelini yerine takın (bkz. <u>CCFL Ekran Paneli ve Desteklerini Yerine Takma (E6400 ve M2400), LED Ekran Paneli ve Desteklerini Yerine Takma (E6400 ve M2400) ya da Ekran Panelini ve Desteklerini Yerine Takma<br><u>(E640</u></u>
- 3. Ekran ön bölümünü yerine takın (bkz. [Ekran Ön Bölümünü Yerine Takma \(E6400 ve M2400\)](#page-29-0) ya da [Ekran Ön Bölümünü Yerine Takma \(E6400 ATG\)](#page-31-0)).
- 4. Ekran aksamını yerine takın (bkz. Ekran Aksamını [Yerine Takma \(E6400 ve M2400\)](#page-26-0) ya da Ekran Aksamını [Yerine Takma \(E6400 ATG\)\)](#page-27-0).
- 5. Menteşe kapaklarını yerine takın (bkz. Mentese Kapaklarını [Yerine Takma](file:///C:/data/systems/late6400A/tr/sm/hingecvr.htm#wp1183443)).
- 6. Taban aksamının alt kısmını yerine takın (bkz. [Taban Aksam](file:///C:/data/systems/late6400A/tr/sm/base.htm#wp1181334)ının Alt Kısmını Yerine Takma).
- 7. Bilgisayarınızda Çalıştı[ktan Sonra](file:///C:/data/systems/late6400A/tr/sm/before.htm#wp1183136) bölümündeki yordamları izleyin.

### **Fan**

**Dell™ Latitude™ E6400 ve E6400 ATG ve Mobile Workstation Precision™ M2400 Servis El Kitabı**

- Fanı Çı[karma](#page-45-0)
- **O** Fani Yerine Tak

## <span id="page-45-0"></span>**Fanı Çıkarma**

- **DİKKAT: Aşağıdaki prosedüre başlamadan önce bilgisayarınızla birlikte gelen güvenlik yönergelerini takip edin.**
- 1. Bilgisayarınızda Calışmaya Ba[şlamadan Önce](file:///C:/data/systems/late6400A/tr/sm/before.htm#wp1180052) bölümündeki yönergeleri uygulayın.
- 2. Taban aksamının alt kısmını çıkarın (bkz. [Taban Aksam](file:///C:/data/systems/late6400A/tr/sm/base.htm#wp1184372)ının Alt Kısmını Çıkarma).
- 3. Fanı işlemci termal soğutma aksamına tutturan iki M 2,5 x 5 mm vidayı çıkarın.
- 4. Sistem kartından fan kablosunu çıkarın.
- 5. Fanı 45 derecelik bir açıyla kaldırın ve çıkarmak için işlemci termal soğutma aksamının kanadından uzağa çekin.

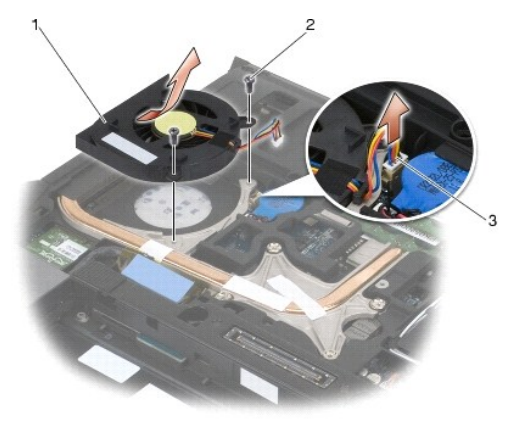

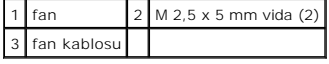

# <span id="page-45-1"></span>**Fanı Yerine Takma**

- 1. Termal soğutma aksamındaki kanadı kaldırın ve fanı belli bir açıyla takın.
- 2. Fandaki vida deliklerini işlemci termal soğutma aksamındaki vida deliklerine hizalayın.
- 3. Fanı işlemci termal soğutma aksamına tutturmak için iki M 2,5 x 5 mm vidayı yerine yerleştirin.
- 4. Fan kablosunu sistem kartına takın.
- 5. Taban aksamının alt kısmını yerine takın (bkz. [Taban Aksam](file:///C:/data/systems/late6400A/tr/sm/base.htm#wp1184372)ının Alt Kısmını Çıkarma).
- 6. Bilgisayarınızda Çalıştı[ktan Sonra](file:///C:/data/systems/late6400A/tr/sm/before.htm#wp1183136) bölümündeki yordamları izleyin.

## **FCM**

**Dell™ Latitude™ E6400 ve E6400 ATG ve Mobile Workstation Precision™ M2400 Servis El Kitabı**

- [FCM'yi WWAN/FCM Yuvas](#page-47-0)ından Çıkarma
- [FCM'yi WPAN/UWB/FCM Yuvas](#page-47-1)ından Çıkarma
- **O** FCM'yi Yerine Takma

#### **DİKKAT: Bu bölümdeki yordamları gerçekleştirmeye başlamadan önce, bilgisayarınızla birlikte gelen güvenlik bilgilerini izleyin.**

FCM Intel® Turbo Memory (Turbo Bellek) ve Intel Flash Cache Logic Chip (Flash Onbellek Mantıksal Yonga) Mini kartı olarak da bilinir. Bir FCM'yi WWAN/FCM kart<br>konnektörüne ya da WPAN/UWB/FCM kart konnektörüne takabilirsini

**A NOT: Bu modül yalnızca Microsoft® Windows Vista® işletim sistemi ile uyumludur.** 

# <span id="page-47-0"></span>**FCM'yi WWAN/FCM Yuvasından Çıkarma**

- 1. Bilgisayarınızda Calışmaya Ba[şlamadan Önce](file:///C:/data/systems/late6400A/tr/sm/before.htm#wp1180052) bölümündeki yordamları izleyin.
- 2. Taban aksamının alt kısmını çıkarın (bkz. [Taban Aksam](file:///C:/data/systems/late6400A/tr/sm/base.htm#wp1184372)ının Alt Kısmını Çıkarma).
- 3. M 2 x 3 mm vidayı çıkarın. FCM 45 derecelik bir açıda ortaya çıkar.
- 4. FCM'yi sistem kartındaki kart konnektöründen dışarı doğru kaydırın.

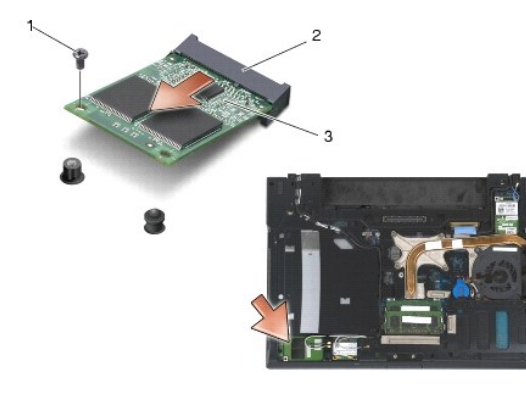

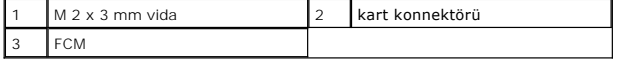

### <span id="page-47-1"></span>**FCM'yi WPAN/UWB/FCM Yuvasından Çıkarma**

- 1. Bilgisayarınızda Calışma bölümündeki yordamları izleyin.
- 2. Taban aksamının alt kısmını çıkarın (bkz. [Taban Aksam](file:///C:/data/systems/late6400A/tr/sm/base.htm#wp1184372)ının Alt Kısmını Cıkarma).
- 3. Sol menteşe kapağından M 2,5 x 5 mm vidayı çıkarın ve ileri doğru itin, sonra çıkarmak için kaldırın.
- 4. M 2 x 3 mm vidayı çıkarın. FCM 45 derecelik bir açıda ortaya çıkar.
- 5. FCM'yi sistemdeki kart konnektöründen dışarı doğru kaydırın.

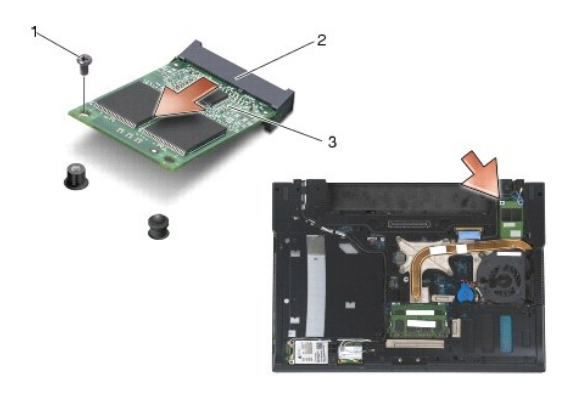

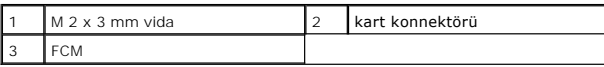

# <span id="page-48-0"></span>**FCM'yi Yerine Takma**

**UYARI: Bu modülü takarken, anten kabloları**nın kartın altında kalmamasını sağlayın. Anten kablolarını **modülün yan**ındaki tutucuya yerle**ştirin. Modülün**<br>bu anten kablolarını**n üzerine tak**ılması bilgisayarınıza zarar ver

**UYARI** : Konnektörler doğru biçimde takılmak üzere kilitlenmiştir. Direnç hissederseniz, modülün ve sistem kartının üzerindeki konnektörleri denetleyin ve<br>modülü yeniden hizalayın.

**UYARI: Bir FC**M WWAN/FCM kart konnektörüne ya da WPAN/UWB/FCM kart konnektörüne takılabilir. Hangi kart konnektörü varsa onu kullanın. Ikisi de<br>varsa daha kolay erişilebilir olan WWAN/FCM kart konnektörünü kullanın.

- 1. FCM'yi sistem kartındaki kart konnektörüne kaydırın.
- 2. FCM'yi aşağı bastırın ve yerine oturtun.
- 3. M 2 x 3 mm vidayı yerine takın.
- 4. Kablosuz kablolarını bağlayın:

WWAN/FCM yuvasına bir FCM takıyorsanız, gri/siyah ve gri/beyaz anten kablolarını modülün yanındaki tutucuya yerleştirin.

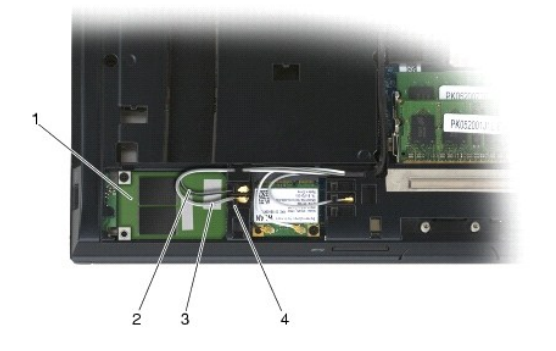

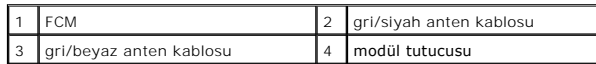

WPAN/UWB/FCM yuvasına bir FCM takıyorsanız, mavi anten kablosunu modülün yanındaki tutucuya yerleştirin.

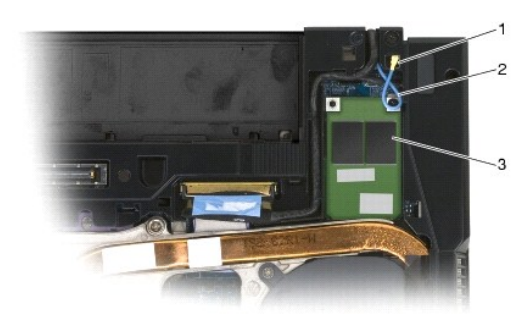

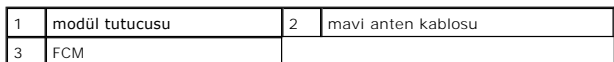

- 5. Taban aksamının alt kısmını yerine takın (bkz. [Taban Aksam](file:///C:/data/systems/late6400A/tr/sm/base.htm#wp1181334)ının Alt Kısmını Yerine Takma).
- 6. Bilgisayarınızda Çalıştı[ktan Sonra](file:///C:/data/systems/late6400A/tr/sm/before.htm#wp1183136) bölümündeki yordamları izleyin.

### **Sabit Sürücü**

**Dell™ Latitude™ E6400 ve E6400 ATG ve Mobile Workstation Precision™ M2400 Servis El Kitabı**

- [Sabit Sürücüyü Çı](#page-50-0)karma
- [Sabit Sürücüyü Yerine Takma](#page-51-0)
- [1,8" Sabit Sürücüyü Çı](#page-51-1)karma (E6400 ATG)
- [1,8" Sabit Sürücüyü Yerine Takma \(E6400 ATG\)](#page-53-0)
- [Modüler Sabit Sürücüyü Çı](#page-54-0)karma
- [Modüler Sabit Sürücüyü Yerine Takma](#page-57-0)

**NOT:** Dell, kendisi dışındaki kaynaklardan sağlanan sabit sürücüler için uygunluk garantisi vermez veya destek sağlamaz.

# <span id="page-50-0"></span>**Sabit Sürücüyü Çıkarma**

**DİKKAT: Bu bölümdeki yordamları gerçekleştirmeye başlamadan önce, bilgisayarınızla birlikte gelen güvenlik bilgilerini izleyin.**

**DİKKAT: Sürücü sıcakken bilgisayardan sabit sürücüyü çıkartıyorsanız sabit sürücünün metal yuvasına dokunmayın.**

**UYARI:** Veri kaybını önlemek için, sabit sürücüyü çıkarmadan önce bilgisayarınızı kapatın. Sabit sürücüyü bilgisayar açıkken veya Uyku modundayken çıkarmayın.

**UYARI:** Sabit sürücüler aşırı derecede naziktir. Sabit sürücüyü çok dikkatli tutun.

- 1. Bilgisayarınızda Çalışmaya Ba[şlamadan Önce](file:///C:/data/systems/late6400A/tr/sm/before.htm#wp1180052) bölümündeki yordamları izleyin.
- 2. Ekranı kapatın ve bilgisayarı ters çevirin.
- 3. İki M3 x 3-mm vidayı çıkarın.
- 4. Sabit sürücüyü taban aksamının dışına kaydırın.

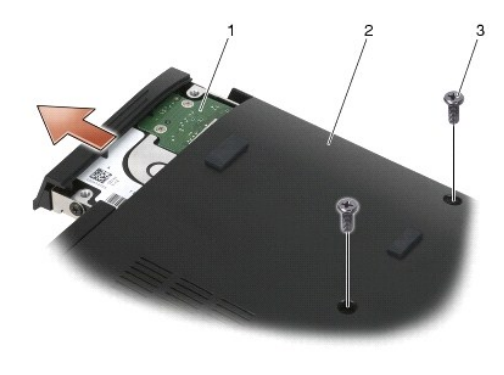

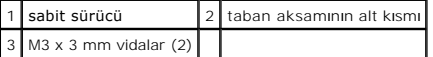

- 5. Sabit sürücü bölümündeki M3 x 3-mm vidayı çıkarın.
- 6. Sabit sürücü bölümünü çıkarın.

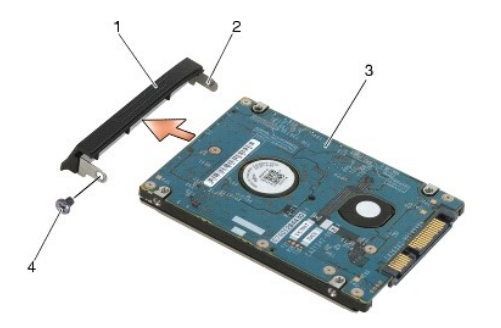

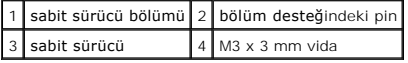

## <span id="page-51-0"></span>**Sabit Sürücüyü Yerine Takma**

- **DİKKAT: Bu bölümdeki yordamları gerçekleştirmeye başlamadan önce, bilgisayarınızla birlikte gelen güvenlik bilgilerini izleyin.**
- **UYARI:** Sabit sürücüler aşırı derecede naziktir. Sabit sürücüyü çok dikkatli tutun.
- UYARI: Sabit disk sürücüsünü yerine kaydırmak için sıkı ve eşit bir basınç uygulayın. Aşırı güç uygulanması konnektöre zarar verebilir.
- 1. Sabit sürücüyü etiketi aşağı gelecek şekilde tutun.
- 2. Bölümün bir ucundaki pini sabit sürücüdeki deliğe yerleştirin.
- 3. Bölümün diğer ucunda sabit sürücü bölümünü sabit sürücüye tutturan M3 x 3-mm vidayı takın.
- 4. Sabit sürücüyü sabit sürücü yuvasına kaydırın.
- 5. Sabit sürücüyü taban aksamına tutturan iki M3 x 3-mm vidayı yerine takın.
- 6. Bilgisayarınızda Çalıştı[ktan Sonra](file:///C:/data/systems/late6400A/tr/sm/before.htm#wp1183136) bölümündeki yordamları izleyin.
- 7. Gerektiği biçimde, bilgisayarınızın işletim sistemini, sürücülerini ve yardımcı programlarını yükleyin. Daha fazla bilgi için, *bilgisayarınızla birlikte verilen* veya<br>1947- support.dell.com sitesinde bulunan *Kurulum*

# <span id="page-51-1"></span>**1,8" Sabit Sürücüyü Çıkarma (E6400 ATG)**

- **DİKKAT: Bu bölümdeki yordamları gerçekleştirmeye başlamadan önce, bilgisayarınızla birlikte gelen güvenlik bilgilerini izleyin.**
- **DİKKAT: Sürücü sıcakken bilgisayardan sabit sürücüyü çıkartıyorsanız sabit sürücünün metal yuvasına dokunmayın.**

**UYARI**: Veri kaybını önlemek için, sabit sürücüyü çıkarmadan önce bilgisayarınızı kapatın. Sabit sürücüyü bilgisayar açıkken veya Uyku modundayken<br>çıkarmayın.

- **UYARI:** Sabit sürücüler aşırı derecede naziktir. Sabit sürücüyü çok dikkatli tutun.
- 1. Bilgisayarın[ızda Çalış](file:///C:/data/systems/late6400A/tr/sm/before.htm#wp1180036)ma bölümündeki yordamları izleyin.
- 2. Ekranı kapatın ve bilgisayarı ters çevirin.
- 3. İki M3 x 3-mm vidayı çıkarın.
- 4. Sabit sürücüyü taban aksamının dışına kaydırın.

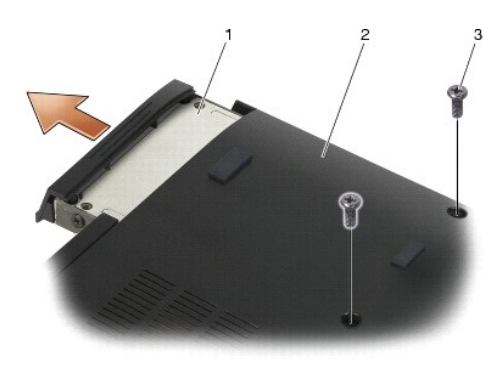

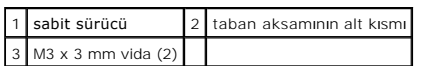

- 5. Sabit sürücü bölümündeki M3 x 3-mm vidayı çıkarın.
- 6. Sabit sürücü bölümünü çıkarın.

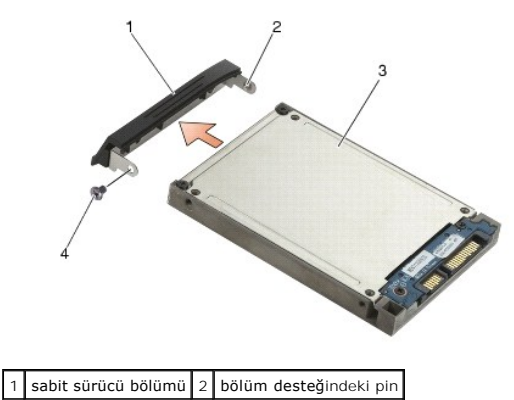

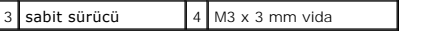

- 7. İki M 2,5 x 5-mm vidayı sabit disk taşıyıcısının kapağından çıkarın.
- 8. Kapağı açılı olarak yukarı kaldırın ve kapaktaki tırnakları taşıyıcıdan dışarı kaydırın.

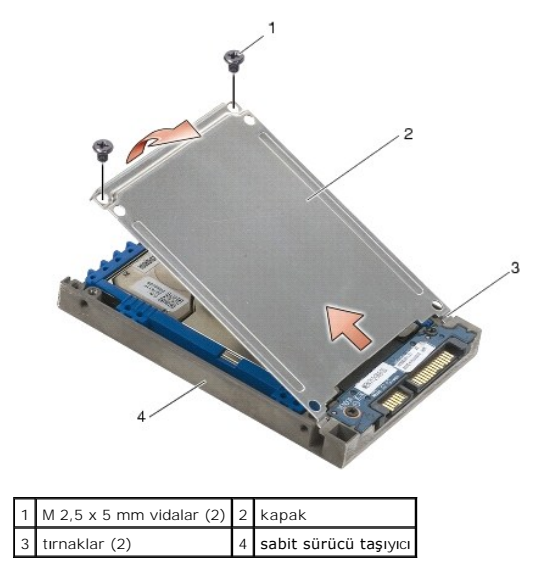

9. Sabit sürücüyü belli bir açıyla yukarı kaldırın ve sabit sürücü taşıyıcısındaki konnektörden dışarı kaydırın.

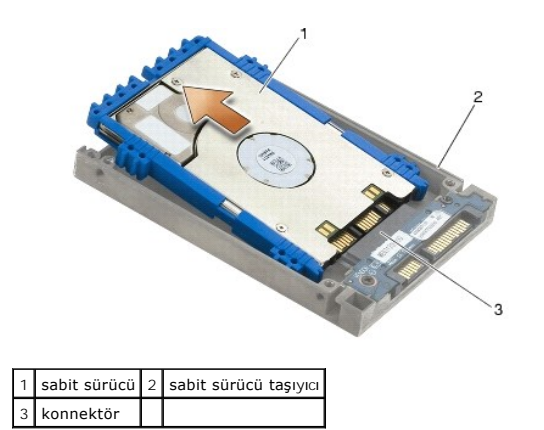

10. Mavi tamponun kenarlarını dışarı çekerek sabit sürücüden çıkarın.

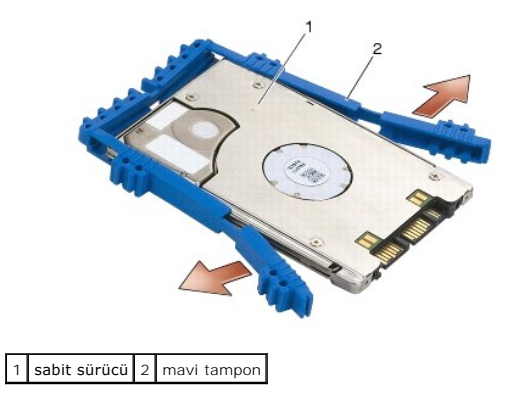

# <span id="page-53-0"></span>**1,8" Sabit Sürücüyü Yerine Takma (E6400 ATG)**

- **DİKKAT: Bu bölümdeki yordamları gerçekleştirmeye başlamadan önce, bilgisayarınızla birlikte gelen güvenlik bilgilerini izleyin.**
- **UYARI:** Sabit sürücüler aşırı derecede naziktir. Sabit sürücüyü çok dikkatli tutun.
- UYARI: Sabit disk sürücüsünü yerine kaydırmak için sıkı ve eşit bir basınç uygulayın. Aşırı güç uygulanması konnektöre zarar verebilir.
- UYARI: Mavi tamponun alt ve üst kısmı farklıdır. Ust kısmı hafif çıkıntılarla düzdür ve alt kısmında yüksek çıkınılar bulunur. Mavi tamponu sabit sürücüye<br>takarken, üst kısmının yukarı bakacak şekilde takıldığından emin ol
- 1. Tamponun üst kısmı yukarı bakacak şekilde, mavi tamponun ucunu konnektörün karşısındaki sabit sürücü ucuna yerleştirin, daha sonra sabit sürücünün iki yanını mavi tampon ile çevirin.

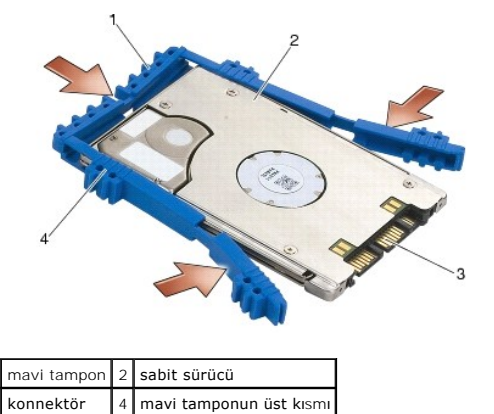

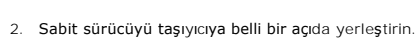

3. Sabit sürücüyü taşıyıcıdaki konnektöre takın.

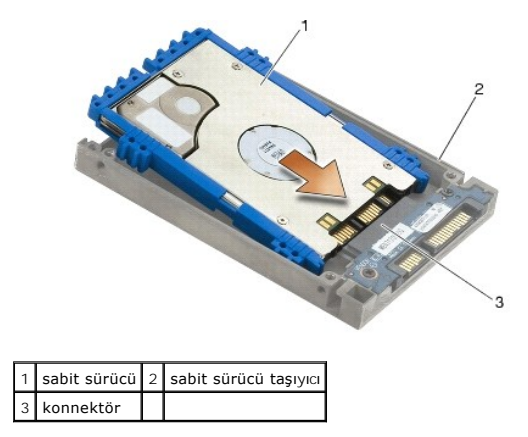

- 4. Kapaktaki tırnakları sabit sürücü taşıyıcındaki yarığın altına kaydırın.
- 5. İki M 2,5 x 5-mm vidayı yerine takın.

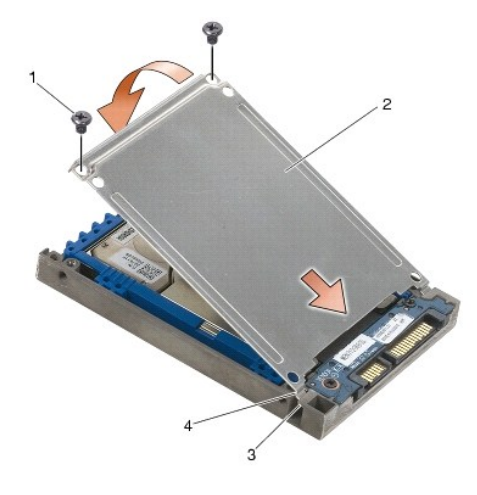

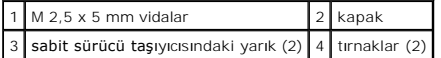

- 6. Bölümün bir ucundaki pini sabit sürücüdeki deliğe yerleştirin.
- 7. Bölümün diğer ucunda sabit sürücü bölümünü sabit sürücüye tutturan M3 x 3-mm vidayı takın.
- 8. Sabit sürücüyü sabit sürücü yuvasına kaydırın.
- 9. Sabit sürücüyü taban aksamına tutturan iki M3 x 3-mm vidayı yerine takın.
- 10. Bilgisayarınızda Çalıştı[ktan Sonra](file:///C:/data/systems/late6400A/tr/sm/before.htm#wp1183136) bölümündeki yordamları izleyin.
- 11. Gerektiği biçimde, bilgisayarınızın işletim sistemini, sürücülerini ve yardımcı programlarını yükleyin. Daha fazla bilgi için, *bilgisayarınızla birlikte verilen* veya<br>support.dell.com sitesinde bulunan *Kurulum ve Hız*

# <span id="page-54-0"></span>**Modüler Sabit Sürücüyü Çıkarma**

**DİKKAT: Bu bölümdeki yordamları gerçekleştirmeye başlamadan önce, bilgisayarınızla birlikte gelen güvenlik bilgilerini izleyin.**

**DİKKAT: Sürücü sıcakken bilgisayardan sabit sürücüyü çıkartıyorsanız sabit sürücünün metal yuvasına dokunmayın.**

 $\bullet$ **UYARI**: Veri kaybını önlemek için, sabit sürücüyü çıkarmadan önce bilgisayarınızı kapatın. Sabit sürücüyü bilgisayar açıkken veya Uyku modundayken<br>çıkarmayın.

**UYARI:** Sabit sürücüler aşırı derecede naziktir. Sabit sürücüyü çok dikkatli tutun.

- 1. Bilgisayarın[ızda Çalış](file:///C:/data/systems/late6400A/tr/sm/before.htm#wp1180036)ma bölümündeki yordamları izleyin.
- 2. Bilgisayarınızı ters çevirin.
- 3. Bilgisayarınızda modüler sürücü için bir güvenlik vidası varsa, güvenlik vidasını çıkarın.
- 4. Serbest bırakmak için serbest bırakma mandalını itin.
- 5. Sürücüyü modüler yuvadan dışarı kaydırmak için serbest bırakma mandalını kullanın.

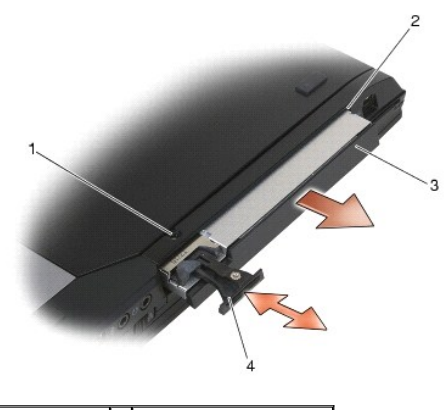

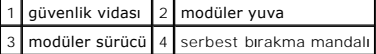

- 6. Serbest bırakma mandalını yerine tutturan M 2,5 x 5-mm vidayı çıkarın.
- 7. Serbest bırakma mandalını serbest bırakma mandalı taşıyıcısından dışarı kaydırın.

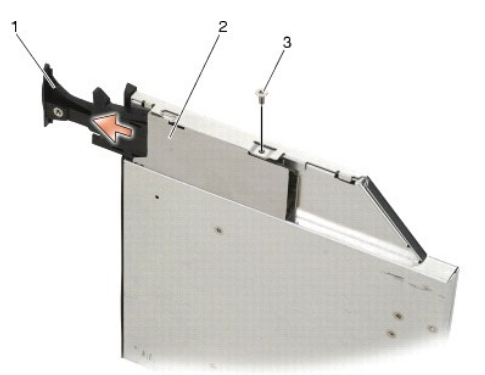

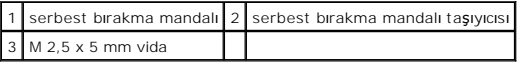

- 8. Serbest bırakma mandalı için taşıyıcıyı yerine tutturan M 2,5 x 5-mm vidayı çıkarın.
- 9. Serbest bırakma mandalı taşıyıcısını sabit sürücü taşıyıcıdan dışarı kaydırın.

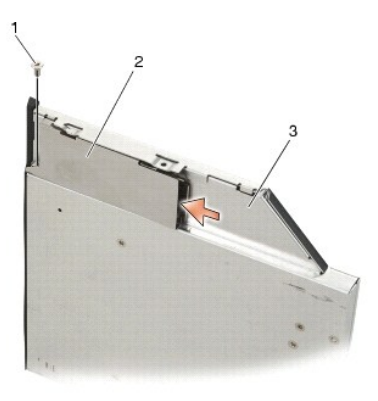

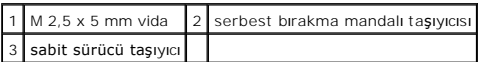

10. Üç M 2,5 x 5-mm vidayı sabit sürücü taşıyıcısının kapağından çıkarın.

11. Kapağı belli bir açıda yukarı kaldırın ve çıkarın.

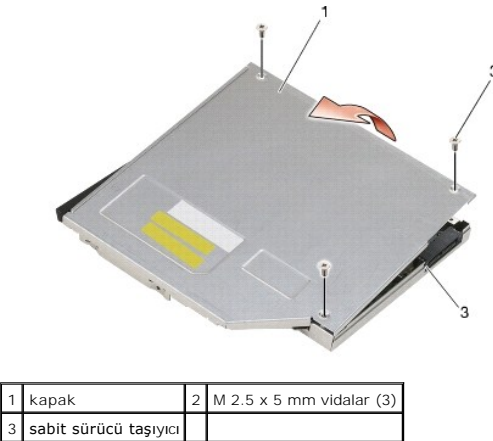

12. Sabit sürücü desteğinden dört M 2,5 x 5 vidayı çıkarın.

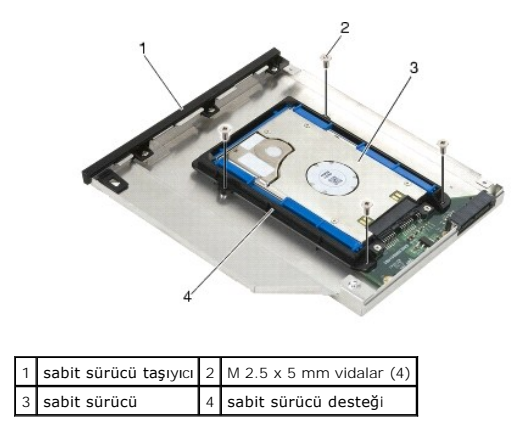

13. Sabit sürücüyü belli bir açıda yukarı kaldırın ve sabit sürücü taşıyıcısından çıkarın.

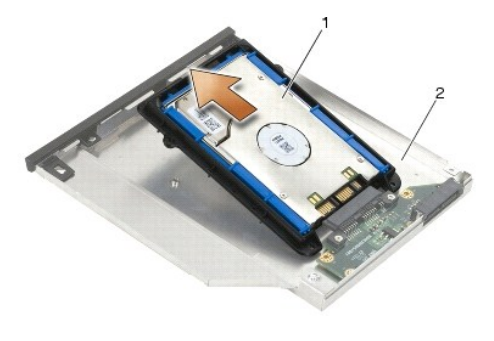

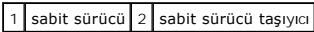

14. Sabit sürücünün konnektör ucunu kaldırın ve sabit sürücüyü sabit sürücü desteğinden çıkarın.

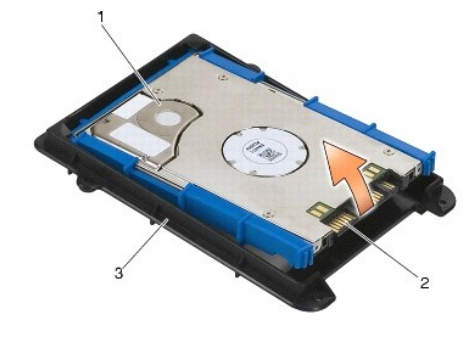

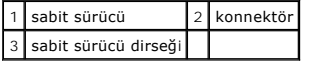

15. Mavi tamponun kenarlarını dışarı çekerek sabit sürücüden çıkarın.

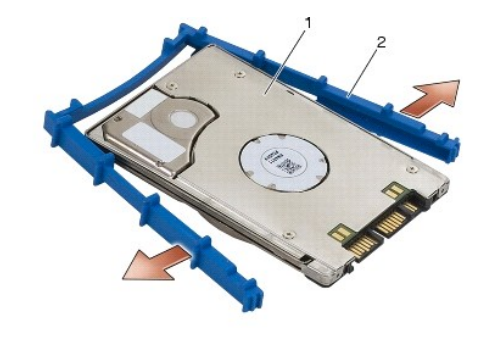

1 sabit sürücü 2 mavi tampon

# <span id="page-57-0"></span>**Modüler Sabit Sürücüyü Yerine Takma**

- **DİKKAT: Bu bölümdeki yordamları gerçekleştirmeye başlamadan önce, bilgisayarınızla birlikte gelen güvenlik bilgilerini izleyin.**
- **UYARI:** Sabit sürücüler aşırı derecede naziktir. Sabit sürücüyü çok dikkatli tutun.
- UYARI: Sabit disk sürücüsünü yerine kaydırmak için sıkı ve eşit bir basınç uygulayın. Aşırı güç uygulanması konnektöre zarar verebilir.
- UYARI: Mavi tamponun alt ve üst kısmı farklıdır. Ust tarafında yüksek çıkıntıları vardır ve alt tarafı hafif çıkıntılarla daha düzdür. Mavi tamponu sabit<br>sürücünün etrafına yerleştirirken üst kısmın yukarı doğru gelecek şe
- 1. Tamponun üst kısmı yukarı bakacak şekilde, mavi tamponun ucunu konnektörün karşısındaki sabit sürücü ucuna yerleştirin, daha sonra sabit sürücünün iki yanını mavi tampon ile çevirin.

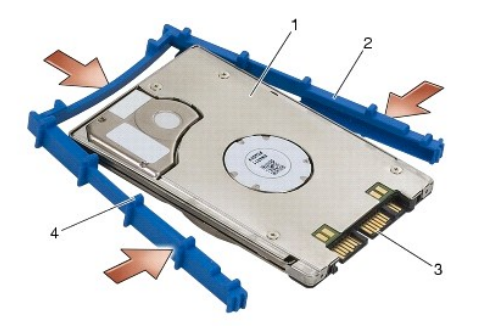

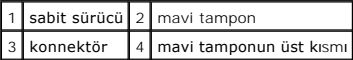

- 2. Sabit sürücüdeki konnektörün karşısındaki ucu sabit sürücü desteğine yerleştirin, sabit sürücünün sabit sürücü desteğinin her köşesine oturmasını sağlayın.
- 3. Sabit sürücüyü sabit sürücü desteğine indirin.

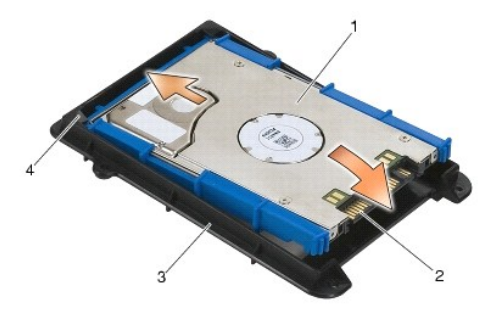

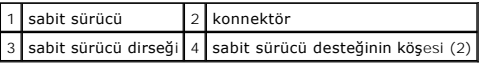

- 4. Sabit sürücüyü taşıyıcıya belli bir açıda yerleştirin.
- 5. Sabit sürücüyü taşıyıcıdaki konnektöre bağlayın ve sabit sürücüyü taşıyıcıya doğru indirin.

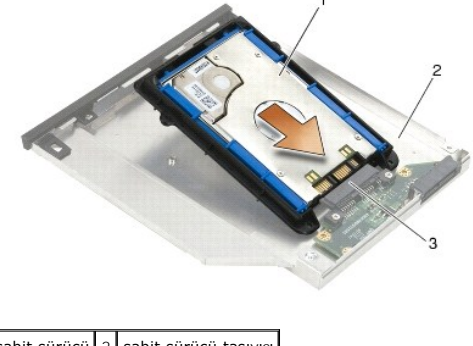

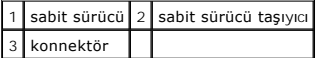

6. Sabit sürücü desteğindeki dört M 2,5 x 5-mm vidayı yerine takın.

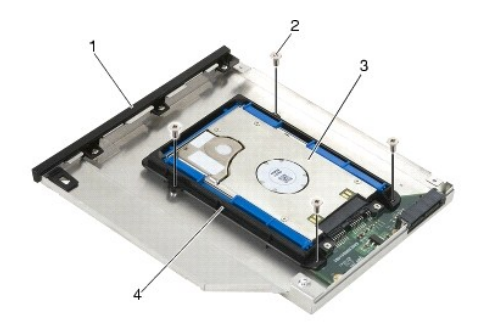

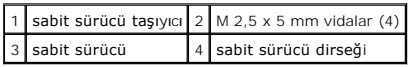

- 7. Kapağın yan tarafını açılı olduğu yere takın, kapaktaki tırnakların taşıyıcıdaki çentiklere doğru bir şekilde oturduğundan emin olun.
- 8. Kapağı yerine yerleştirin ve üç M 2,5 x 5-mm vidayı yerine takın.

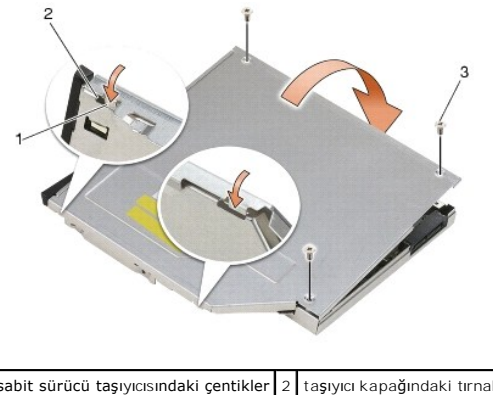

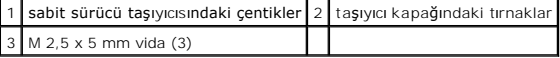

- 9. Serbest bırakma mandalı taşıyıcısını sabit sürücü taşıyıcısına kaydırın.
- 10. Serbest bırakma mandalı için taşıyıcıyı yerine tutturan M 2,5 x 5-mm vidayı yerine takın.

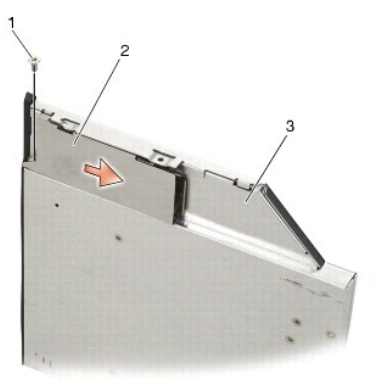

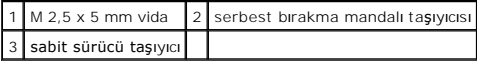

11. Serbest bırakma mandalını sabit sürücü taşıyıcısına kaydırın.

12. Serbest bırakma mandalını yerine tutturan M 2,5 x 5-mm vidayı yerine takın.

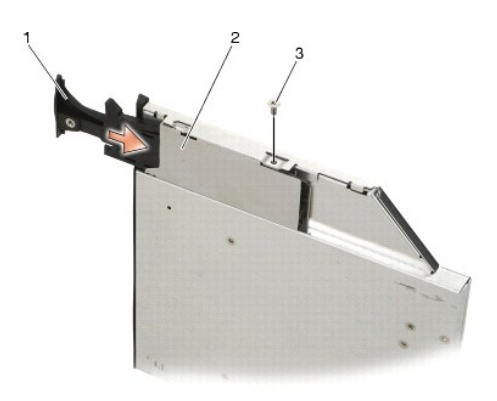

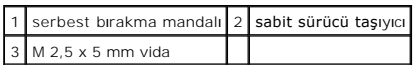

- 13. Sabit sürücü taşıyıcısını modüler yuvaya kaydırın.
- 14. Serbest bırakma mandalını taşıyıcıyı yerine tutturmak için itin.

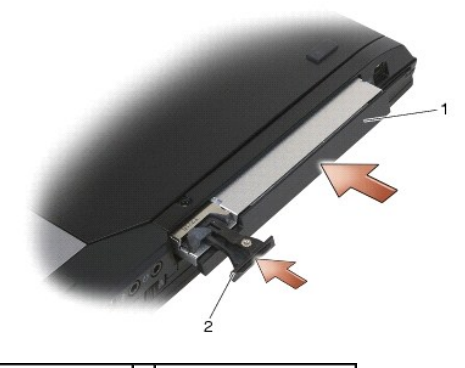

1 sabit sürücü taşıyıcı 2 serbest bırakma mandalı

- 15. Bilgisayarınızda modüler sürücü için bir güvenlik vidası varsa, güvenlik vidasını yerine takın.
- 16. Bilgisayarınızda Çalıştı[ktan Sonra](file:///C:/data/systems/late6400A/tr/sm/before.htm#wp1183136) bölümündeki yordamları izleyin.
- 17. Gerektiği biçimde, bilgisayarınızın işletim sistemini, sürücülerini ve yardımcı programlarını yükleyin. Daha fazla bilgi için, *bilgisayarınızla birlikte verilen*<br>support.dell.com sitesinde bulunan *Kurulum ve Hızlı Ba*

#### <span id="page-61-0"></span> **Menteşe Kapakları**

**Dell™ Latitude™ E6400 ve E6400 ATG ve Mobile Workstation Precision™ M2400 Servis El Kitabı**

- Mentes[e Kapaklar](#page-61-1)ını Cıkarma
- Menteşe Kapaklarını [Yerine Takma](#page-61-2)

## <span id="page-61-1"></span>**Menteşe Kapaklarını Çıkarma**

#### **DİKKAT: Bu bölümdeki yordamları gerçekleştirmeye başlamadan önce, bilgisayarınızla birlikte gelen güvenlik bilgilerini izleyin.**

Menteşe kapakları birbiriyle değiştirilemez, sol kapak DisplayPort konnektörünü kapar, sağ kapak ise RJ-45 ağ konnektörünü kapar.

- 1. Bilgisayarınızda Calışmaya Ba[şlamadan Önce](file:///C:/data/systems/late6400A/tr/sm/before.htm#wp1180052) bölümündeki yordamları izleyin.
- 2. Taban aksamının alt kısmını çıkarın (bkz. [Taban Aksam](file:///C:/data/systems/late6400A/tr/sm/base.htm#wp1184372)ının Alt Kısmını Çıkarma).
- 3. Her menteşe kapağından M 2,5 x 5-mm vidayı çıkarın.
- 4. Her menteşe kapağını ileri doğru kaydırın ve çıkarmak için kaldırın.

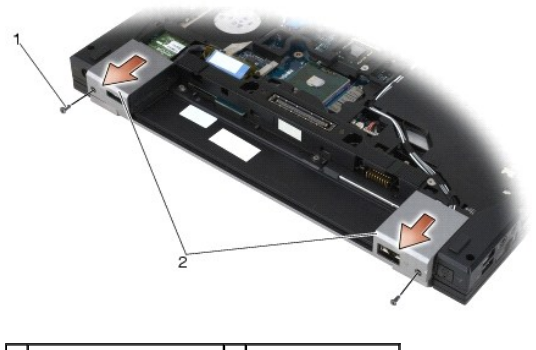

1 M 2,5 x 5 mm vidalar (2) 2 menteşe kapakları

## <span id="page-61-2"></span>**Menteşe Kapaklarını Yerine Takma**

- 1. Sol menteşe kapağını DisplayPort konnektörü üzerine kaydırın ve sağ menteşe kapağını RJ-45 ağ konnektörü üzerine kaydırın.
- 2. Her menteşe kapağına M 2,5 x 5-mm vidayı takın.
- 3. Taban aksamının alt kısmını çıkarın (bkz. [Taban Aksam](file:///C:/data/systems/late6400A/tr/sm/base.htm#wp1181334)ının Alt Kısmını Yerine Takma).
- 4. Bilgisayarınızda Çalıştı[ktan Sonra](file:///C:/data/systems/late6400A/tr/sm/before.htm#wp1183136) bölümündeki yordamları izleyin.

#### <span id="page-62-2"></span> **Klavye**

**Dell™ Latitude™ E6400 ve E6400 ATG ve Mobile Workstation Precision™ M2400 Servis El Kitabı**

- [Klavyeyi Çı](#page-62-0)karma
- Klavyeyi Yerine Ta

## <span id="page-62-0"></span>**Klavyeyi Çıkarma**

**DİKKAT: Bu bölümdeki yordamları gerçekleştirmeye başlamadan önce, bilgisayarınızla birlikte gelen güvenlik bilgilerini izleyin.**

- 1. Bilgisayarınızda Calışmaya Ba[şlamadan Önce](file:///C:/data/systems/late6400A/tr/sm/before.htm#wp1180052) bölümündeki yordamları izleyin.
- 2. LED kapağını çıkarın (bkz. [LED Kapa](file:///C:/data/systems/late6400A/tr/sm/ledcvr.htm#wp1179991)ğını Çıkarma).
- 3. Klavyenin üstündeki iki M 2 x 3 mm vidayı çıkarın.

**UYARI:** Klavyenin üzerindeki tuş başlıkları naziktir, kolayca yerinden çıkar ve değiştirmesi zaman alır. Klavyeyi çıkarırken ve tutarken dikkatli olun.

4. Çekme tırnağını kullanarak, klavyenin üstünü yavaşça kaldırın, daha sonra klavyeyi çıkarmak için geri çekin.

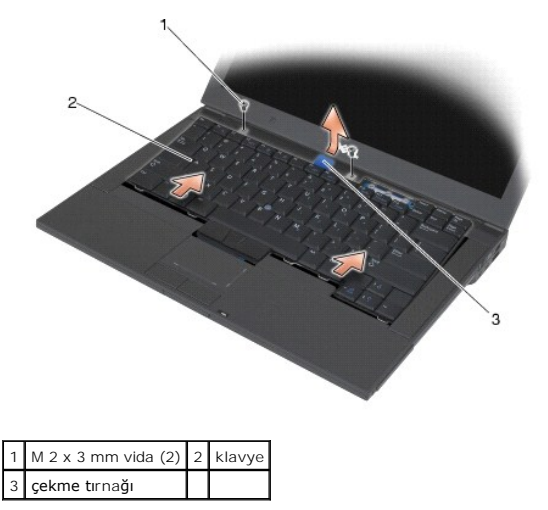

## <span id="page-62-1"></span>**Klavyeyi Yerine Takma**

**DİKKAT: Bu bölümdeki yordamları gerçekleştirmeye başlamadan önce, bilgisayarınızla birlikte gelen güvenlik bilgilerini izleyin.**

**UYARI:** Klavyenin üzerindeki tuş başlıkları naziktir, kolayca yerinden çıkar ve değiştirmesi zaman alır. Klavyeyi çıkarırken ve tutarken dikkatli olun.

- 1. Klavyenin üstünü bilgisayarın biraz üzerinde tutarak, klavyenin altını belli bir açıyla kaydırın ve klavyenin altındaki tırnakları ve klavye konnektörlerini el desteğinin ön iç kenarının altına tutturun.
- 2. Klavyenin yerine yerleşmesi için her tarafına dikkatle bastırın.
- 3. Klavyenin üstündeki iki M 2 x 3 mm vidayı yerine takın.

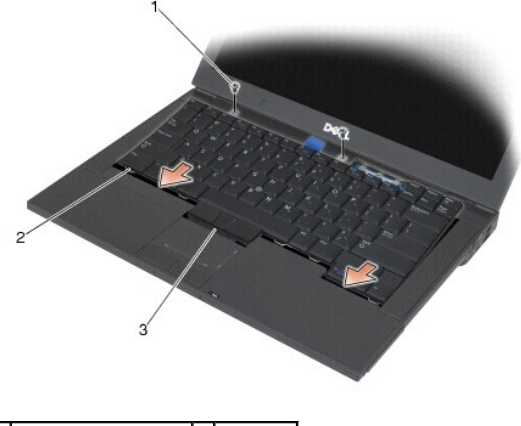

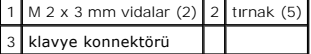

- 4. LED kapağını yerine takın (bkz. LED Kapağını [Yerine Takma](file:///C:/data/systems/late6400A/tr/sm/ledcvr.htm#wp1179937)).
- 5. Bilgisayarınızda Çalıştı[ktan Sonra](file:///C:/data/systems/late6400A/tr/sm/before.htm#wp1183136) bölümündeki yordamları izleyin.

# <span id="page-64-0"></span> **LED Kapağı**

**Dell™ Latitude™ E6400 ve E6400 ATG ve Mobile Workstation Precision™ M2400 Servis El Kitabı**

- [LED Kapa](#page-64-1)ğını Çıkarma
- **LED Kapağını Yerine Takma**

# <span id="page-64-1"></span>**LED Kapağını Çıkarma**

- **DİKKAT: Bu bölümdeki yordamları gerçekleştirmeye başlamadan önce, bilgisayarınızla birlikte gelen güvenlik bilgilerini izleyin.**
- 1. Bilgisayarınızda Calışmaya Ba[şlamadan Önce](file:///C:/data/systems/late6400A/tr/sm/before.htm#wp1180052) bölümündeki yordamları izleyin.
- 2. LED kapağını bilgisayarın üstüne tutturan pil yuvasındaki tırnakları bulun.
- 3. Bir plastik işaretleyici kullanarak LED kapağını serbest bırakmak için tırnakları yavaşça itin.

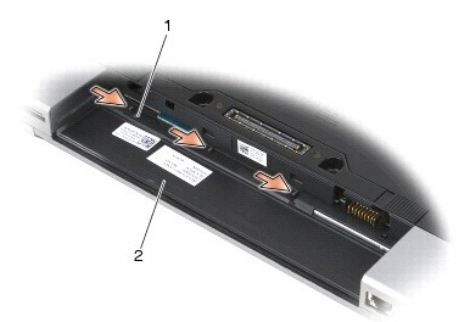

## 1 tırnaklar (3) 2 pil yuvası

4. Bilgisayarın üst kenarını yukarı getirin, ekranı açın ve LED kapağını çıkarın.

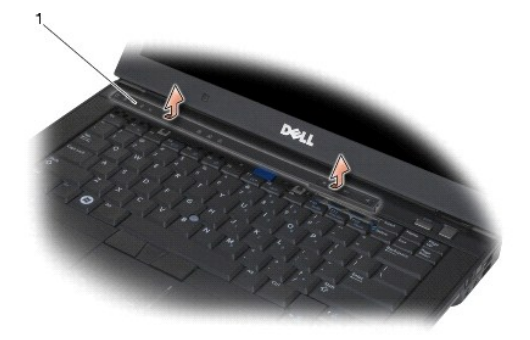

 $1$  LED kapağı

# <span id="page-64-2"></span>**LED Kapağını Yerine Takma**

**DİKKAT: Bu bölümdeki yordamları gerçekleştirmeye başlamadan önce, bilgisayarınızla birlikte gelen güvenlik bilgilerini izleyin.**

- 1. Belli bir açıda çalışarak LED kapağını her seferinde bir tırnak olacak şekilde yerine oturtun.
- 2. Bilgisayarınızda Çalıştı[ktan Sonra](file:///C:/data/systems/late6400A/tr/sm/before.htm#wp1183136) bölümündeki yordamları izleyin.

### **Bellek**

**Dell™ Latitude™ E6400 ve E6400 ATG ve Mobile Workstation Precision™ M2400 Servis El Kitabı**

- [Bellek Modülünü Çı](#page-66-0)karma
- **Bellek Modülünü Yerine Tak**

Bilgisayarınızın kullanıcı tarafından erişilebilen iki SODIMM soketi vardır. Sistem kartınız**a bellek modülleri takarak bilgisayar**ınızın belleğini artırabilirsiniz.<br>Bilgisayarınızın desteklediği bellekler hakkı**nda bilgi** olan bellek modüllerini yükleyin.

**NOT:** Dell'den satın alınan bellek modülleri bilgisayar garantinizin kapsamı içerisindedir.

# <span id="page-66-0"></span>**Bellek Modülünü Çıkarma**

**DİKKAT: Bu bölümdeki yordamları gerçekleştirmeye başlamadan önce, bilgisayarınızla birlikte gelen güvenlik bilgilerini izleyin.**

**UYARI:** İki bellek modülü de takılıysa, alttaki bellek modülüne erişebilmek için önce üstteki bellek modülünü çıkarmanız gerekir.

1. Bilgisayarınızda Çalışmaya Ba[şlamadan Önce](file:///C:/data/systems/late6400A/tr/sm/before.htm#wp1180052) bölümündeki yordamları izleyin.

2. Taban aksamının alt kısmını çıkarın (bkz. [Taban Aksam](file:///C:/data/systems/late6400A/tr/sm/base.htm#wp1184372)ının Alt Kısmını Çıkarma).

**UYARI:** Bellek modülü konnektörünün hasar görmesini önlemek için, bellek modülü emniyet klipslerini açarken araç kullanmayın.

3. Parmak uçlarınızı kullanarak, bellek modülü konnektörünün her iki ucundaki emniyet klipslerini modül çıkana kadar dikkatlice ayırın.

4. Bellek modülünü konnektörden çıkarın.

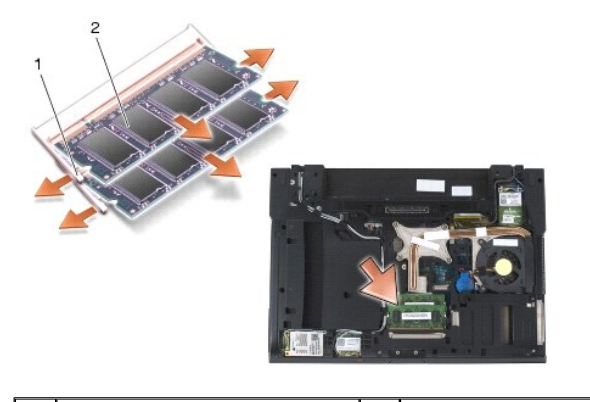

emniyet klipsleri (2) **2 bellek modülü** 

# <span id="page-66-1"></span>**Bellek Modülünü Yerine Takma**

**DİKKAT: Bu bölümdeki yordamları gerçekleştirmeye başlamadan önce, bilgisayarınızla birlikte gelen güvenlik bilgilerini izleyin.**

**UYARI:** İki bellek modülünü takıyorsanız, önce alt bellek modülünü takmalısınız.

1. Modülü 45 derece açıyla yerleştirin ve modüldeki çentiği konnektördeki tırnakla hizalayın.

**NOT:** Bellek modülü düzgün takılmamışsa bilgisayar önyükleme yapmayabilir. Bu hata için hata mesajı görüntülenmez.

2. Modülü yerine oturana kadar aşağı doğru bastırın. Modül yerine oturmazsa, modülü çıkarın ve yeniden takın.

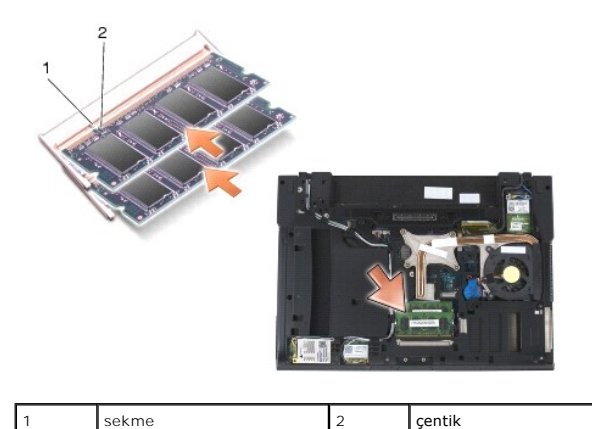

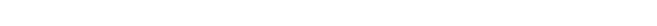

- 3. Taban aksamının alt kısmını yerine takın (bkz. [Taban Aksam](file:///C:/data/systems/late6400A/tr/sm/base.htm#wp1181334)ının Alt Kısmını Yerine Takma).
- 4. Bilgisayarınızda Çalıştı[ktan Sonra](file:///C:/data/systems/late6400A/tr/sm/before.htm#wp1183136) bölümündeki yordamları izleyin.

Bilgisayar önyükleme yaparken, ek belleği algılar ve sistem yapılandırma bilgilerini otomatik olarak güncelleştirir. Bilgisayara takılı bellek miktarını onaylamak için:

- l Windows XP'de masaüstünüzdeki **Bilgisayarım** simgesini sağ tuşla tıklayın. **Özellikler**® **Genel** öğesini tıklayın.
- l Windows Vista'da **Başlat** ® **Yardım ve Destek**® **Dell System Information** (Dell Sistem Bilgisi) öğelerini tıklayın.

#### **Modem**

**Dell™ Latitude™ E6400 ve E6400 ATG ve Mobile Workstation Precision™ M2400 Servis El Kitabı**

- **O** [Modemi Çı](#page-68-0)karma
- **O** Modemi Yerine Takma

## <span id="page-68-0"></span>**Modemi Çıkarma**

**DİKKAT: Aşağıdaki prosedüre başlamadan önce bilgisayarınızla birlikte gelen güvenlik yönergelerini takip edin.**

- 1. Bilgisayarınızda Calışmaya Ba[şlamadan Önce](file:///C:/data/systems/late6400A/tr/sm/before.htm#wp1180052) bölümündeki yordamları izleyin.
- 2. LED kapağını çıkarın (bkz. [LED Kapa](file:///C:/data/systems/late6400A/tr/sm/ledcvr.htm#wp1179991)ğını Çıkarma).
- 3. Klavyeyi çıkarın (bkz. [Klavyeyi Çı](file:///C:/data/systems/late6400A/tr/sm/keyboard.htm#wp1179991)karma).
- 4. Modemden M 2 x 3 mm vidayı çıkarın.
- 5. Modemi I/O kartından çıkarmak için çekme tırnağını kullanın.
- 6. Modem kablosunu modemden çıkarın.

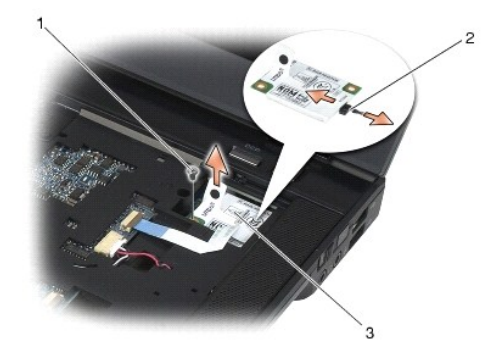

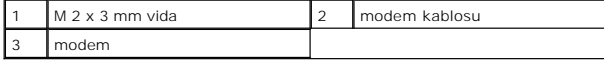

# <span id="page-68-1"></span>**Modemi Yerine Takma**

- 1. Modem kablosunu modeme bağlayın.
- 2. Modemdeki vida deliklerini I/O kartındaki konnektörle hizalayın.
- 3. Modemi I/O kartına bağlamak için modemde "Press Here" yazan alana bastırın.
- 4. Modemi I/O kartına tutturmak için M 2 x 3-mm vidayı yerine takın.
- 5. Klavyeyi yerine takın (bkz. [Klavyeyi Yerine Takma](file:///C:/data/systems/late6400A/tr/sm/keyboard.htm#wp1179937)).
- 6. LED kapağını yerine takın (bkz. LED Kapağını [Yerine Takma](file:///C:/data/systems/late6400A/tr/sm/ledcvr.htm#wp1179937)).
- 7. Bilgisayarınızda Çalıştı[ktan Sonra](file:///C:/data/systems/late6400A/tr/sm/before.htm#wp1183136) bölümündeki yordamları izleyin.

# <span id="page-70-2"></span> **Modüler Sürücü**

**Dell™ Latitude™ E6400 ve E6400 ATG ve Mobile Workstation Precision™ M2400 Servis El Kitabı**

- [Modüler Sürücüyü Çı](#page-70-0)karma
- [Modüler Sürücüyü Yerine Takma](#page-70-1)

Modüler sürücü ikinci bir sabit sürücüyü, bir optik sürücüyü ya da seyahat için bir hava yuvasını destekler.

# <span id="page-70-0"></span>**Modüler Sürücüyü Çıkarma**

**DİKKAT: Bu bölümdeki yordamları gerçekleştirmeye başlamadan önce, bilgisayarınızla birlikte gelen güvenlik bilgilerini izleyin.**

**NOT:** Modüler sürücüdeki güvenlik vidası isteğe bağlıdır ve bilgisayarınızda bulunmayabilir.

- 1. Bilgisayarınızda Calışmaya Ba[şlamadan Önce](file:///C:/data/systems/late6400A/tr/sm/before.htm#wp1180052) bölümündeki yordamları izleyin.
- 2. Bilgisayarınızı ters çevirin.
- 3. Bilgisayarınızda modüler sürücü için bir güvenlik vidası varsa, güvenlik vidasını çıkarın.
- 4. Serbest bırakmak için serbest bırakma mandalını itin.
- 5. Sürücüyü modüler yuvadan dışarı kaydırmak için serbest bırakma mandalını kullanın.

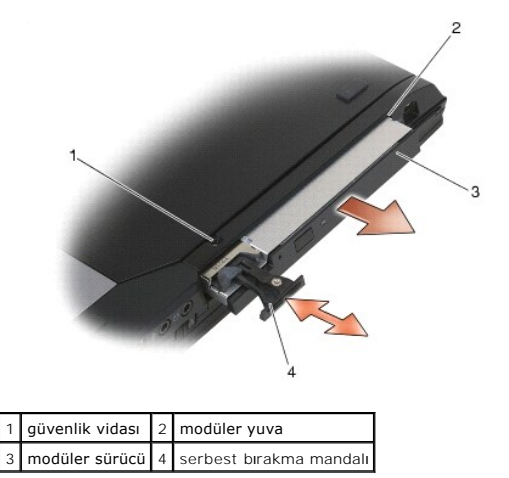

## <span id="page-70-1"></span>**Modüler Sürücüyü Yerine Takma**

**DİKKAT: Bu bölümdeki yordamları gerçekleştirmeye başlamadan önce, bilgisayarınızla birlikte gelen güvenlik bilgilerini izleyin.**

**A NOT: Modüler sürücüdeki güvenlik vidası** isteğe bağlıdır ve bilgisayarınızda bulunmayabilir.

- 1. Sürücüyü modüler yuvaya kaydırın.
- 2. Bilgisayarınızda modüler sürücü için bir güvenlik vidası varsa, güvenlik vidasını yerine takın.
- 3. Bilgisayarınızda Çalıştı[ktan Sonra](file:///C:/data/systems/late6400A/tr/sm/before.htm#wp1183136) bölümündeki yordamları izleyin.

## **El Desteği Aksamı**

**Dell™ Latitude™ E6400 ve E6400 ATG ve Mobile Workstation Precision™ M2400 Servis El Kitabı**

- [El Deste](#page-71-0)ği Aksamını Çıkarma
- **C** El Desteği Aksamını Yerine Ta

## <span id="page-71-0"></span>**El Desteği Aksamını Çıkarma**

**DİKKAT: Aşağıdaki prosedüre başlamadan önce bilgisayarınızla birlikte gelen güvenlik yönergelerini takip edin.**

- 1. Bilgisayarınızda Calışmaya Ba[şlamadan Önce](file:///C:/data/systems/late6400A/tr/sm/before.htm#wp1180052) bölümündeki yönergeleri uygulayın.
- 2. Taban aksamının alt kısmını çıkarın (bkz. [Taban Aksam](file:///C:/data/systems/late6400A/tr/sm/base.htm#wp1184372)ının Alt Kısmını Çıkarma).
- 3. Termal soğutma aksamını çıkarın (bkz. İs[lemci Termal So](file:///C:/data/systems/late6400A/tr/sm/cpucool.htm#wp1181912)ğutma Aksamını Çıkarma).
- 4. Menteşe kapaklarını çıkarın (bkz. Menteş[e Kapaklar](file:///C:/data/systems/late6400A/tr/sm/hingecvr.htm#wp1183179)ını Çıkarma).
- 5. Modüler sürücüyü çıkarın (bkz. [Modüler Sürücüyü Çı](file:///C:/data/systems/late6400A/tr/sm/optical.htm#wp1179930)karma).
- 6. Ekran aksamını çıkarın (bkz. Ekran Aksamını Çı[karma \(E6400 ve M2400\)](file:///C:/data/systems/late6400A/tr/sm/display.htm#wp1179842) ya da Ekran Aksamını Çı[karma \(E6400 ATG\)\)](file:///C:/data/systems/late6400A/tr/sm/display.htm#wp1204317).
- 7. LED kapağını çıkarın (bkz. [LED Kapa](file:///C:/data/systems/late6400A/tr/sm/ledcvr.htm#wp1179991)ğını Çıkarma).
- 8. Klavyeyi çıkarın (bkz. [Klavyeyi Çı](file:///C:/data/systems/late6400A/tr/sm/keyboard.htm#wp1179991)karma).
- 9. Sağ hoparlör ızgarasını çıkarın (bkz. Sa[ğ Hoparlör Izgarası](file:///C:/data/systems/late6400A/tr/sm/speaker.htm#wp1180770)/Parmak İzi Okuyucu Aksamını Çıkarma).
- 10. Bilgisayarı ters çevirin ve yeri M 2,5 x 5 mm vidayı çıkarın.

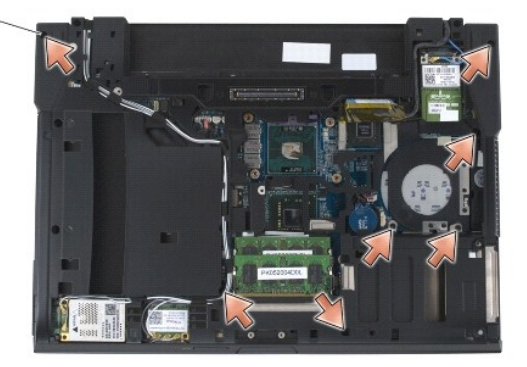

1 2,5 x 5 mm vida (7)

11. Bilgisayarın üst kısmını yukarı getirin ve "P" etiketli dört M 2,5 x 5 mm vidayı çıkarın.

- 12. Kablosuz anahtar kablosunu, hoparlör kablosunu ve dokunmatik yüzey kablosunu sistem kartından çıkarın.
- 13. Altındaki temassız akıllı kart kablosunu ortaya çıkarmak için dokunmatik yüzey kablosunu kaldırın. Sistem kartından temassız akıllı kart kablosunu çıkarın.

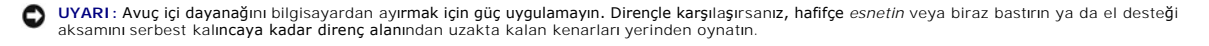

14. El desteğinin sol yanını kaldırın, sonra el desteği tırnaklarını taban aksamından serbest bı**rakmak için sa**ğ tarafına bastırın. El desteğini ileri doğru itin,<br>sonra bilgisayardan dikkatlice yukarı doğru kaldırın.
<span id="page-72-0"></span>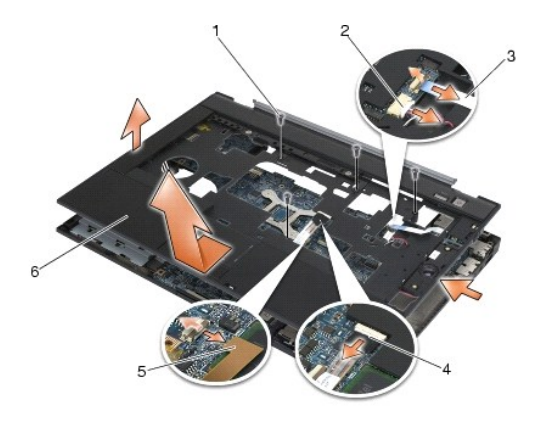

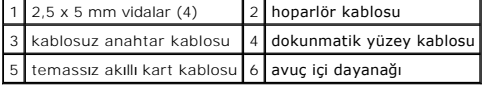

# **El Desteği Aksamını Yerine Takma**

**DİKKAT: Aşağıdaki prosedüre başlamadan önce bilgisayarınızla birlikte gelen güvenlik yönergelerini takip edin.**

- 1. El desteğini belli bir açıda tutarak, bütün tutaçları tutturarak ön tarafını bilgisayara bağlayın.
- 2. Sol tarafını aşağı indirip yerine oturtun.
- 3. Temassız akıllı kart kablosunu, dokunmatik yüzey kablosunu, hoparlör kablosunu ve kablosuz anahtar kablosunu sistem kartına bağlayın.
- 4. Dört M 2,5 x 5 mm vidayı "P" etiketli deliklere takın.
- 5. Bilgisayarı ters çevirin ve yedi M 2,5 x 5.5 mm vidayı bilgisayarın altına takın.
- 6. Sağ hoparlör ızgarasını yerine takın (bkz. Sa[ğ Hoparlör Izgarası](file:///C:/data/systems/late6400A/tr/sm/speaker.htm#wp1183737)/Parmak İzi Okuyucu Aksamını Yerine Takma).
- 7. Klavyeyi yerine takın (bkz. [Klavyeyi Yerine Takma](file:///C:/data/systems/late6400A/tr/sm/keyboard.htm#wp1179937)).
- 8. LED kapağını yerine takın (bkz. LED Kapağını [Yerine Takma](file:///C:/data/systems/late6400A/tr/sm/ledcvr.htm#wp1179937)).
- 9. Ekran aksamını yerine takın (bkz. Ekran Aksamını [Yerine Takma \(E6400 ve M2400\)](file:///C:/data/systems/late6400A/tr/sm/display.htm#wp1179924) ya da Ekran Aksamını [Yerine Takma \(E6400 ATG\)\)](file:///C:/data/systems/late6400A/tr/sm/display.htm#wp1204389).
- 10. Modüler sürücüyü yerine takın (bkz. [Modüler Sürücüyü Yerine Takma](file:///C:/data/systems/late6400A/tr/sm/optical.htm#wp1179957)).
- 11. Menteşe kapaklarını yerine takın (bkz. Mentese Kapaklarını [Yerine Takma](file:///C:/data/systems/late6400A/tr/sm/hingecvr.htm#wp1183443)).
- 12. Termal soğutma aksamını yerine takın (bkz. *İs[lemci Termal So](file:///C:/data/systems/late6400A/tr/sm/cpucool.htm#wp1179900)ğutma Aksamını Yerine Takma*).
- 13. Taban aksamının alt kısmını çıkarın (bkz. [Taban Aksam](file:///C:/data/systems/late6400A/tr/sm/base.htm#wp1181334)ının Alt Kısmını Yerine Takma).
- 14. Bilgisayarınızda Çalıştı[ktan Sonra](file:///C:/data/systems/late6400A/tr/sm/before.htm#wp1183136) bölümündeki yordamları izleyin.

# **DC Güç Kablosu**

**Dell™ Latitude™ E6400 ve E6400 ATG ve Mobile Workstation Precision™ M2400 Servis El Kitabı**

- [DC Güç Kablosunu Çı](#page-73-0)karma
- O DC Güç Kablosunu Yerine Tak

# <span id="page-73-0"></span>**DC Güç Kablosunu Çıkarma**

- **DİKKAT: Aşağıdaki prosedüre başlamadan önce bilgisayarınızla birlikte gelen güvenlik yönergelerini takip edin.**
- 1. Bilgisayarınızda Çalışmaya Ba[şlamadan Önce](file:///C:/data/systems/late6400A/tr/sm/before.htm#wp1180052) bölümündeki yönergeleri uygulayın.
- 2. Taban aksamının alt kısmını çıkarın (bkz. [Taban Aksam](file:///C:/data/systems/late6400A/tr/sm/base.htm#wp1184372)ının Alt Kısmını Çıkarma).
- 3. Sabit disk sürücüsünü çıkarın (bkz. [Sabit Sürücüyü Çı](file:///C:/data/systems/late6400A/tr/sm/hdd.htm#wp1183792)karma).
- 4. Modüler sürücüyü çıkarın (bkz. [Modüler Sürücüyü Çı](file:///C:/data/systems/late6400A/tr/sm/optical.htm#wp1179930)karma).
- 5. Menteşe kapaklarını çıkarın (bkz. Mentes[e Kapaklar](file:///C:/data/systems/late6400A/tr/sm/hingecvr.htm#wp1183179)ını Çıkarma).
- 6. Termal soğutma aksamını çıkarın (bkz. *İs[lemci Termal So](file:///C:/data/systems/late6400A/tr/sm/cpucool.htm#wp1181912)ğutma Aksamını Çıkarma*).
- 7. Ekran aksamını çıkarın (bkz. Ekran Aksamını Çı[karma \(E6400 ve M2400\)](file:///C:/data/systems/late6400A/tr/sm/display.htm#wp1179842) ya da Ekran Aksamını Çı[karma \(E6400 ATG\)\)](file:///C:/data/systems/late6400A/tr/sm/display.htm#wp1204317).
- 8. LED kapağını çıkarın (bkz. [LED Kapa](file:///C:/data/systems/late6400A/tr/sm/ledcvr.htm#wp1179991)ğını Çıkarma).
- 9. Klavyeyi çıkarın (bkz. [Klavyeyi Çı](file:///C:/data/systems/late6400A/tr/sm/keyboard.htm#wp1179991)karma).
- 10. Sağ hoparlör ızgarasını çıkarın (bkz. Sa[ğ Hoparlör Izgarası](file:///C:/data/systems/late6400A/tr/sm/speaker.htm#wp1180770)/Parmak İzi Okuyucu Aksamını Çıkarma).
- 11. El desteği aksamını çıkarın (bkz. [El Deste](file:///C:/data/systems/late6400A/tr/sm/palmrest.htm#wp1181048)ği Aksamını Çıkarma).
- 12. Kart kafesini çıkarın (bkz. [Kart Kafesini Çı](file:///C:/data/systems/late6400A/tr/sm/cardcage.htm#wp1185342)karma).
- 13. Sistem kartını çıkarın (bkz. [Sistem Kart](file:///C:/data/systems/late6400A/tr/sm/sysboard.htm#wp1180340)ı Aksamını Çıkarma). Kablosuz mini kartları, bellek modüllerini ya da işlemciyi sistem kartından çıkarmayın.
- 14. DC güç kablosunu taban aksamından ayırın ve çıkarın.

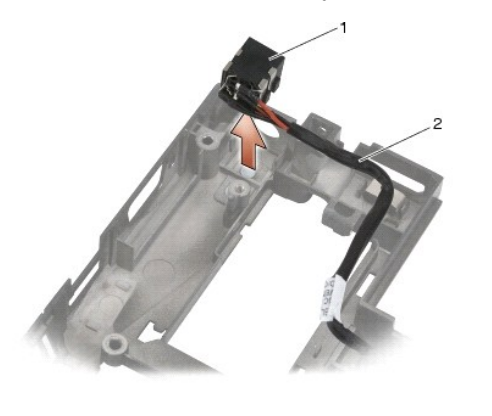

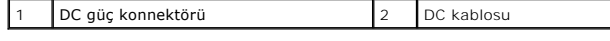

# <span id="page-73-1"></span>**DC Güç Kablosunu Yerine Takma**

### **DİKKAT: Aşağıdaki prosedüre başlamadan önce bilgisayarınızla birlikte gelen güvenlik yönergelerini takip edin.**

- 1. DC güç kablosunu, konnektör tarafındaki kılavuzları tabanla hizalayarak, taban aksamına yerleştirin.
- 2. DC güç kablosunu taban aksamından geçirin.

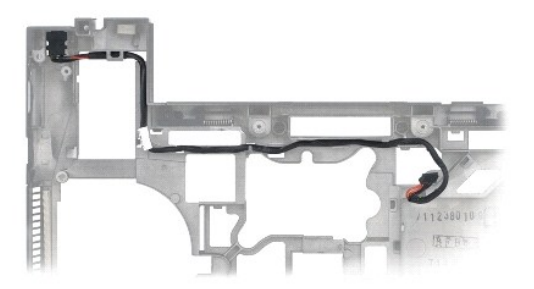

- 3. Sistem kartını takın (bkz. Sistem Kartı Aksamını [Yerine Takma\)](file:///C:/data/systems/late6400A/tr/sm/sysboard.htm#wp1180048).
- 4. Kart kafesini yerine takın (bkz. [Kart Kafesini Yerine Takma](file:///C:/data/systems/late6400A/tr/sm/cardcage.htm#wp1184293)).
- 5. El desteği aksamını yerine takın (bkz. El Desteği Aksamını [Yerine Takma\)](file:///C:/data/systems/late6400A/tr/sm/palmrest.htm#wp1184120).
- 6. Sağ hoparlör ızgarasını yerine takın (bkz. Sa[ğ Hoparlör Izgarası](file:///C:/data/systems/late6400A/tr/sm/speaker.htm#wp1183737)/Parmak İzi Okuyucu Aksamını Yerine Takma).
- 7. Klavyeyi yerine takın (bkz. [Klavyeyi Yerine Takma](file:///C:/data/systems/late6400A/tr/sm/keyboard.htm#wp1179937)).
- 8. LED kapağını yerine takın (bkz. LED Kapağını [Yerine Takma](file:///C:/data/systems/late6400A/tr/sm/ledcvr.htm#wp1179937)).
- 9. Ekran aksamını yerine takın (bkz. Ekran Aksamını [Yerine Takma \(E6400 ve M2400\)](file:///C:/data/systems/late6400A/tr/sm/display.htm#wp1179924) ya da Ekran Aksamını [Yerine Takma \(E6400 ATG\)\)](file:///C:/data/systems/late6400A/tr/sm/display.htm#wp1204389).
- 10. Termal soğutma aksamını yerine takın (bkz. İs[lemci Termal So](file:///C:/data/systems/late6400A/tr/sm/cpucool.htm#wp1179900)ğutma Aksamını Yerine Takma).
- 11. Menteşe kapaklarını yerine takın (bkz. Mentese Kapaklarını [Yerine Takma](file:///C:/data/systems/late6400A/tr/sm/hingecvr.htm#wp1183443)).
- 12. Modüler sürücüyü yerine takın (bkz. [Modüler Sürücüyü Yerine Takma](file:///C:/data/systems/late6400A/tr/sm/optical.htm#wp1179957)).
- 13. Sabit disk sürücüsünü yerine takın (bkz. [Sabit Sürücüyü Yerine Takma](file:///C:/data/systems/late6400A/tr/sm/hdd.htm#wp1183937)).
- 14. Bilgisayarınızda Calıştı[ktan Sonra](file:///C:/data/systems/late6400A/tr/sm/before.htm#wp1183136) bölümündeki yordamları izleyin.

### **RJ-11 Modem Konnektörü**

**Dell™ Latitude™ E6400 ve E6400 ATG ve Mobile Workstation Precision™ M2400 Servis El Kitabı**

- RJ-[11 Modem Konnektörünü Çı](#page-75-0)karma
- RJ-[11 Modem Konnektörünü Yerine Takma](#page-75-1)

## <span id="page-75-0"></span>**RJ-11 Modem Konnektörünü Çıkarma**

- **DİKKAT: Aşağıdaki prosedüre başlamadan önce bilgisayarınızla birlikte gelen güvenlik yönergelerini takip edin.**
- 1. Bilgisayarınızda Çalışmaya Ba[şlamadan Önce](file:///C:/data/systems/late6400A/tr/sm/before.htm#wp1180052) bölümündeki yordamları izleyin.
- 2. Taban aksamının alt kısmını çıkarın (bkz. [Taban Aksam](file:///C:/data/systems/late6400A/tr/sm/base.htm#wp1184372)ının Alt Kısmını Çıkarma).
- 3. Termal soğutma aksamını çıkarın (bkz. İs[lemci Termal So](file:///C:/data/systems/late6400A/tr/sm/cpucool.htm#wp1181912)ğutma Aksamını Çıkarma).
- 4. Menteşe kapaklarını çıkarın (bkz. Menteş[e Kapaklar](file:///C:/data/systems/late6400A/tr/sm/hingecvr.htm#wp1183179)ını Çıkarma).
- 5. Modüler sürücüyü çıkarın (bkz. [Modüler Sürücüyü Çı](file:///C:/data/systems/late6400A/tr/sm/optical.htm#wp1179930)karma).
- 6. Ekran aksamını çıkarın (bkz. Ekran Aksamını Çı[karma \(E6400 ve M2400\)](file:///C:/data/systems/late6400A/tr/sm/display.htm#wp1179842) ya da Ekran Aksamını Çı[karma \(E6400 ATG\)\)](file:///C:/data/systems/late6400A/tr/sm/display.htm#wp1204317).
- 7. LED kapağını çıkarın (bkz. [LED Kapa](file:///C:/data/systems/late6400A/tr/sm/ledcvr.htm#wp1179991)ğını Çıkarma).
- 8. Klavyeyi çıkarın (bkz. [Klavyeyi Çı](file:///C:/data/systems/late6400A/tr/sm/keyboard.htm#wp1179991)karma).
- 9. Sağ hoparlör ızgarasını çıkarın (bkz. Sa[ğ Hoparlör Izgarası](file:///C:/data/systems/late6400A/tr/sm/speaker.htm#wp1180770)/Parmak İzi Okuyucu Aksamını Çıkarma).
- 10. El desteği aksamını çıkarın (bkz. [El Deste](file:///C:/data/systems/late6400A/tr/sm/palmrest.htm#wp1181048)ği Aksamını Çıkarma).
- 11. Modemi çıkarın (bkz. [Modemi Çı](file:///C:/data/systems/late6400A/tr/sm/modem.htm#wp1183778)karma).
- 12. RJ-11 modem konnektörünü taban aksamından dışarıya doğru kaldırın.

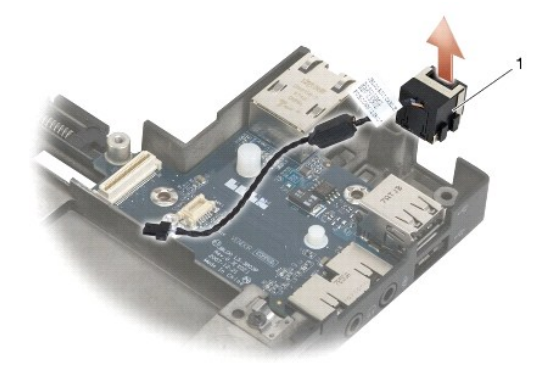

RJ-11 modem konnektörü

# <span id="page-75-1"></span>**RJ-11 Modem Konnektörünü Yerine Takma**

**DİKKAT: Aşağıdaki prosedüre başlamadan önce bilgisayarınızla birlikte gelen güvenlik yönergelerini takip edin.**

1. RJ-11 modem konnektörünü konnektör yanlarındaki kılavuzları tabanla hizalayarak taban aksamına yerleştirin.

- 2. Modemi yerine takın (bkz. [Modemi Yerine Takma](file:///C:/data/systems/late6400A/tr/sm/modem.htm#wp1180062)).
- 3. El desteği aksamını yerine takın (bkz. El Desteği Aksamını [Yerine Takma\)](file:///C:/data/systems/late6400A/tr/sm/palmrest.htm#wp1184120).
- 4. Sağ hoparlör ızgarasını yerine takın (bkz. Sa[ğ Hoparlör Izgarası](file:///C:/data/systems/late6400A/tr/sm/speaker.htm#wp1183737)/Parmak İzi Okuyucu Aksamını Yerine Takma).
- 5. Klavyeyi yerine takın (bkz. [Klavyeyi Yerine Takma](file:///C:/data/systems/late6400A/tr/sm/keyboard.htm#wp1179937)).
- 6. LED kapağını yerine takın (bkz. LED Kapağını [Yerine Takma](file:///C:/data/systems/late6400A/tr/sm/ledcvr.htm#wp1179937)).
- 7. Ekran aksamını yerine takın (bkz. Ekran Aksamını [Yerine Takma \(E6400 ve M2400\)](file:///C:/data/systems/late6400A/tr/sm/display.htm#wp1179924) ya da Ekran Aksamını [Yerine Takma \(E6400 ATG\)\)](file:///C:/data/systems/late6400A/tr/sm/display.htm#wp1204389).
- 8. Modüler sürücüyü yerine takın (bkz. [Modüler Sürücüyü Yerine Takma](file:///C:/data/systems/late6400A/tr/sm/optical.htm#wp1179957)).
- 9. Menteşe kapaklarını yerine takın (bkz. Menteşe Kapaklarını [Yerine Takma](file:///C:/data/systems/late6400A/tr/sm/hingecvr.htm#wp1183443)).
- 10. Termal soğutma aksamını yerine takın (bkz. *İs[lemci Termal So](file:///C:/data/systems/late6400A/tr/sm/cpucool.htm#wp1179900)ğutma Aksamını Yerine Takma*).
- 11. Taban aksamının alt kısmını çıkarın (bkz. [Taban Aksam](file:///C:/data/systems/late6400A/tr/sm/base.htm#wp1181334)ının Alt Kısmını Yerine Takma).
- 12. Bilgisayarınızda Çalıştı[ktan Sonra](file:///C:/data/systems/late6400A/tr/sm/before.htm#wp1183136) bölümündeki yordamları izleyin.

### <span id="page-77-0"></span> **Sağ Hoparlör Izgarası/Parmak İzi Okuyucu Aksamı Dell™ Latitude™ E6400 ve E6400 ATG ve Mobile Workstation Precision™ M2400 Servis El Kitabı**

- Sa[ğ Hoparlör Izgarası](#page-77-1)/Parmak İzi Okuyucu Aksamını Çıkarma
- Sa[ğ Hoparlör Izgarası](#page-78-1)/Parmak İzi Okuyucu Aksamını Yerine Takma

**A NOT:** Parmak izi okuyucusu isteğe bağlıdır ve bilgisayarınızda takılı olmayabilir.

# <span id="page-77-1"></span>**Sağ Hoparlör Izgarası/Parmak İzi Okuyucu Aksamını Çıkarma**

**DİKKAT: Aşağıdaki prosedüre başlamadan önce bilgisayarınızla birlikte gelen güvenlik yönergelerini takip edin.**

- 1. Bilgisayarınızda Çalışmaya Ba[şlamadan Önce](file:///C:/data/systems/late6400A/tr/sm/before.htm#wp1180052) bölümündeki yordamları izleyin.
- 2. Modüler sürücüyü çıkarın (bkz. [Modüler Sürücüyü Çı](file:///C:/data/systems/late6400A/tr/sm/optical.htm#wp1179930)karma).
- 3. LED kapağını çıkarın (bkz. [LED Kapa](file:///C:/data/systems/late6400A/tr/sm/ledcvr.htm#wp1179991)ğını Çıkarma).
- 4. Klavyeyi çıkarın (bkz. Klavyeyi Cıkarma).
- 5. Bilgisayarı ters çevirin ve modüler sürücü yuvasındaki iki tutucu vidayı gevşetin.

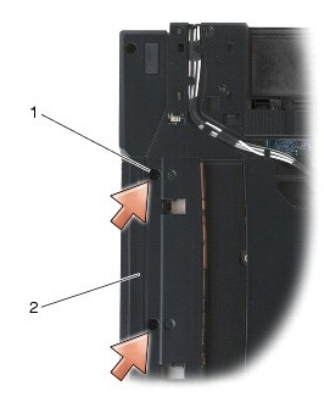

### 1 tutucu vidalar (2) 2 modüler sürücü yuvası

6. Bilgisayarın üst kenarını yukarı getirin ve ekranı açın

**NOT:** Parmak izi okuyucusu isteğe bağlıdır ve bilgisayarınızda takılı olmayabilir.

- 7. Bilgisayarınızda bir parmak izi okuyucusu varsa, parmak izi okuyucu kablosunu çıkarın ve el desteğinden uzağa doğru sıyırın.
- 8. Sağ hoparlör ızgarasını yerinden çıkarın ve sonra el desteğinden yukarı doğru kaldırın.

<span id="page-78-0"></span>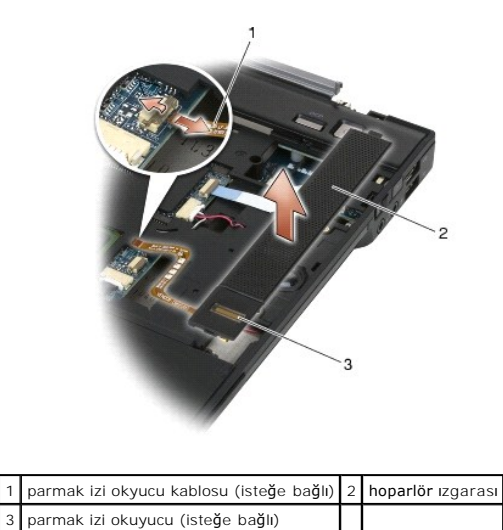

# <span id="page-78-1"></span>**Sağ Hoparlör Izgarası/Parmak İzi Okuyucu Aksamını Yerine Takma**

**DİKKAT: Aşağıdaki prosedüre başlamadan önce bilgisayarınızla birlikte gelen güvenlik yönergelerini takip edin.**

1. Sağ hoparlör ızgarasını el desteğindeki yerine oturtun.

**NOT:** Parmak izi okuyuculu yeni bir hoparlör ızgarası takıyorsanız, parmak izi okuyucu kablosundan desteği çıkarın.

- 2. Bilgisayarınızda bir parmak izi okuyucu varsa, parmak izi okuyucu kablosunu bağlayın. El desteğine tutturmak için kablo uzunluğunca bastırın.
- 3. Klavyeyi yerine takın (bkz. [Klavyeyi Yerine Takma](file:///C:/data/systems/late6400A/tr/sm/keyboard.htm#wp1179937)).
- 4. LED kapağını yerine takın (bkz. LED Kapağını [Yerine Takma](file:///C:/data/systems/late6400A/tr/sm/ledcvr.htm#wp1179937)).
- 5. Bilgisayarı ters çevirin ve modüler sürücü yuvasındaki iki tutucu vidayı sıkılayın.
- 6. Modüler sürücüyü yerine takın (bkz. [Modüler Sürücüyü Yerine Takma](file:///C:/data/systems/late6400A/tr/sm/optical.htm#wp1179957)).
- 7. Bilgisayarınızda Çalıştı[ktan Sonra](file:///C:/data/systems/late6400A/tr/sm/before.htm#wp1183136) bölümündeki yordamları izleyin.

# <span id="page-79-0"></span> **Sistem Kartı Aksamı**

**Dell™ Latitude™ E6400 ve E6400 ATG ve Mobile Workstation Precision™ M2400 Servis El Kitabı**

- [Sistem Kart](#page-79-1)ı Aksamını Çıkarma
- Sistem Kartı Aksamını Yerine Takma

Sistem kartının BIOS yongası, bilgisayarın altı**ndaki barkod etiketinde de görünür olan Servis Etiketini içerir. Sistem kartı** değiştirme kiti, Servis Etiketini<br>değiştirilen sistem kart**ına aktarmak için bir yardı**mcı prog

## <span id="page-79-1"></span>**Sistem Kartı Aksamını Çıkarma**

**DİKKAT: Aşağıdaki prosedüre başlamadan önce bilgisayarınızla birlikte gelen güvenlik yönergelerini takip edin.**

- 1. Bilgisayarınızda Çalışmaya Ba[şlamadan Önce](file:///C:/data/systems/late6400A/tr/sm/before.htm#wp1180052) bölümündeki yönergeleri uygulayın.
- 2. Taban aksamının alt kısmını çıkarın (bkz. [Taban Aksam](file:///C:/data/systems/late6400A/tr/sm/base.htm#wp1184372)ının Alt Kısmını Çıkarma).
- 3. Varsa, WWAN/FCM kart yuvasındaki kartı çıkarın (bkz. [WWAN Kart](file:///C:/data/systems/late6400A/tr/sm/wwan.htm#wp1184337)ını Çıkarma ya da [FCM'yi WWAN/FCM Yuvas](file:///C:/data/systems/late6400A/tr/sm/fcm.htm#wp1184893)ından Çıkarma).
- 4. Varsa, WLAN/WiMax kart yuvasındaki kartı çıkarın (bkz. [WLAN/WiMax Kart](file:///C:/data/systems/late6400A/tr/sm/wlan.htm#wp1180300)ını Cıkarma).
- 5. Menteşe kapaklarını çıkarın (bkz. Mentes[e Kapaklar](file:///C:/data/systems/late6400A/tr/sm/hingecvr.htm#wp1183179)ını Çıkarma).
- 6. Varsa, WPAN/UWB/FCM kart yuvasındaki kartı çıkarın (bkz. [WPAN \(UWB/BT\) Kart](file:///C:/data/systems/late6400A/tr/sm/wpan.htm#wp1184607)ını Çıkarma ya da [FCM'yi WPAN/UWB/FCM Yuvas](file:///C:/data/systems/late6400A/tr/sm/fcm.htm#wp1184926)ından Çıkarma).
- 7. Bellek modüllerini çıkarın (bkz. [Bellek Modülünü Çı](file:///C:/data/systems/late6400A/tr/sm/memory.htm#wp1180215)karma).
- 8. Termal soğutma aksamını çıkarın (bkz. *İs[lemci Termal So](file:///C:/data/systems/late6400A/tr/sm/cpucool.htm#wp1181912)ğutma Aksamını Çıkarma*).
- 9. İşlemciyi çıkarın (bkz. *İslemci Modülünü Çıkarma*).
- 10. Düğme pil kablosunu sistem kartından çıkarın.
- 11. Sabit disk sürücüsünü çıkarın (bkz. [Sabit Sürücüyü Çı](file:///C:/data/systems/late6400A/tr/sm/hdd.htm#wp1183792)karma).
- 12. Modüler sürücüyü çıkarın (bkz. [Modüler Sürücüyü Çı](file:///C:/data/systems/late6400A/tr/sm/optical.htm#wp1179930)karma).
- 13. Ekran aksamını çıkarın (bkz. Ekran Aksamını Çı[karma \(E6400 ve M2400\)](file:///C:/data/systems/late6400A/tr/sm/display.htm#wp1179842) ya da Ekran Aksamını Çı[karma \(E6400 ATG\)\)](file:///C:/data/systems/late6400A/tr/sm/display.htm#wp1204317).
- 14. LED kapağını çıkarın (bkz. [LED Kapa](file:///C:/data/systems/late6400A/tr/sm/ledcvr.htm#wp1179991)ğını Çıkarma).
- 15. Klavyeyi çıkarın (bkz. [Klavyeyi Çı](file:///C:/data/systems/late6400A/tr/sm/keyboard.htm#wp1179991)karma).
- 16. Sağ hoparlör ızgarasını çıkarın (bkz. Sa[ğ Hoparlör Izgarası](file:///C:/data/systems/late6400A/tr/sm/speaker.htm#wp1180770)/Parmak İzi Okuyucu Aksamını Çıkarma).
- 17. El desteği aksamını çıkarın (bkz. [El Deste](file:///C:/data/systems/late6400A/tr/sm/palmrest.htm#wp1181048)ği Aksamını Çıkarma).
- 18. Kart kafesini çıkarın (bkz. [Kart Kafesini Çı](file:///C:/data/systems/late6400A/tr/sm/cardcage.htm#wp1185342)karma).
- 19. Sistem kartından akıllı kart kablosunu çıkarın.
- 20. 1394 dişi kart kablosunu sistem kartından çıkarın ve kabloyu sistem kartından dışarı çıkarın.
- 21. Beyaz oklarla etiketlenen üç M 2,5 x 5-mm vidayı sistem kartından çıkarın.
- 22. Konnektörleri serbest bırakmak için taban aksamının sol üst köşesini dışarı çekerken, sistem kartının sol üst köşesini kaldırın.
- 23. Sistem kartını I/O kartından çıkarmak için sistem kartının sağ üst köşesini kaldırın.
- 24. Sistem kartının altına bağlı olan DC kablosunu çıkarın.
- 25. Sistem kartını taban aksamının dışına çıkarın.

<span id="page-80-0"></span>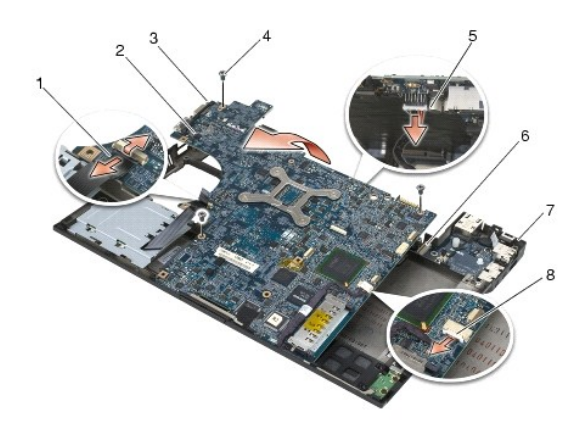

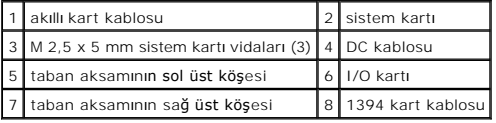

# <span id="page-80-1"></span>**Sistem Kartı Aksamını Yerine Takma**

- **DİKKAT: Aşağıdaki prosedüre başlamadan önce bilgisayarınızla birlikte gelen güvenlik yönergelerini takip edin.**
- **UYARI:** Sistem kartının altında herhangi bir gevşek kablonun kalmadığından emin olun.
- 1. Sistem kartının ön kenarını bilgisayarın tabanına yerleştirin, sistem kartının taban aksamının ön ortasındaki metal LCD mandal mekanizmasının altına oturduğundan emin olun.
- 2. DC güç kablosunu sistem kartının altına takın.
- 3. Sistem kartının sol üst köşesini taban aksamına yerleştirin.
- 4. Sistem kartının sağ üst köşesini aşağı doğru iterek I/O kartına bağlayın.
- 5. Sistem kartında beyaz oklarla etiketlenmiş deliklere M 2,5 x 5-mm vidaları yerleştirin.
- 6. 1394 kart kablosunu yerine yerleştirerek sistem kartındaki konnektöre takın. Kabloyu sistem kartına yapıştırmak için aşağı doğru bastırın.
- 7. Akıllı kart kablosunu sistem kartındaki konnektöre takın.
- 8. Kart kafesini yerine takın (bkz. [Kart Kafesini Yerine Takma](file:///C:/data/systems/late6400A/tr/sm/cardcage.htm#wp1184293)).
- 9. El desteği aksamını yerine takın (bkz. El Desteği Aksamını [Yerine Takma\)](file:///C:/data/systems/late6400A/tr/sm/palmrest.htm#wp1184120).
- 10. Sağ hoparlör ızgarasını yerine takın (bkz. Sa[ğ Hoparlör Izgarası](file:///C:/data/systems/late6400A/tr/sm/speaker.htm#wp1183737)/Parmak İzi Okuyucu Aksamını Yerine Takma)
- 11. Klavyeyi yerine takın (bkz. [Klavyeyi Yerine Takma](file:///C:/data/systems/late6400A/tr/sm/keyboard.htm#wp1179937)).
- 12. LED kapağını yerine takın (bkz. LED Kapağını [Yerine Takma](file:///C:/data/systems/late6400A/tr/sm/ledcvr.htm#wp1179937)).
- 13. Ekran aksamını yerine takın (bkz. Ekran Aksamını [Yerine Takma \(E6400 ve M2400\)](file:///C:/data/systems/late6400A/tr/sm/display.htm#wp1179924) ya da Ekran Aksamını [Yerine Takma \(E6400 ATG\)\)](file:///C:/data/systems/late6400A/tr/sm/display.htm#wp1204389).
- 14. Modüler sürücüyü yerine takın (bkz. [Modüler Sürücüyü Yerine Takma](file:///C:/data/systems/late6400A/tr/sm/optical.htm#wp1179957)).
- 15. Sabit disk sürücüsünü yerine takın (bkz. [Sabit Sürücüyü Yerine Takma](file:///C:/data/systems/late6400A/tr/sm/hdd.htm#wp1183937)).
- 16. Düğme pilin kablosunu sistem kartına takın.
- 17. İşlemciyi takın (bkz. *İslemci Modülünü Yerine Takma*).
- 18. Termal soğutma aksamını yerine takın (bkz. İş[lemci Termal So](file:///C:/data/systems/late6400A/tr/sm/cpucool.htm#wp1179900)ğutma Aksamını Yerine Takma).
- 19. Bellek modüllerini değiştirin (bkz. [Bellek Modülünü Yerine Takma](file:///C:/data/systems/late6400A/tr/sm/memory.htm#wp1180288)).
- 20. Varsa, WPAN/UWB/FCM kart yuvasındaki kartı yerine takın (bkz. [WPAN \(UWB/BT\) Kart](file:///C:/data/systems/late6400A/tr/sm/wpan.htm#wp1180318)ını Yerine Takma ya da [FCM'yi Yerine Takma](file:///C:/data/systems/late6400A/tr/sm/fcm.htm#wp1184923)).
- 21. Varsa, WLAN/WiMax kart yuvasındaki kartı yerine takın (bkz. [WLAN/WiMax Kart](file:///C:/data/systems/late6400A/tr/sm/wlan.htm#wp1180318)ını Yerine Takma).
- 22. Varsa, WWAN/FCM kartını kart yuvasına takın (bkz. WWAN Kartını [Yerine Takma](file:///C:/data/systems/late6400A/tr/sm/wwan.htm#wp1180318) ya da [FCM'yi Yerine Takma\)](file:///C:/data/systems/late6400A/tr/sm/fcm.htm#wp1184923).
- 23. Menteşe kapaklarını yerine takın (bkz. Mentese Kapaklarını [Yerine Takma](file:///C:/data/systems/late6400A/tr/sm/hingecvr.htm#wp1183443)).
- 24. Taban aksamının alt kısmını çıkarın (bkz. [Taban Aksam](file:///C:/data/systems/late6400A/tr/sm/base.htm#wp1181334)ının Alt Kısmını Yerine Takma).
- 25. Bilgisayarınızda Calıştı[ktan Sonra](file:///C:/data/systems/late6400A/tr/sm/before.htm#wp1183136) bölümündeki yordamları izleyin.
- NOT: BIOS kod yenileme işlemi için bir BIOS güncelleştirme programı diskini kullanıyorsanız, yalnızca bir kez ortamdan önyükleme yapmak için bilgisayarı<br>ayarlamak üzere diski takmadan önce <F12> tuşuna basın. Aksi halde, v gerekir.
- 26. BIOS'da kod yenileme güncelleştirmesi yapın (daha fazla bilgi için bkz. [BIOS'u S](file:///C:/data/systems/late6400A/tr/sm/bios.htm#wp1179839)ıfırlama).
- 27. Bilgisayar Servis Etiketli yeni sistem kart**ı üzerinde BIOS'u güncelleştirmek için sistem kurulum programına** girin. Sistem kurulum programı hakkında bilgi<br>i**çin, bilgisayar**ınızda veya s**upport.dell.com** adresinde.

# <span id="page-82-2"></span> **Sorun Giderme**

**Dell™ Latitude™ E6400 ve E6400 ATG ve Mobile Workstation Precision™ M2400 Servis El Kitabı**

- **[Sorun Giderme](#page-82-0) İpuçları**
- **O** Sorunları Çözme
- [Dell Teknik Güncelleş](#page-91-0)tirme Servisi
- [Dell Support Program](#page-91-1)ı

# <span id="page-82-0"></span>**Sorun Giderme İpuçları**

### <span id="page-82-1"></span>**Tanılama Işıkları**

T

г

### **DİKKAT: Bu bölümdeki yordamları uygulamaya başlamadan önce, bilgisayarınızla birlikte gelen güvenlik bilgilerini izleyin.**

Bilgisayarınız, klavyenin üzerinde bulunan üç klavye durum ışığına sahiptir. Normal çalışma sırasında klavye durum ışıkları, Num Lock, Caps Lock ve Scroll Lock<br>özelliklerinin geçerli durumunu (açık veya kapalı) görüntüs ba

**NOT:** Bilgisayar POST işlemini tamamladıktan sonra BIOS ayarlarınıza bağlı olarak Num Lock ışığı **a**çık kalabilir. Sistem kurulumu programı hakkında daha<br>fazl**a bilgi için bilgisayar**ınızda veya **support.dell.com** adresi

#### **POST İşlemi Sırasında Tanılama Işık Kodları**

Bilgisayarınızdaki bir sorunu gidermek için soldan sağa klavye durum ışıklarının sırasını okuyun (Num Lock, Caps Lock ve sonra Scroll Lock). Bilgisayar düzgün çalışmıyorsa ışıklar ayrı ayrı *Açık*, *Kapalı* veya *Yanıp Sönen* durumdadır.

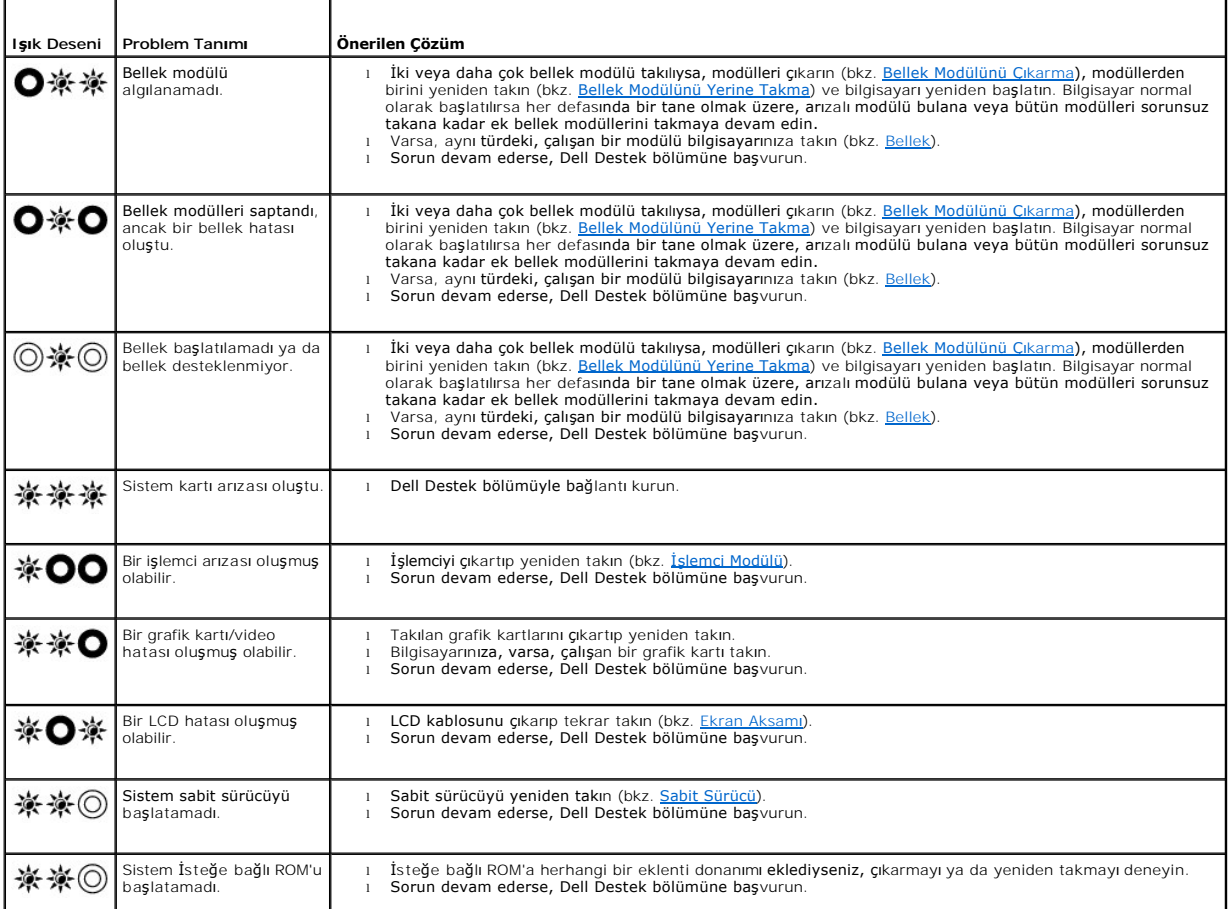

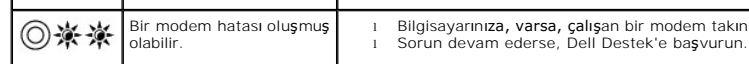

 $\mathbf{I}$ 

### <span id="page-83-0"></span>**Donanım Sorun Giderici**

İşletim sistemi kurulumu sırasında bir aygıt algılanamazsa veya algılandığı halde, yanlış yapılandırılırsa, uyumsuzluğu çözmek için Donanım Sorun Giderici'yi kullanabilirsiniz.

*Microsoft*® *Windows*® *XP:*

 $\mathbf{r}$ 

<span id="page-83-2"></span> $\mathbf{L}$ 

- 1. **Başlat**® **Yardım ve Destek**'i tıklatın.
- 2. Arama alanına donanım sorunu giderme yazın ve aramayı başlatmak için <Enter> tuşuna basın.
- 3. **Sorun Çözme** bölümünde **Donanım Sorunu Giderici**'yi tıklatın.
- 4. **Donanım Sorun Giderici** listesinde sorunu en iyi şekilde tanımlayan seçeneği belirleyin ve kalan sorun giderme adımlarını izlemek için **İleri**'yi tıklatın.

*Microsoft Windows Vista*®*:*

- 1. Windows Vista başlat düğmesini ® ve **Yardım ve Destek'i tıklatın.**
- 2. Ara alanına donanım sorun gidericisi yazın ve aramayı başlatmak için <Enter> tuşuna basın.
- 3. Arama sonuçlarında sorunu en iyi şekilde tanımlayan seçeneği belirleyin ve kalan sorun giderme adımlarını izleyin.

### <span id="page-83-1"></span>**Dell Diagnostics programı**

**DİKKAT: Bu bölümdeki yordamlardan herhangi birine başlamadan önce bilgisayarınızla birlikte verilen güvenlik yönergelerine uyun**

#### **Dell Diagnostics Ne Zaman Kullanılmalı**

Bilgisayarınızla ilgili bir sorun yaşarsanız, teknik yardım için Dell'e başvurmadan önce [Sorunlar](#page-86-0)ı Cözme bölümündeki kontrolleri yapın ve Dell Diagnostics programını çalıştırın.

Sabit disk sürücünüzden veya bilgisayarınız ile birlikte verilen *Drivers and Utilities* (Sürücüler ve Yardımcı Programlar) ortamından Dell Diagnostics programını başlatın.

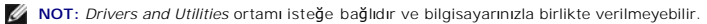

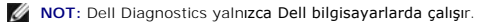

#### **Dell Diagnostics Programını Sabit Sürücünüzden Başlatma**

Dell Diagnostics programını çalıştırmadan önce, bilgisayarınızın yapılandırma bilgilerini gözden geçirmek işitem kurulumuna girin ve test etmek istediğiniz<br>aygıtın sistem kurulumunda görüntülendin de etkin olduğundan emin

Dell Diagnostics programı sabit disk sürücünüzde ayrı bir tanılama yardımcı programı bölümünde bulunur.

**NOT:** Bilgisayar bir yerleştirme aygıtına bağlı (yerleştirilmiş) ise, oradan çıkartın. Yönergeler için yerleştirme aygıtınızla birlikte verilen belgelere bakın.

**NOT:** Bilgisayarınızda ekran görüntüsü yoksa, Dell Destek bölümüne başvurun.

1. Bilgisayarın sorunsuz şekilde çalışan bir elektrik prizine bağlı olduğundan emin olun.

2. <Fn> tuşunu veya sessiz düğmesini basılı tutun ve sonra bilgisayarınızı açın.

**NOT:** Alternatif olarak, tanılama yardımcı programı bölümüne önyükleme yapmak için başlangıçta bir kerelik önyükleme menüsünden **Diagnostics**'i seçebilir ve Dell Diagnostics'i çalıştırabilirsiniz.

Bilgisayar; sistem kartınız, klavyeniz, ekranınız, belleğiniz**, sabit disk sürücünüz, vb. unsurlar ile ilgili bir dizi başl**angı**ç s**ınaması **yapan Önyükleme Öncesi**<br>Sistem Değ**erlendirmesi'ni (PSA) çalış**tırır.

o Değerlendirme sırasında ortaya çıkan soruları yanıtlayın.

- ¡ Önyükleme Öncesi Sistem Değerlendirmesi sırasında hata algılanırsa, hata kodlarını yazın ve Dell Destek ile bağlantı kurun.
- ¡ Önyükleme Öncesi Sistem Değerlendirmesi başarılı bir şekilde tamamlanırsa, şu ileti görünür: "Dell Tanılama Yardımcı Programı Bölümü önyükleniyor. Devam etmek için herhangi bir tuşa basın."

<span id="page-84-1"></span>NOT: Hiçbir tanılama yardımcı programı bölümü bulunamadığını belirten bir ileti görürseniz, Dell Diagnostics programını *Drivers and Utilities*<br>ortamından başlatın (bkz. <u>Dell Diagnostics Programını Drivers and Utilities C</u>

- 3. Dell Diagnostics programını sabit disk sürücünüzdeki tanılama yardımcı programı bölümünden başlatmak için herhangi bir tuşa basın.
- 4. <Tab> tuşuna basarak, **Test System** (Sistemi Sına) seçeneğinin üzerine gelin ve <Enter> tuşuna basın.
	- NOT: Bilgisayarınızda eksiksiz bir sı**nama gerçekleştirmek için, Test System** (Sistemi Sına) seçeneğini işaretlemeniz önerl**ir. Test Memory** (Belleği<br>Sına) seçildiğinde, tamamlanması otuz dakika veya daha fazla süren kapsa
- 5. Dell Diagnostics Main Menu'de (Dell Diagnostics Ana Menü), çalıştırmak istediğiniz sınamayı seçmek için dokunmatik yüzeye dokunun/fareyi sol tıklatın ya da <Tab> tuşuna ve sonra <Enter> tuşuna basın (bkz. [Dell Diagnostics Ana Menüsü](#page-85-0)).

**NOT:** Bütün hata kodlarını ve sorun açıklamalarını ekranda göründükleri şekliyle not alın ve ekrandaki yönergeleri izleyin.

- 6. Bütün sınamalar tamamlandıktan sonra sınama penceresini kapatıp Dell Diagnostics Ana Menüsüne dönün.
- 7. Dell Diagnostics programından çıkmak için Main Menu (Ana Menü) penceresini kapatın ve bilgisayarınızı yeniden başlatın.

NOT: Hiçbir tanılama yardımcı programı bölümü bulunamadığını belirten bir ileti görürseniz, Dell Diagnostics programını *Drivers and Utilities*<br>ortamından başlatın (bkz. <u>Dell Diagnostics Programını Drivers and Utilities C</u>

### <span id="page-84-0"></span>**Dell Diagnostics Programını Drivers and Utilities CD'sinden Başlatma**

Dell Diagnostics programını çalıştırmadan önce, bilgisayarınızın yapılandırma bilgilerini gözden geçirmek işitem kurulumuna girin ve test etmek istediğiniz<br>aygıtın sistem kurulumunda görüntülendin de etkin olduğundan emin

- 1. *Drivers and Utilities* ortamını optik sürücüye takın.
- 2. Bilgisayarınızı yeniden başlatın.
- 3. DELL logosu göründüğünde hemen <F12> tuşuna basın.

**NOT:** Tuş uzun süre basılı tutulduğunda klavye hatası**na yol açabilir. Olası** klavye hatalarını önlemek üzere Boot Device (Onyükleme Aygıtı) Menüsü<br>görünene kadar <F12> tuşunu eşit aralıklarla basıp bırakın.

Çok uzun süre bekler ve işletim sistemi logosunu görürseniz, Microsoft Windows masaüstü görünene kadar beklemeye devam edin ve sonra bilgisayarınızı kapatıp yeniden deneyin.

4. Önyükleme cihazı listesi görüntülenince, yukarı veya aşağı ok düğmelerini kullanarak, **CD/DVD/CD-RW Drive** seçeneğinin üzerine gelin ve <Enter> tuşuna bası

**NOT: T**ek seferlik önyükleme menüsü kullanıldığında, önyükleme sırası sadece geçerli önyükleme için değişir. Yeniden başlatma sırasında, bilgisayar<br>sistem kurulumunda belirtilen önyükleme sırasına göre önyüklenir.

5. CD/DVD'den başlatmak istediğinizi onaylamak için herhangi bir tuşa basın.

Çok uzun süre bekler ve işletim sistemi logosunu görürseniz, Microsoft Windows masaüstü görünene kadar beklemeye devam edin ve sonra bilgisayarınızı kapatıp yeniden deneyin.

- 6. 1 yazarak **32 Bit Dell Diagnostics programını çalıştırın**.
- 7. **Dell Diagnostics Menu** altında 1 yazarak, **Kaynak CD'si için Dell 32-bit Diagnostics'i (grafik kullanıcı arayüzü) seçin**.
- 8. <Tab> tuşuna basarak, **Test System** (Sistemi Sına) seçeneğinin üzerine gelin ve <Enter> tuşuna basın.

NOT: Bilgisayarınızda eksiksiz bir sı**nama gerçekleştirmek için, Test System** (Sistemi Sına) seçeneğini işaretlemeniz önerilir. Test Memory (Belleği<br>Sına) seçildiğinde, tamamlanması otuz dakika veya daha fazla süren kapsam

9. Dell Diagnostics Main Menu'de (Ana Menü), çalıştırmak istediğiniz sınamayı seçmek için farenin sol düğmesini tıklatın ya da önce <Tab>, ardından da <Fnter> tusuna basın (bkz. Dell Diagnostics Ana Menüsü). <Fnter> tusuna basın (bkz. Dell Diagnosti

<span id="page-85-1"></span>**NOT:** Bütün hata kodlarını ve sorun açıklamalarını ekranda göründükleri şekliyle not alın ve ekrandaki yönergeleri izleyin.

- 10. Bütün sınamalar tamamlandıktan sonra sınama penceresini kapatıp Dell Diagnostics Ana Menüsüne dönün.
- 11. Dell Diagnostics programından çıkmak için Main Menu (Ana Menü) penceresini kapatın ve bilgisayarınızı yeniden başlatın.
- 12. *Drivers and Utilities* ortamını optik sürücüden çıkarın.

### <span id="page-85-0"></span>**Dell Diagnostics Ana Menüsü**

Dell Diagnostics yüklendikten sonra aşağıdaki menü görüntülenir:

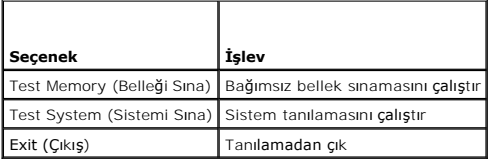

<Tab> tuşuna basarak, çalıştırmak istediğiniz sınamayı seçip, ardından da <Enter> tuşuna basın.

NOT: Bilgisayarınızda eksiksiz bir sı**nama gerçekleştirmek için, Test System** (Sistemi Sına) seçeneğini işaretlemeniz önerlir. Test Memory (Belleği Sına)<br>seçildiğinde, tamamlanması otuz dakika veya daha fazla süren kapsaml

**Test System** (Sistemi Sına) seçildiğinde, aşağıdaki menü görüntülenir:

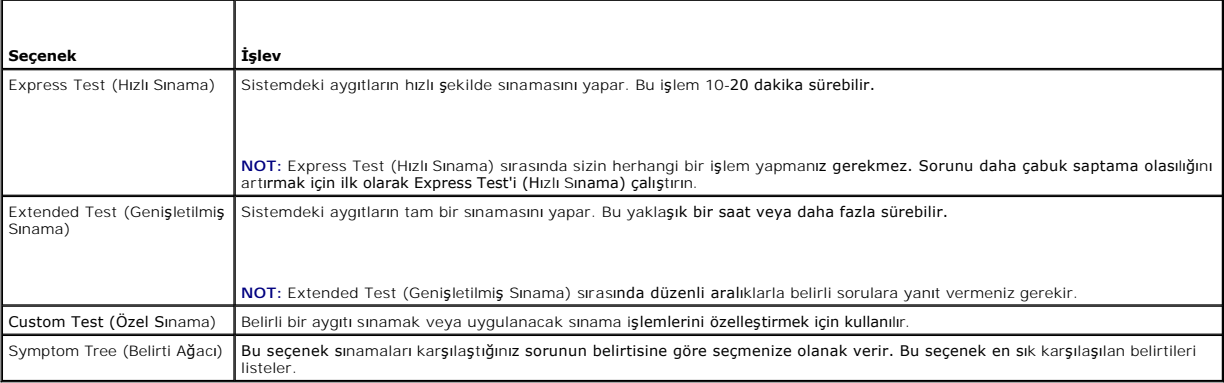

**NOT:** Bilgisayardaki aygıtların kapsamlı bir sınamasının yapılması için **Extended Test'i** (Genişletilmiş Sınama) seçmeniz önerilir.

Sınama sırasında bir sorunla karşılaşılırsa, sorunun hata kodunu ve açıklamasını içeren bir ileti görünür. Hata kodunu ve sorun açıklamasını not edin ve<br>ekrandaki yönergeleri izleyin. Sorunu çözemezseniz, Dell Destek bölüm

**NOT: Dell Destek bölümüyle temasa geçerken, Servis Etiketini yanınızda bulundurun. Bilgisayarınızın Service Tag (Servis Etiketi) numarası, her sınama<br>ekranın<b>ın en üstünde görünür.** 

Aşağıdaki sekmeler Custom Test (Özel Sınama) ya da Symptom Tree (Belirti Ağacı) seçeneğinden çalıştırılan sınamalar için ek bilgiler sunar:

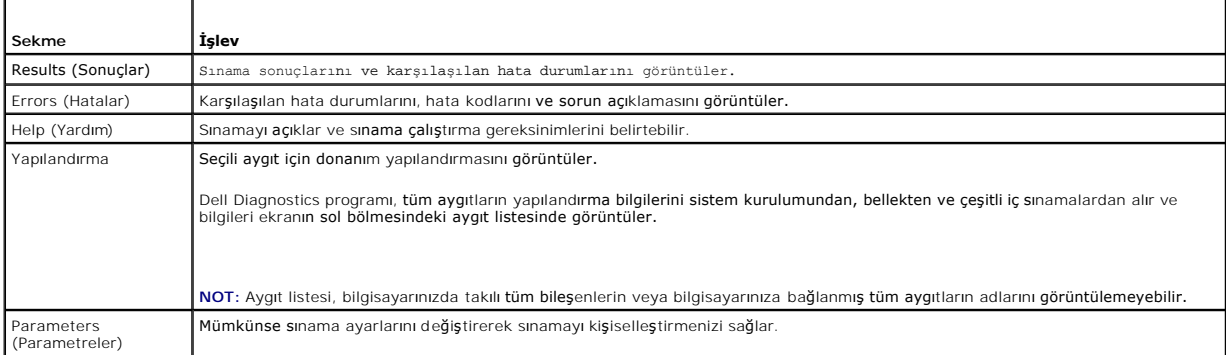

### <span id="page-86-1"></span>**Hata Mesajları**

### **DİKKAT: Bu bölümdeki yordamları gerçekleştirmeye başlamadan önce, bilgisayarınızla birlikte gelen güvenlik bilgilerini izleyin.**

Hata mesajı listelenmiyorsa, işletim sisteminin veya mesaj göründüğünde çalışmakta olan programın belgelerine bakın.

**DOSYA ADI AŞAĞIDAKİ KARAKTERLERDEN HERHANGİ BİRİNİ İÇEREMEZ: \ / : \* ? " < > | —** Dosya adlarında bu karakterleri kullanmayın.

**GEREKLİ BİR .DLL DOSYASI BULUNAMADI —** Açmaya çalıştığınız programın temel bir dosyası eksik. Programı kaldırmak ve yeniden yüklemek için:

*Windows XP*:

- 1. **Başlat**® **Denetim Masası**® **Programları Ekle veya Kaldır**® **Programlar ve Özellikler**'i tıklatın.
- 2. Kaldırmak istediğiniz programı seçin.<br>3. Kaldır'ı tıklatın. 3. **Kaldır**'ı tıklatın.
- 4. Yükleme yönergeleri için program belgelerine bakın.

*Windows Vista*:

- 1. Ba**şlat <sup>® y</sup> → Denetim Masası→ Programlar→ Programlar ve Özellikler.**<br>2. Kaldırmak istediğiniz programı seçin.
- 3. **Kaldır**'ı tıklatın.
- Yükleme yönergeleri için program belgelerine bakın.

**sürücü harfi :\ BÖLMESİNE ERİŞİLEMİYOR. AYGIT HAZIR DEĞİL —** Sürücü diski okuyamıyor. Sürücüye bir disk yerleştirin ve yeniden deneyin.

**ÖNYÜKLENEBİLİR ORTAM YERLEŞTİRİN —** Önyüklenebilir disket, CD veya DVD yerleştirin.

**SİSTEM DIŞI DİSK HATASI —** Disketi disket sürücüsünden çıkarın ve bilgisayarınızı yeniden başlatın.

YETERL**I** BELLEK VEYA KAYNAK YOK. BAZI PROGRAMLARI KAPATIN VE YENIDEN DENEYIN — Tüm programları kapatın ve kullanmak istediğiniz programı<br>açın. Bazı durumlarda bilgisayar kaynaklarını geri yüklemek için bilgisayarınızı yen programı çalıştırın.

**İŞLETİM SİSTEMİ BULUNAMADI —** Dell Destek bölümüyle bağlantı kurun.

### <span id="page-86-0"></span>**Sorunları Çözme**

Bilgisayarınızdaki sorunları giderirken aşağıdaki ipuçlarını dikkate alın:

- l Sorun başlamadan önce bir parça eklediyseniz veya çıkardıysanız, ekleme yordamlarını gözden geçirin ve parçanın doğru takıldığından emin olun.
- l Bir çevresel birim doğru çalışmıyorsa, aygıtın doğru bağlandığından emin olun.
- l Ekranda bir hata mesajı görünürse, mesajı bütünüyle bir yere not edin. Bu mesaj destek personelinin sorun veya sorunları tanılamasına ve gidermesine yardımcı olabilir.
- l Programda bir hata mesajı oluşursa, programın belgelerine bakın.

**NOT:** Bu belgedeki yordamlar Windows varsayılan görünümü için yazılmıştır, bu nedenle Dell bilgisayarınızı Windows Klasik görünümüne ayarladığınızda bunlar geçerli olmayabilir.

### **Pil Sorunları**

DIKKAT: Yanlış takılan yeni pillerin patlama tehlikesi vardır. Pili yalnızca ür<mark>etici tarafından önerilen tiple ya da dengi ile değ</mark>iştirin. Kullanılan<br>**pilleri üreticinin yönergelerine uygun olarak at**ın.

**DİKKAT: Bu bölümdeki yordamları gerçekleştirmeye başlamadan önce, bilgisayarınızla birlikte gelen güvenlik bilgilerini izleyin.**

# **Sürücü Sorunları**

**DİKKAT: Bu bölümdeki yordamları gerçekleştirmeye başlamadan önce, bilgisayarınızla birlikte gelen güvenlik bilgilerini izleyin.**

#### **MICROSOFT WINDOWS'UN SÜRÜCÜYÜ TANIDIĞINDAN EMİN OLMA —**

*Windows XP*:

l **Başlat'ı ve Bilgisayarım**'ı tıklatın.

*Windows Vista*:

l Windows Vista Başlat düğmesini ve ardından **Bilgisayar**'ı tıklatın.

Sürücü listelenmemişse, virüsleri denetlemek ve kaldırmak için virüslerden korunma yazılımınızla tam bir tarama yapın. Bazen virüsler Windows'un sürücüyü<br>tanımasını engelleyebilir.

### **SÜRÜCÜYÜ SINAMA —**

- l Orijinal diskin bozuk olma olasılığını ortadan kaldırmak için başka bir disk yerleştirin.
- l Önyüklenebilir bir disket takın ve bilgisayarı yeniden başlatın.

**SÜRÜCÜ VEYA DİSKİ TEMİZLEME —** Bilgisayarınızı temizleme hakkında bilgi için, bilgisayarınızda veya **support.dell.com** adresinde *Dell™ Technology Guide'a* (Teknoloji Kılavuzu) bakın.

**KABLO BAĞLANTILARINI KONTROL ETME**

**DONANIM SORUN GİDERİCİSİ'Nİ ÇALIŞTIRMA —** Bkz. Donanı[m Sorun Giderici.](#page-83-0)

**DELL DİAGNOSTİCS PROGRAMINI ÇALIŞTIRMA —** Bkz. [Dell Diagnostics program](#page-83-1)ı.

### **Optik sürücü sorunları**

**A** NOT: Yüksek hızlı optik sürücü titreşimi normaldir ve sese neden olabilir ve bu durum sürücüde veya ortamda bir hata olduğunu göstermez.

**A** NOT: Dünya çapında farklı bölgeler ve farklı disk formatları bulunduğundan, tüm DVD başlıkları tüm DVD sürücülerinde çalışmaz.

### **WINDOWS SES SEVİYESİ DENETİMİNİ AYARLAMA —**

- 
- ı Ekranınızın sağ alt köşesindeki hoparlör simgesini tıklatın.<br>ı Sürgü çubuğunu tıklatıp yukarı sürükleyerek sesin açık olduğundan emin olun.<br>ı İşaretli olan kutuları tıklatarak, sesin kapalı olmadığından emin olun.

**HOPARLÖRLERİ VE SUBWOOFER BİRİMİNİ DENETLEME —** Bkz. [Ses ve Hoparlör Sorunları](#page-90-0).

#### **Optik sürücüye yazma sorunları**

**DİĞER PROGRAMLARI KAPATIN —** Optik sürücü yazma işlemi sırasında sürekli bir veri akışı almalıdır. Akış kesintiye uğrarsa, hata oluşur. Optik sürücüde yazmadan önce tüm programları kapatmayı deneyin.

D**ISKE YAZMADAN ONCE WINDOWS'DA BEKLEME MODUNU KAPATMA —** Güç seçeneklerini ayarlama hakkında bilgi için bilgisayarınızda veya<br>s**upport.dell.com** adresinde *Dell™ Technology Guide*'a (Teknoloji Kılavuzu) bakın. Güç yöneti *standby* (bekleme) anahtar sözcüğünü aratabilirsiniz.

### **Sabit sürücü sorunları**

### **CHECK DISK PROGRAMINI ÇALIŞTIRMA —**

#### *Windows XP*:

1. Başlat'ı ve adından **Bilgisayarım'ı tıklatın**.

- 2. **Yerel Disk C:** öğesini sağ tıklatın.
- 3. **Özellikler**® **Araçlar**® **Şimdi Denetle**'yi tıklatın.
- 4. **Bozuk sektörleri tara ve kurtarmayı dene'yi ve ardından Başlat**'ı tıklatın.

*Windows Vista*:

- 1. **Başlat'ı** ve ardından **Bilgisayarım'ı** tıklatın <sup>(†)</sup><br>2. Yerel Disk C: öğesini sağ tıklatın.<br>3. Özellikler→ Araclar→ Simdi Denetle'vi tıklatır
- 2. **Yerel Disk C:** öğesini sağ tıklatın. 3. **Özellikler**® **Araçlar**® **Şimdi Denetle**'yi tıklatın.

**Kullanıcı Hesabı Denetimi** penceresi açılabilir. Bilgisayarda bir yöneticiyseniz, **Devam**'ı tıklatın; aksi takdirde istediğiniz eyleme devam etmek için yöneticinize başvurun.

4. Ekrandaki yönergeleri izleyin.

### **IEEE 1394 Aygıtı Sorunları**

**DİKKAT: Bu bölümdeki yordamları gerçekleştirmeye başlamadan önce, bilgisayarınızla birlikte gelen güvenlik bilgilerini izleyin.**

**NOT:** Bilgisayarınız sadece IEEE 1394a standardını destekler.

**IEEE 1394 AYGITI KABLOSUNUN AYGITA VE BİLGİSAYAR KONNEKTÖRÜNE DOĞRU BİR ŞEKİLDE TAKILDIĞINDAN EMİN OLUN.**

IEEE 1394 AYGITININ SISTEM KURULUMUNDA ETKINLE**ŞTIRI**LDI**G**INDEN EMIN OLUN — Sistem kurulumu programı hakkında daha fazla bilgi için, bkz.<br>bilgisayarınızda veya **support.dell.com** adresinde *Dell™ Teknoloji Kılavuzu*.

**IEEE 1394 AYGITININ WINDOWS TARAFINDAN TANINDIĞINDAN EMİN OLUN —**

*Windows XP*:

1. ⊔Ba**şlat'ı tıklatın** ve Denetim Masası'nı tıklatın.<br>2. µ**Kategori Seçin** öğesinin altında Performans ve Bakım→ Sistem→ **Sistem Özellikleri→** Donanım→ Aygı**t Yöneticisi** seçeneğini tıklatın.

*Windows Vista*:

1. **Başlat** ® **Denetim Masası**® **Donanım ve Ses**'i tıklatın. 2. **Aygıt Yöneticisi**'ni tıklatın.

IEEE 1394 aygıtınız listelenmişse, Windows aygıtı tanır.

**BİR DELL IEEE 1394 AYGITIYLA İLGİLİ SORUNLAR YAŞIYORSANIZ —** Dell Destek bölümüyle bağlantı kurun.

DELL TARAFINDAN SAĞLANMAMIŞ BİR IEEE 1394 AYGITIYLA İLGİLİ SORUNLAR YAŞIYORSANIZ - IEEE 1394 aygıtının üreticisine başvurun.

### **Kilitlenmeler ve Yazılım Sorunları**

**DİKKAT: Bu bölümdeki yordamları gerçekleştirmeye başlamadan önce, bilgisayarınızla birlikte gelen güvenlik bilgilerini izleyin.**

**Bilgisayar açılmıyor** 

**TANILAMA IŞIKLARINI GÖZDEN GEÇİRİN —** Bkz. [Güç Sorunları](#page-90-2).

**GÜÇ KABLOSUNUN BİLGİSAYARA VE ELEKTRİK PRİZİNE SIKICA TAKILDIĞINDAN EMİN OLUN.**

**Bilgisayar yanıt vermiyor** 

**UYARI:** İşletim sistemi yoluyla bir kapatma yapamazsanız veri kaybedebilirsiniz.

BİLGİSAYARI KAPATIN - Klavyenizdeki bir tuşa basarak veya farenizi hareket ettirerek bir yanıt alamıyorsanız, güç düğmesini en az 8 - 10 saniye basılı tutun (bilgisayar kapanana kadar) ve ardından bilgisayarınızı yeniden başlatın.

### **Bir program yanıt vermiyor**

#### **PROGRAMI SONLANDIRIN —**

- 1. Görev Yöneticisi'ne erişmek için <Ctrl> <ÜstKarakter> <Esc> tuşlarına aynı anda basın.<br>2. Uygulamalar sekmesini tıklatın.<br>3. Yanıt vermeyen programı seçmek için tıklatın.
- 2. **Uygulamalar** sekmesini tıklatın. 3. Yanıt vermeyen programı seçmek için tıklatın.
- 4. **Görevi Sonlandır**'ı tıklatın.

#### **Bir program sürekli kapanıyor**

**NOT:** Çoğu yazılım belgelerinde veya bir diskette, CD'de veya DVD'de yükleme yönergeleri içerir.

**YAZILIM BELGELERİNİ DENETLEYİN —** Gerekirse programı kaldırıp yeniden yükleyin.

### **Bir program Windows işletim sisteminin önceki bir sürümü için tasarlanmış**

#### **PROGRAM UYUMLULUK SİHİRBAZI'NI ÇALIŞTIRIN —**

*Windows XP*:

Program Uyumluluk Sihirbazı, bir programı XP dışındaki işletim sistemi ortamlarında da çalışacak şekilde yapılandırır.

- 1. **Başlat**® **Tüm Programlar**® **Donatılar**® **Program Uyumluluğu Sihirbazı**® **İleri**'yi tıklatın
- 2. Ekrandaki yönergeleri izleyin.

*Windows Vista*:

Program Uyumluluk Sihirbazı, bir programı Windows Vista dışındaki işletim sistemi ortamlarında da çalışacak şekilde yapılandırır.

- 1. Ba**şlat ❤ →** Denetim Masası**→** Programlar→ **Windows'un bu sürümü ile eski bir program kullan'ı tıklatın.<br>2. Hoş geldiniz ekranında İleri'yi tıklatın.**
- 
- 3. Ekrandaki yönergeleri izleyin.

### **Tamamı mavi bir ekran görünüyor**

BİLGİSAYARI KAPATIN - Klavyenizdeki bir tuşa basarak veya farenizi hareket ettirerek bir yanıt alamıyorsanız, güç düğmesini en az 8 - 10 saniye basılı tutun (bilgisayar kapanana kadar) ve ardından bilgisayarınızı yeniden başlatın.

### **Diğer yazılım sorunları**

### **SORUN GİDERME BİLGİLERİ İÇİN YAZILIM BELGELERİNE BAKIN VEYA YAZILIM ÜRETİCİSİNE BAŞVURUN —**

- 
- ı Programın bilgisayarda yüklü işletim sistemi ile uyumluluğundan emin olun.<br>ı Bilgisayarınızın yazılımı çalıştırmak için en düşük donanım gereksinimlerini karşıladığından emin olun. Bilgi için yazılım belgelerine bakın.
- ı 9 rogramın yüklendiğinden ve uygun şekilde yapılandırıldığından emin olun.<br>1 Aygıt sürücülerinin programla çakışmadığından emin olun.
- l Gerekirse programı kaldırıp yeniden yükleyin.

### **DOSYALARINIZI HEMEN YEDEKLEYİN**

**SABİT SÜRÜCÜ, DİSKET, CD VEYA DVD'LERİ DENETLEMEK İÇİN BİR VİRÜS TARAMA PROGRAMI KULLANIN.**

**AÇIK DOSYA VEYA PROGRAMLARI KAYDEDİP KAPATIN VE BİLGİSAYARINIZI BAŞLAT MENÜSÜNDEN KAPATIN.**

#### **Bellek Sorunları**

**DİKKAT: Bu bölümdeki yordamları gerçekleştirmeye başlamadan önce, bilgisayarınızla birlikte gelen güvenlik bilgilerini izleyin.**

#### **YETERSİZ BELLEK MESAJI ALIRSANIZ —**

l Açık dosyaları kaydedip kapatın ve kullanmadığınız açık programlardan çıkın ve sorunun giderilip giderilmediğine bakın.

- 
- <span id="page-90-1"></span>ı - En az bellek gereksinimleri için yazılım belgelerine bakın. Gerekirse ilave bellek takın (bkz. <u>[Bellek Modülünü Yerine Takma](file:///C:/data/systems/late6400A/tr/sm/memory.htm#wp1180288)</u>).<br>ı - Bilgisayarınızın bellekle başarılı bir şekilde iletişim içinde olduğundan emin olmak i

#### **BELLEK SORUNLARIYLA KARŞILAŞIRSANIZ —**

- ı Bilgisayarınızın bellekle başarılı bir şekilde iletişim içind**e olduğundan emin olmak için bellek modüllerini yeniden yerine yerle**ştirin (bkz. <u>Bellek</u>).<br>ı Bellek kurulum kurallarına uyduğunuzdan emin olun (bkz. <u>Bellek</u>
- ı Kullandığınız belleğin bilgisayarınız tarafından desteklendiğinden emin olun. Bilgisayarınızın desteklediği bellek tipi hakkı**nda daha fazla bilgi için,**<br>s**upport.dell.com** adresinde bilgisayarınızla ilgili *Setup and Qu*
- 

### <span id="page-90-2"></span>**Güç Sorunları**

**DİKKAT: Bu bölümdeki yordamları gerçekleştirmeye başlamadan önce, bilgisayarınızla birlikte gelen güvenlik bilgilerini izleyin.**

**GÜÇ IŞIĞI MAVİYSE VE BİLGİSAYAR YANIT VERMİYORSA —** Bkz. Tanı[lama I](#page-82-1)şıkları.

**IŞIK KAPALIYSA —** Bilgisayar kapalıdır veya elektrik almıyordur.

- 
- ı Güç konnektörünü çıkarıp bilgisayarın arkasındaki güç konnektörüne ve elektrik prizine tekrar takın.<br>ı Bilgisayarın doğru çalıştığından emin olmak için anahtarlı çoklu elektrik prizlerini, güç uzatma kololarını ve dişi b
- ı Kullanı**lmakta olan tüm çok çı**kışlı elektrik prizlerinin bir duvar prizine takıldı**ğından ve açı**k olduğundan emin olun.<br>ı Elektrik prizine lamba gibi ba**şka bir cihaz takarak, prizin sorunsuz çalıştı**ğından emin olun.
- 

**GİRİŞİMİ GİDERİN —** Girişimin bazı olası nedenleri aşağıda belirtilmiştir:

- l Güç, klavye ve fare uzatma kabloları
- l Aynı çok çıkışlı elektrik prizine çok fazla aygıt bağlı l Aynı elektrik prizine çok çıkışlı elektrik prizleri bağlanmış
- 

### <span id="page-90-0"></span>**Ses ve Hoparlör Sorunları**

**DİKKAT: Bu bölümdeki yordamları gerçekleştirmeye başlamadan önce, bilgisayarınızla birlikte gelen güvenlik bilgilerini izleyin.**

#### **Hoparlörlerden ses gelmiyor**

**NOT:** MP3 ve diğer ortam yürütücülerindeki ses seviyesi denetimi Windows ayarını geçersiz kılabilir. Her zaman ortam yürütücülerinde sesin kısılmadığından veya kapatılmadığından emin olun.

**WINDOWS SES SEVİYESİ DENETİMİNİ AYARLAYIN —** Ekranınızın sağ alt köşesindeki hoparlör simgesini tıklatın veya çift tıklatın. Ses seviyesinin artırıldığından ve sesin kısık olmadığından emin olun.

**KULAKLIKLARI KULAKLIK KONNEKTÖRÜNDEN ÇIKARIN —** Kulaklıklar bilgisayarın ön panelindeki kulaklık konnektörüne bağlıyken hoparlörden gelen ses otomatik olarak devre dışı bırakılır.

**OLASI GİRİŞİMİ GİDERİN —** Girişimi denetlemek üzere yakındaki vantilatörleri, flüoresan ışıklarını veya halojen lambalarını kapatın.

**DONANIM SORUN GİDERİCİSİ'Nİ ÇALIŞTIRIN —** Bkz. Donanı[m Sorun Giderici.](#page-83-0)

**Kulaklıklardan ses gelmiyor** 

**KULAKLIK KABLO BAĞLANTISINI DENETLEYİN —** Kulaklık kablosunun kulaklık konnektörüne sıkı bir şekilde takılmış olduğundan emin olun. **support.dell.com** adresinde bilgisayarınızla ilgili *Setup and Quick Reference Guide*'a (Kurulum ve Hızlı Başvuru Kılavuzu) bakın.

**WINDOWS SES SEVİYESİ DENETİMİNİ AYARLAMA —** Ekranınızın sağ alt köşesindeki hoparlör simgesini tıklatın veya çift tıklatın. Ses seviyesinin artırıldığından ve sesin kısık olmadığından emin olun.

### **Video ve Ekran Sorunları**

**DİKKAT: Bu bölümdeki yordamları gerçekleştirmeye başlamadan önce, bilgisayarınızla birlikte gelen güvenlik bilgilerini izleyin.** ٥ **UYARI:** Bilgisayarınız PCI kartı takılı olarak verildiyse, ek grafik kartları takarken kartın çıkarılması gerekmez; ancak, kart sorun giderme uygulamaları için<br>gereklidir. Kartı çıkarırsanı**z, güvenli bir yerde saklay**ın. **TANILAMA IŞIKLARINI GÖZDEN GEÇİRİN —** Bkz. Tanı[lama I](#page-82-1)şıkları. **GÖRÜNTÜ AYARLARINI DENETLEYİN —** Bilgisayarınızdaki veya **support.dell.com** adresindeki *Dell™ Technology Guide*'a (Dell™ Teknoloji Kılavuzu) bakın. **WINDOWS EKRAN AYARLARINI YAPIN —** *Windows XP:*

- 1. **Başlat**® **Denetim Masası**® **Görünüm ve Temalar**'ı tıklatın.
- 2. Değiştirmek istediğiniz alanı tıklatın veya **Ekran** simgesini tıklatın. 3. **Renk kalitesi** ve **Ekran çözünürlüğü** için farklı ayarlar deneyin.

*Windows Vista*:

1. **Başlat** ® **Denetim Masası**® **Donanım ve Ses**® **Kişiselleştirme**® **Ekran Ayarları**'nı tıklatın. 2. Gerekirse **Çözünürlük** ve **Renk ayarları**'nı tıklatın.

#### **Ekranın sadece bir kısmı okunabiliyor**

#### **HARİCİ MONİTÖR BAĞLAYIN —**

- 1. Bilgisayarınızı kapatın ve bilgisayara harici bir monitör bağlayın.
- 2. Bilgisayarı ve monitörü açın ve monitör parlaklığını ve parlaklık ve kontrast denetimlerini ayarlayın.

Harici monitör çalışıyorsa, bilgisayar ekranı veya video denetleyicisi arızalı olabilir. Dell Destek bölümüyle bağlantı kurun.

### <span id="page-91-0"></span>**Dell Teknik Güncelleştirme Servisi**

Dell Teknik Güncelleştirme servisi bilgisayarınız için yazılım ve donanım güncelleştirmelerini önceden e-posta yoluyla bildirir. Servis ücretsizdir. İçerik, biçim ve bildirim alma sıklığı özelleştirilebilir.

Dell Teknik Güncelleştirme servisine kaydolmak için **support.dell.com** adresine gidin.

# <span id="page-91-1"></span>**Dell Support Programı**

Dell Support Programı bilgisayarınıza kurulmu**ştur ve görev çubuğ**undaki Dell Support **Max**imgesinden veya **Başlat düğmesinden çalış**tırılabilir. Kendi kendine<br>destek bilgileri, yazılı**m güncelleş**tirmeleri ve bilgi işlem

# **Dell Support Programına Erişme**

Dell Support Programına görev çubuğundaki simgeden veya **Başlat** menüsünden erişin.

Dell Support simgesi görev çubuğunuzda görünmüyorsa:

- 1. **Başlat→ Tüm Programlar→ Dell Support→ Dell Support Settings öğesini tıklatın.**
- 2. **Simgeyi görev çubuğunda göster** seçeneğinin işaretli olduğundan emin olun.

**NOT:** Dell Support Programı **Başlat** menüsünde yoksa, **support.dell.com** adresine gidin ve yazılımı karşıdan yükleyin.

Dell Support Programı bilgi işlem ortamınız için özelleştirilmiştir.

Görev çubuğundaki simge bir defa tıklattığınızda, çift tıklattığınızda veya sağ tıklattığınızda farklı işlevler kazanır.

# **Dell Support Simgesini Tıklatma**

Aşağıdaki görevleri yapmak için simgeyi **(4)** tıklatın veya sağ tıklatın:

- l Bilgi işlem ortamınızı denetleme.
- l Dell Support Programı ayarlarını görme.
- l Dell Support Programının yardım dosyasına erişme.
- l Sık sorulan soruları görüntüleme.
- l Dell Support Programı hakkında daha fazla bilgi alma.
- l Dell Support Programını kapatma.

# **Dell Support Simgesini Çift Tıklatma**

Elle bilgi işlem ortamınızı denetlemek, sık sorulan soruları görüntülemek, Dell Support Programının yardım dosyasına erişmek ve Dell Support ayarlarını görüntülemek için **solutusu** simgesini çift tıklatın.

Dell Support Programı hakkında daha fazla bilgi için, **Dell™ Support** ekranının üst kısmındaki soru işaretini (**?**) tıklatın.

<span id="page-93-0"></span> **WLAN/WiMax Kartı** 

**Dell™ Latitude™ E6400 ve E6400 ATG ve Mobile Workstation Precision™ M2400 Servis El Kitabı**

- [WLAN/WiMax Kart](#page-93-1)ını Çıkarma
- [WLAN/WiMax Kart](#page-93-2)ını Yerine Takma

**DİKKAT: Bu bölümdeki yordamları gerçekleştirmeye başlamadan önce, bilgisayarınızla birlikte gelen güvenlik bilgilerini izleyin.**

**UYARI:** Bir WLAN ya da WiMax kartını yalnızca WLAN/WiMax etiketli yuvaya takın.

# <span id="page-93-1"></span>**WLAN/WiMax Kartını Çıkarma**

- 1. Bilgisayarınızda Çalışmaya Ba[şlamadan Önce](file:///C:/data/systems/late6400A/tr/sm/before.htm#wp1180052) bölümündeki yordamları izleyin.
- 2. Taban aksamının alt kısmını çıkarın (bkz. [Taban Aksam](file:///C:/data/systems/late6400A/tr/sm/base.htm#wp1184372)ının Alt Kısmını Çıkarma).
- 3. Anten kablolarını karttan çıkarın.
- 4. M 2 x 3 mm vidayı çıkarın. Kart 45 derecelik bir açıda ortaya çıkar.

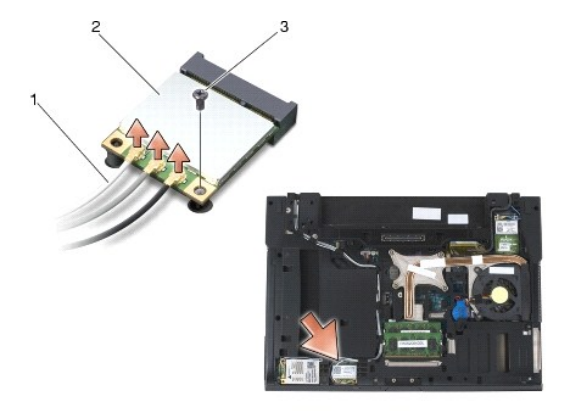

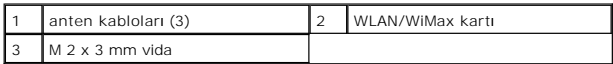

5. Kartı sistem kartındaki kart konnektöründen dışarı doğru kaydırın.

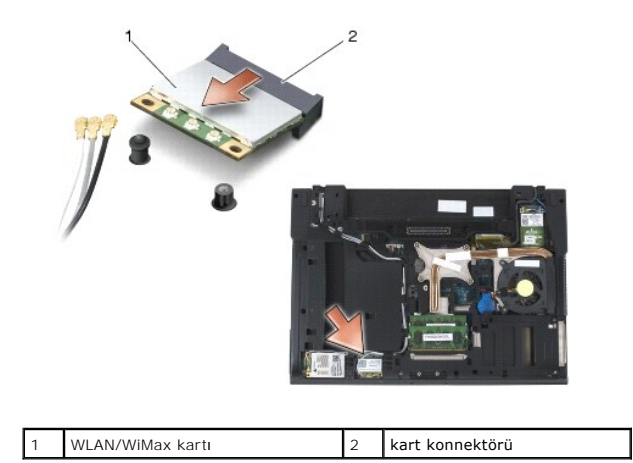

# <span id="page-93-2"></span>**WLAN/WiMax Kartını Yerine Takma**

**UYARI:** Konnektörler doğru biçimde takılmak üzere kilitlenmiştir. Direnç hissederseniz, kartın ve sistem kartının üzerindeki konnektörleri denetleyin ve kartı yeniden hizalayın.

**UYARI:** WLAN ya da WiMax kartına hasar vermemek için kartı yerleştirirken kabloların kartın altında kalmamasını sağlayın.

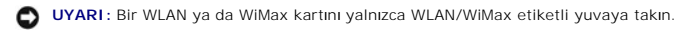

- 1. Kartı WLAN/WiMax etiketli konnektöre kaydırın.
- 2. Kartı aşağı bastırın ve yerine oturtun.
- 3. M 2 x 3 mm vidayı yerine takın.
- 4. Uygun anten kablolarını, takmış olduğunuz karta bağlayın.

Kartın etiketinin üzerinde iki tane üçgen varsa (beyaz ve siyah), beyaz anten kablosunu "main" (ana) (beyaz üçgen) etiketli konnektöre bağlayın; siyah<br>anten kablosunu ise "aux" (yardımcı) (siyah üçgen) etiketli konnektöre

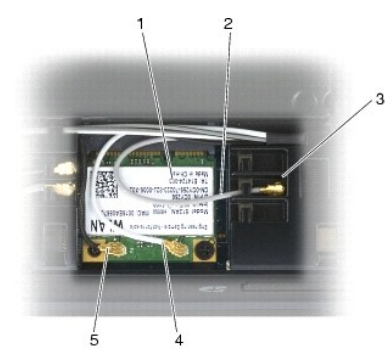

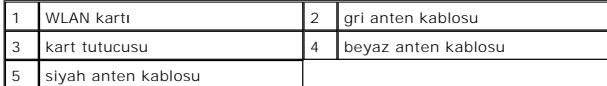

Kart etiketinin üzerinde üç üçgen varsa (beyaz, siyah ve gri), beyaz anten kablosunu beyaz üçgene, siyah anten kablosunu siyah üçgene ve gri anten kablosunu gri üçgene bağlayın.

5. Taban aksamının alt kısmını çıkarın (bkz. [Taban Aksam](file:///C:/data/systems/late6400A/tr/sm/base.htm#wp1181334)ının Alt Kısmını Yerine Takma).

6. Bilgisayarınızda Çalıştı[ktan Sonra](file:///C:/data/systems/late6400A/tr/sm/before.htm#wp1183136) bölümündeki yordamları izleyin.

# <span id="page-95-0"></span> **WPAN (UWB/BT) Kartı**

**Dell™ Latitude™ E6400 ve E6400 ATG ve Mobile Workstation Precision™ M2400 Servis El Kitabı**

- [WPAN \(UWB/BT\) Kart](#page-95-1)ını Çıkarma
- **[WPAN \(UWB/BT\) Kart](#page-96-1)ını Yerine Tak**

**DİKKAT: Bu bölümdeki yordamları gerçekleştirmeye başlamadan önce, bilgisayarınızla birlikte gelen güvenlik bilgilerini izleyin.**

**UYARI:** WPAN Ultra Wide Band (Ultra Geniş Bant) (UWB) ve Bluetooth® (BT) için kullanılan genel addır. Bir WPAN kartını yalnızca WPAN/UWB/FCM etiketli yuvaya takın.

# <span id="page-95-1"></span>**WPAN (UWB/BT) Kartını Çıkarma**

- 1. Bilgisayarınızda Çalışmaya Ba[şlamadan Önce](file:///C:/data/systems/late6400A/tr/sm/before.htm#wp1180052) bölümündeki yordamları izleyin.
- 2. Taban aksamının alt kısmını çıkarın (bkz. [Taban Aksam](file:///C:/data/systems/late6400A/tr/sm/base.htm#wp1184372)ının Alt Kısmını Cıkarma).
- 3. Sol menteşe kapağından M 2,5 x 5 mm vidayı çıkarın ve sonra çıkarmak için ileri doğru itip kaldırın.
- 4. Mavi anten kablosunu karttan çıkarın.
- 5. M 2 x 3 mm vidayı çıkarın. Kart 45 derecelik bir açıda ortaya çıkar.

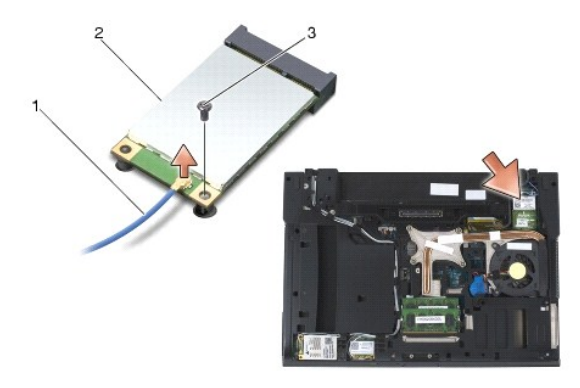

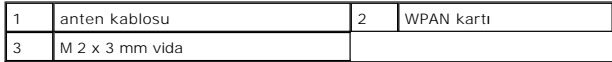

6. Kartı sistem kartındaki kart konnektöründen dışarı doğru kaydırın.

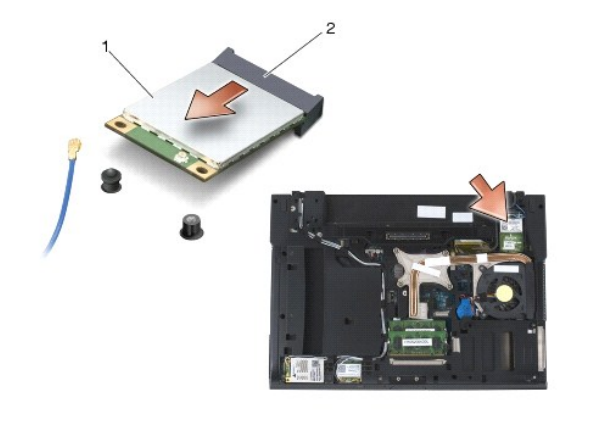

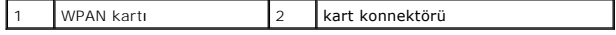

### <span id="page-96-1"></span><span id="page-96-0"></span>**WPAN (UWB/BT) Kartını Yerine Takma**

**UYARI:** Konnektörler doğru biçimde takılmak üzere kilitlenmiştir. Direnç hissederseniz, kartın ve sistem kartının üzerindeki konnektörleri denetleyin ve<br>kartı yeniden hizalayın.

**UYARI:** WPAN kartına hasar vermemek için kartı yerleştirirken kabloların kartın altında kalmamasını sağlayın.

**UYARI:** Bir WPAN kartını yalnızca WPAN/UWB/FCM etiketli yuvaya takın.

- 1. Kartı WPAN/UWB/FCM etiketli konnektöre kaydırın.
- 2. Kartı aşağı bastırın ve yerine oturtun.
- 3. M 2 x 3 mm vidayı yerine takın.
- 4. Mavi anten kablosunu WPAN kartına bağlayın.
- 5. Sol menteşe kapağını yerine kaydırın ve M 2,5 x 5-mm vidayı menteşe kapağına takın.
- 6. Taban aksamının alt kısmını yerine takın (bkz. [Taban Aksam](file:///C:/data/systems/late6400A/tr/sm/base.htm#wp1181334)ının Alt Kısmını Yerine Takma).
- 7. Bilgisayarınızda Calıştı[ktan Sonra](file:///C:/data/systems/late6400A/tr/sm/before.htm#wp1183136) bölümündeki yordamları izleyin.

# <span id="page-97-0"></span> **WWAN Kartı**

**Dell™ Latitude™ E6400 ve E6400 ATG ve Mobile Workstation Precision™ M2400 Servis El Kitabı**

- [WWAN Kart](#page-97-1)ını Çıkarma
- WWAN Kartını [Yerine Takma](#page-97-2)

**DİKKAT: Bu bölümdeki yordamları gerçekleştirmeye başlamadan önce, bilgisayarınızla birlikte gelen güvenlik bilgilerini izleyin.**

**UYARI:** Yalnızca WWAN/FCM etiketli yuvaya WWAN kartı ya da FCM takın.

# <span id="page-97-1"></span>**WWAN Kartını Çıkarma**

- 1. Bilgisayarınızda Çalışmaya Ba[şlamadan Önce](file:///C:/data/systems/late6400A/tr/sm/before.htm#wp1180052) bölümündeki yordamları izleyin.
- 2. Taban aksamının alt kısmını çıkarın (bkz. [Taban Aksam](file:///C:/data/systems/late6400A/tr/sm/base.htm#wp1184372)ının Alt Kısmını Çıkarma).
- 3. Anten kablolarını karttan çıkarın.
- 4. M 2 x 3 mm vidayı çıkarın. Kart 45 derecelik bir açıda ortaya çıkar.

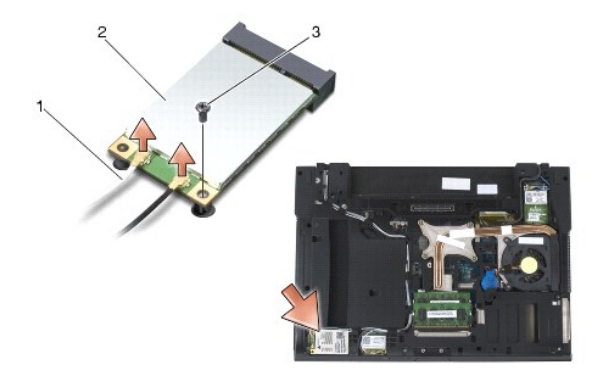

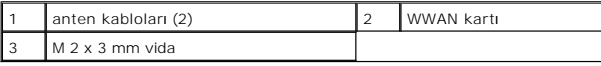

5. Kartı sistem kartındaki kart konnektöründen dışarı doğru kaydırın.

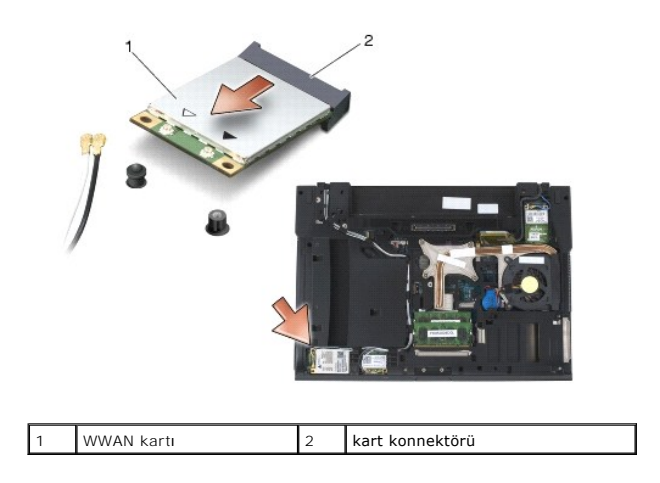

# <span id="page-97-2"></span>**WWAN Kartını Yerine Takma**

- **UYARI:** Konnektörler doğru biçimde takılmak üzere kilitlenmiştir. Direnç hissederseniz, kartın ve sistem kartının üzerindeki konnektörleri denetleyin ve<br>kartı yeniden hizalayın.
- **UYARI:** WWAN kartına hasar vermemek için kartı yerleştirirken kabloların kartın altında kalmamasını sağlayın.
- **UYARI:** Yalnızca WWAN/FCM etiketli yuvaya WWAN kartı ya da FCM takın.
- 1. Kartı WWAN/FCM etiketli konnektöre kaydırın.
- 2. Kartı aşağı bastırın ve yerine oturtun.
- 3. M 2 x 3 mm vidayı yerine takın.
- 4. Beyaz anten kablosunu "main" (beyaz üçgen) etiketli konnektöre bağlayın ve siyah anten kablosunu "aux" (siyah üçgen) etiketli konnektöre bağlayın.
- 5. Taban aksamının alt kısmını yerine takın (bkz. [Taban Aksam](file:///C:/data/systems/late6400A/tr/sm/base.htm#wp1181334)ının Alt Kısmını Yerine Takma).
- 6. Bilgisayarınızda Çalıştı[ktan Sonra](file:///C:/data/systems/late6400A/tr/sm/before.htm#wp1183136) bölümündeki yordamları izleyin.